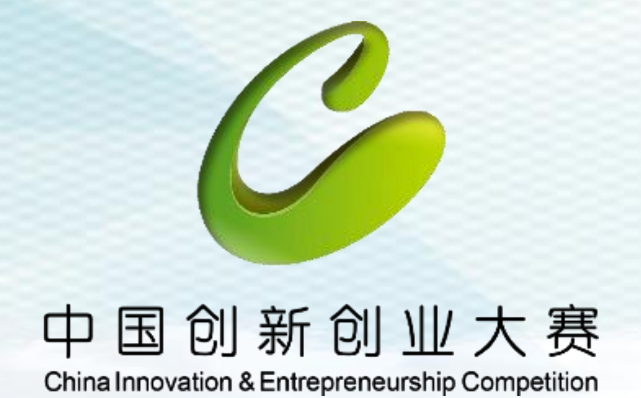

第九届中国创新创业大赛(河北赛区) 暨第八届河北省创新创业大赛 2020

# 大赛网络系统操作培训

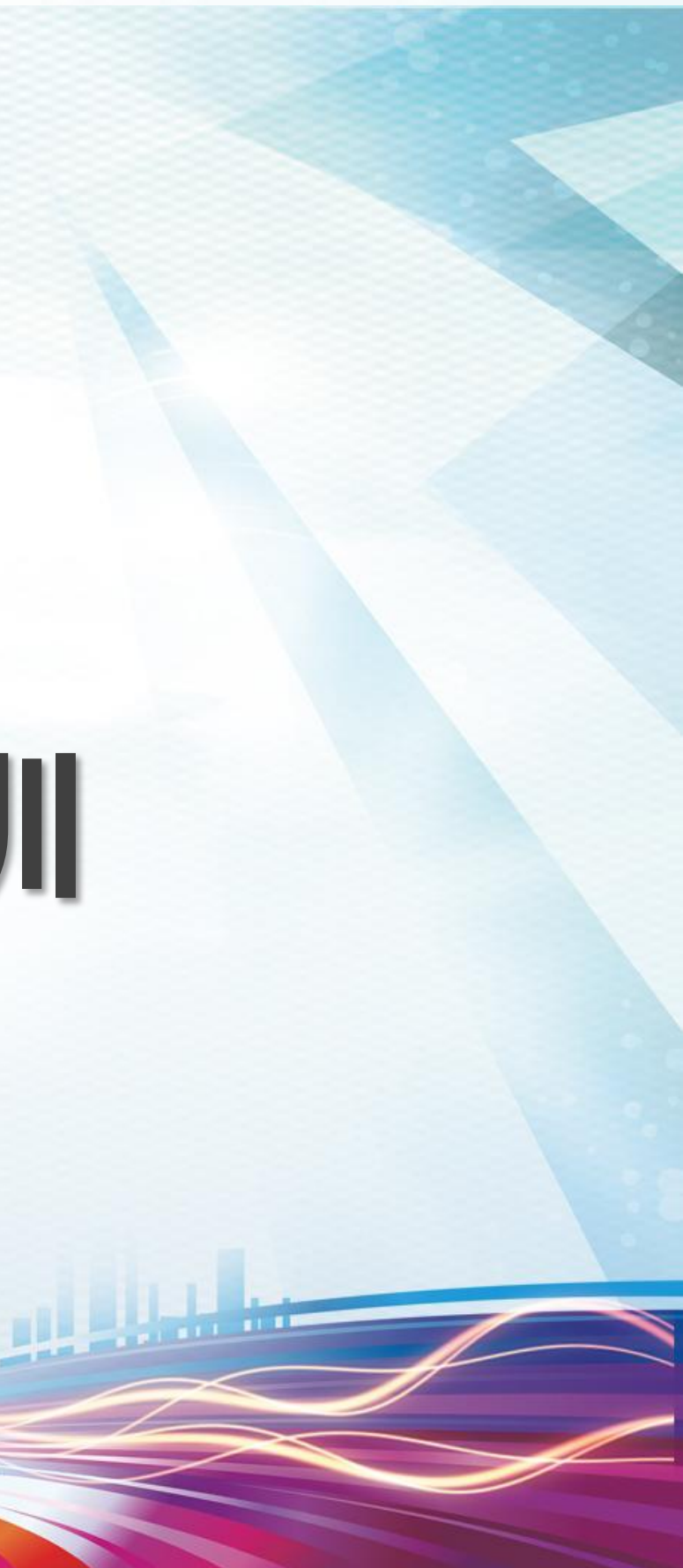

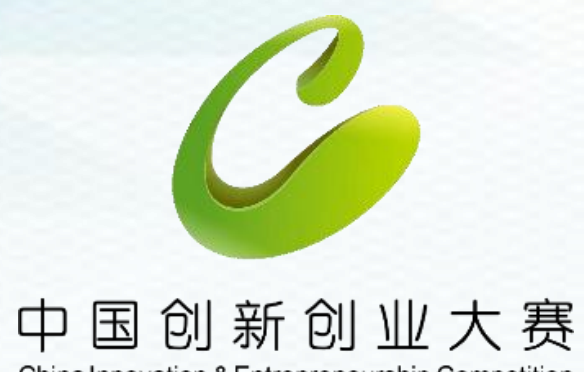

#### China Innovation & Entrepreneurship Competition

## 一、企业组报名操作

# 二、团队组报名操作

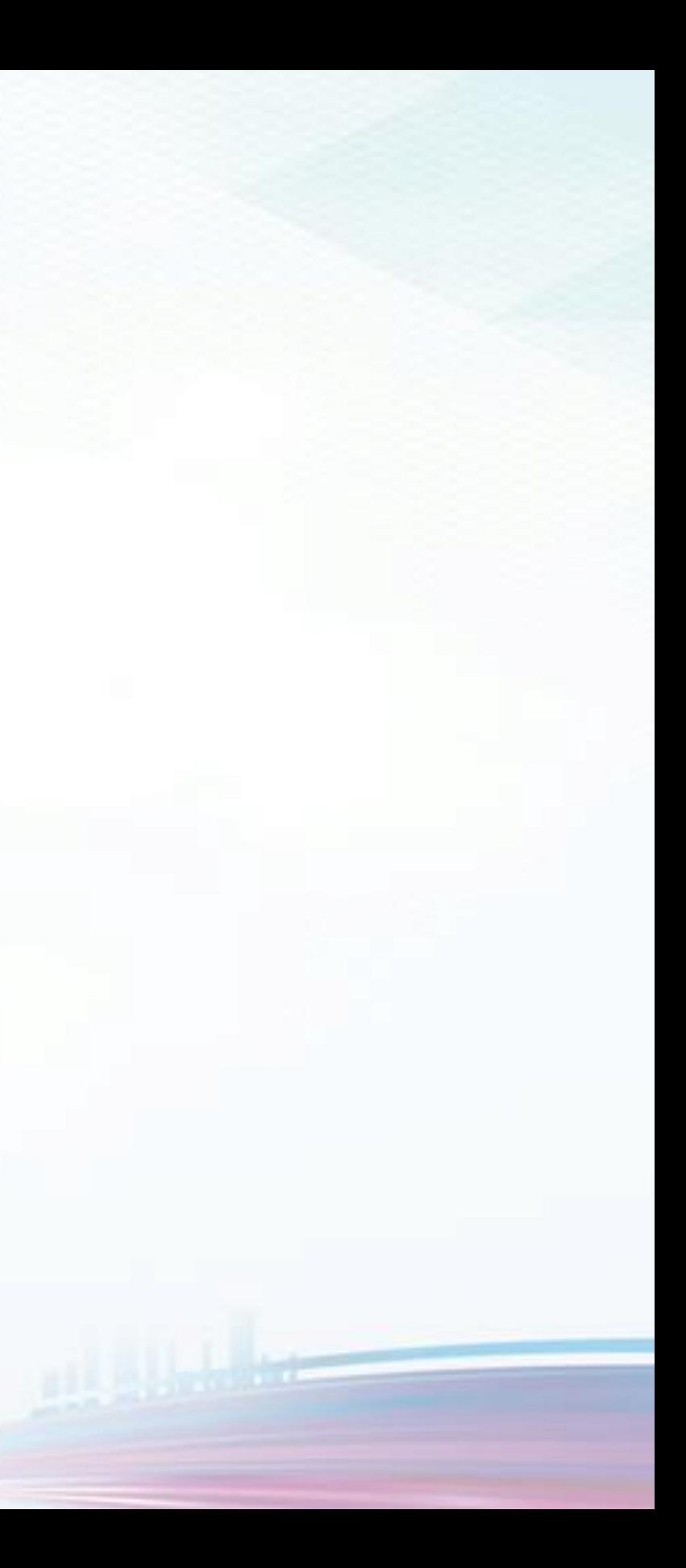

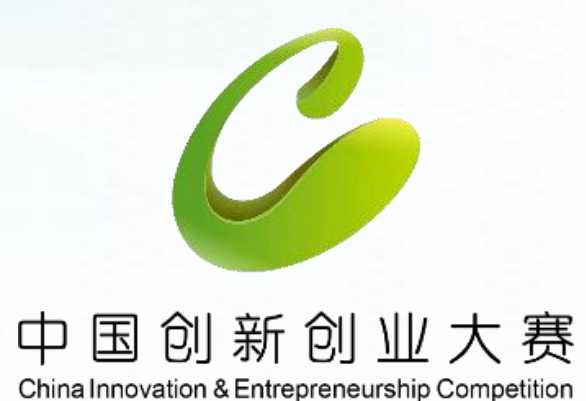

# 企业组报名操作

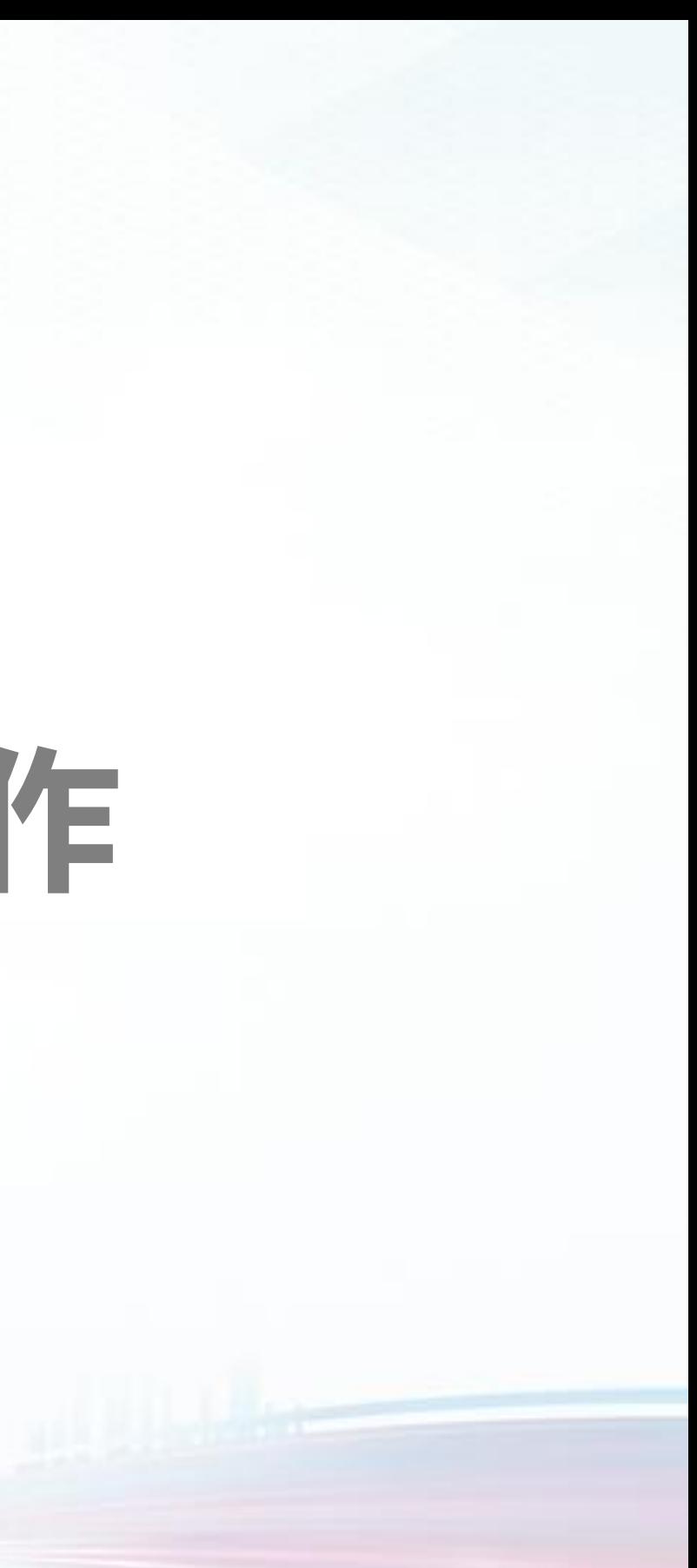

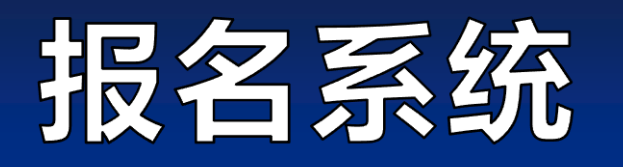

#### 1. 登录河北省创新创业大赛官网www.hbscxcyds.com, 点击"企业组报名"登录。

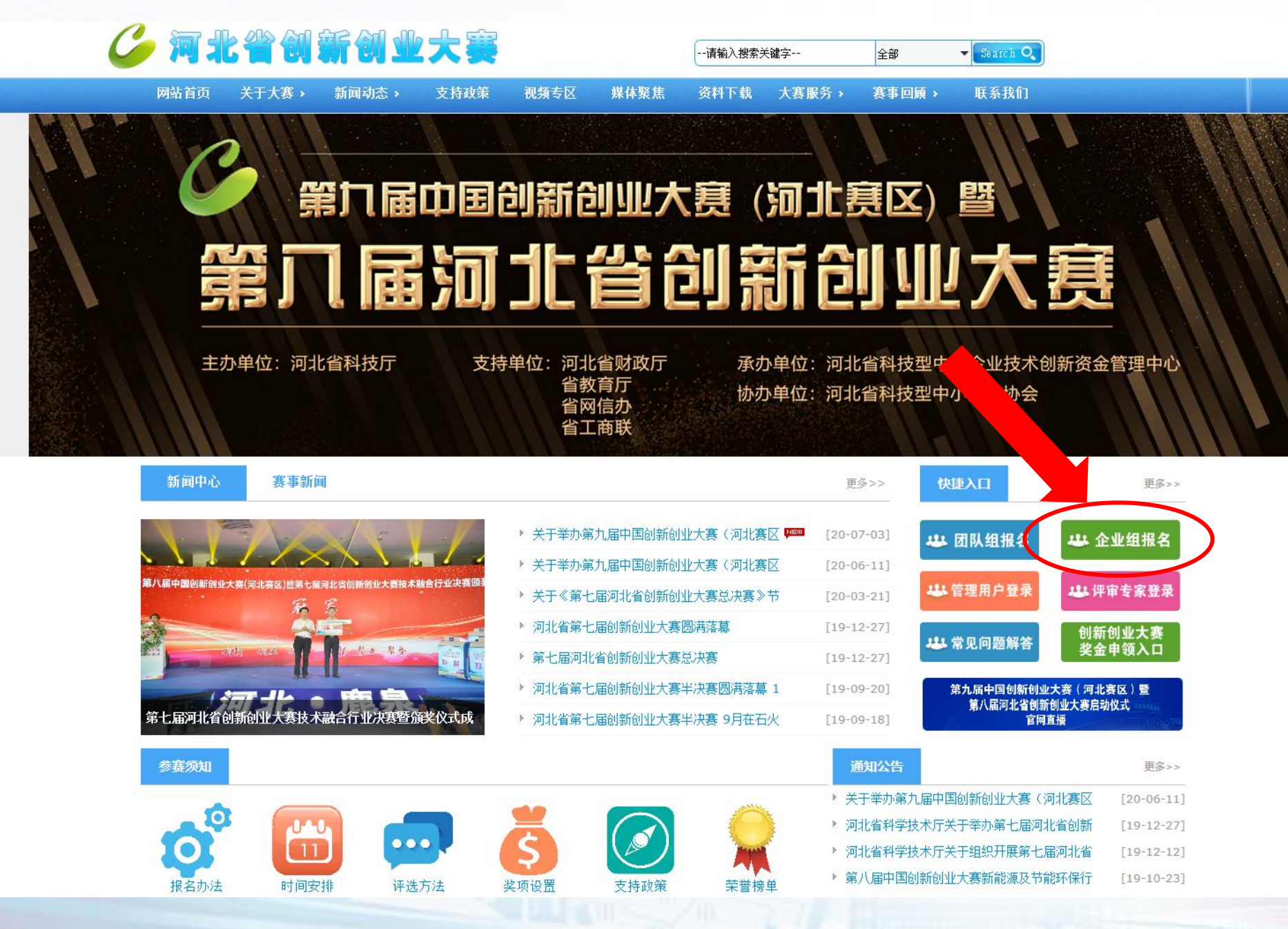

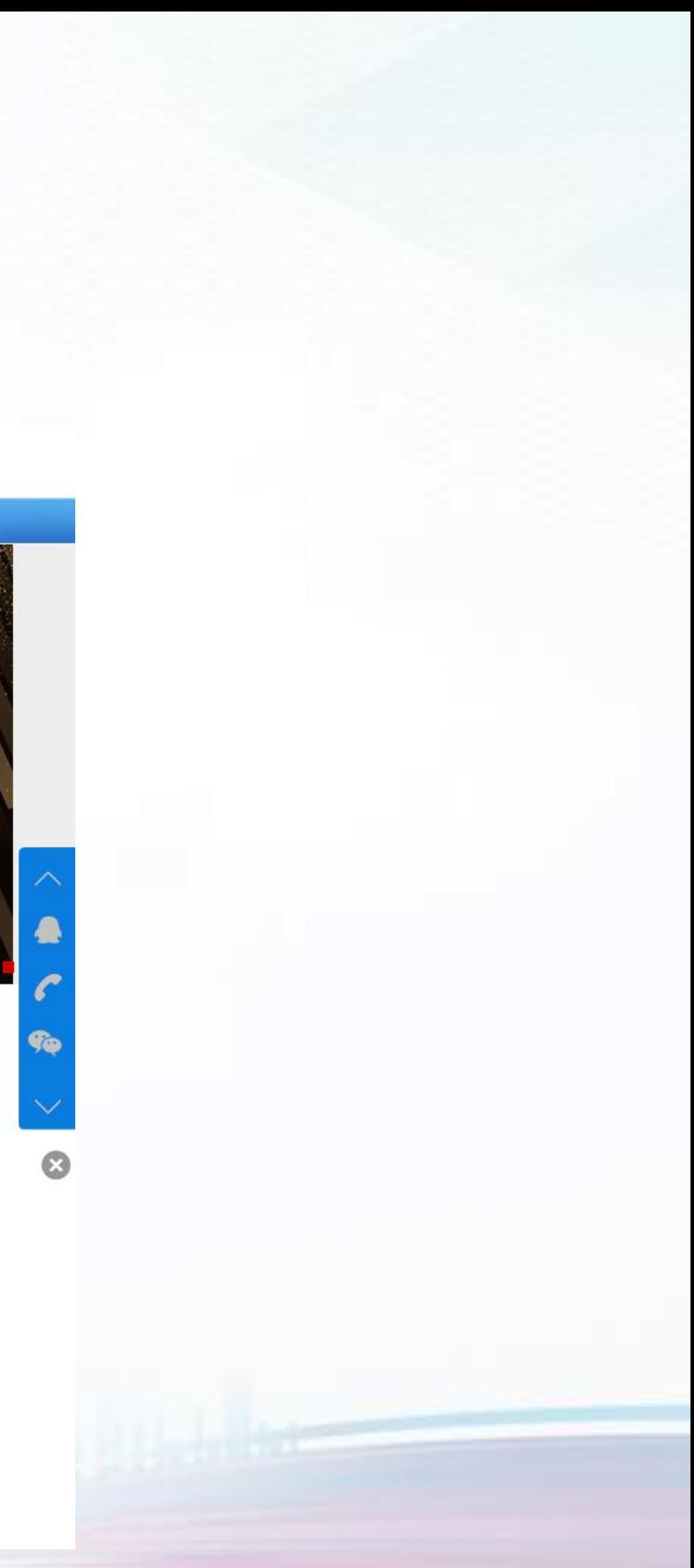

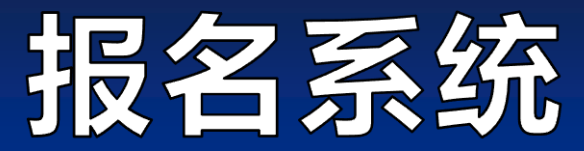

## 1.登录中国创新创业大赛官网www.cxcyds.com,点击"报名入口"登录。

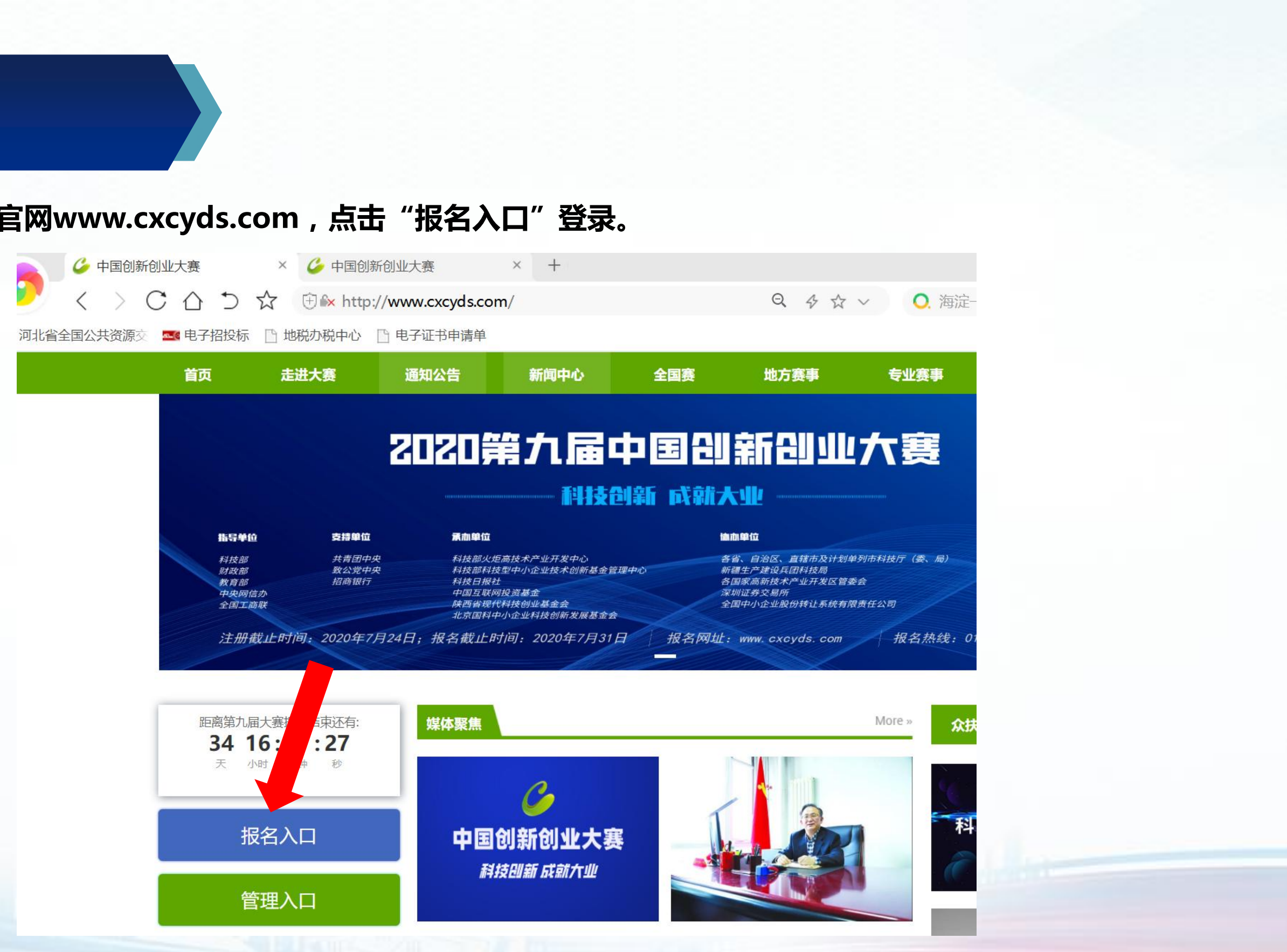

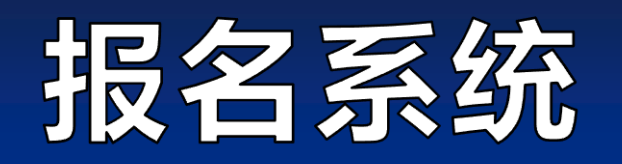

## 2.往届参赛企业用 "统一社会信用代码"和密码直接登录,如发现用户名或密码错误,可选择"找回密码 "或者进行企业账 号申诉。

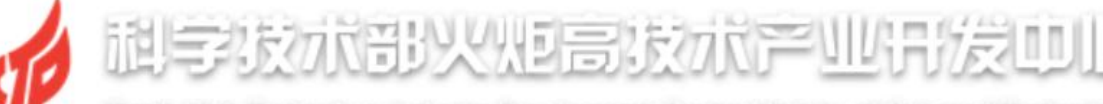

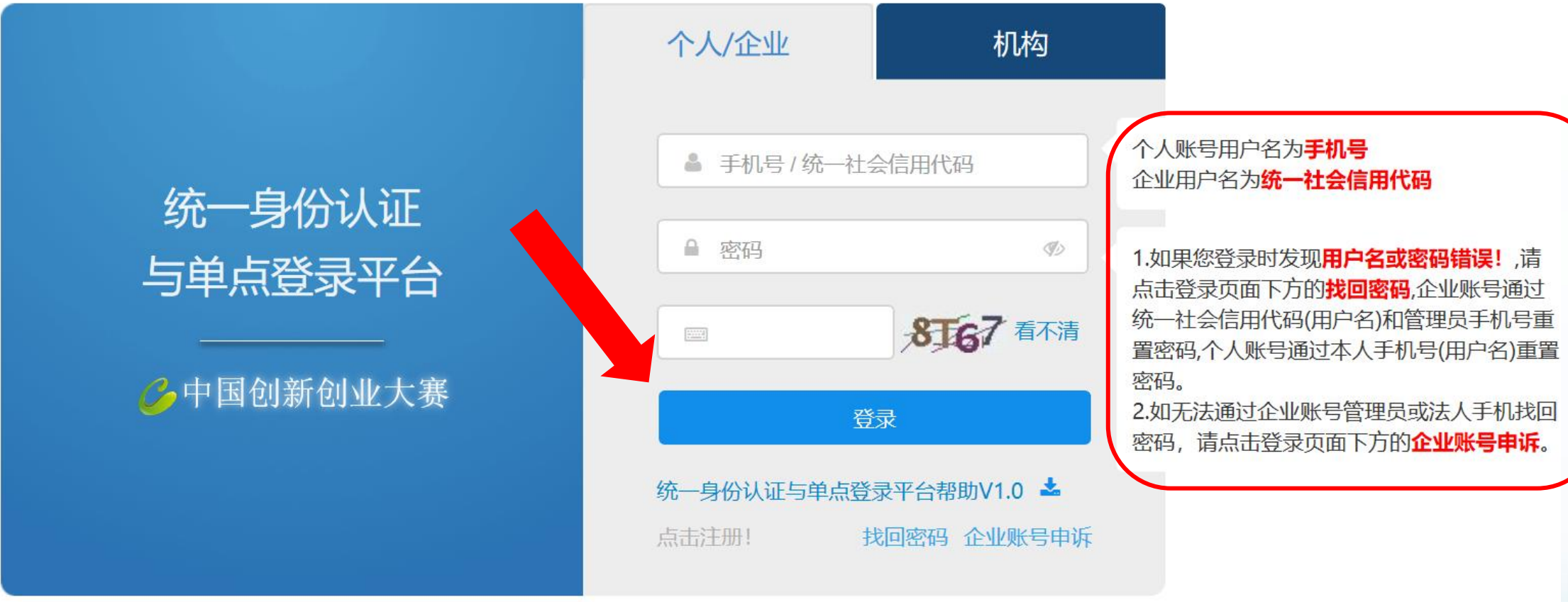

推荐使用360极速浏览器、360安全浏览器和谷歌浏览器登录系统办理业务

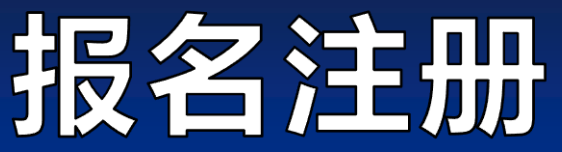

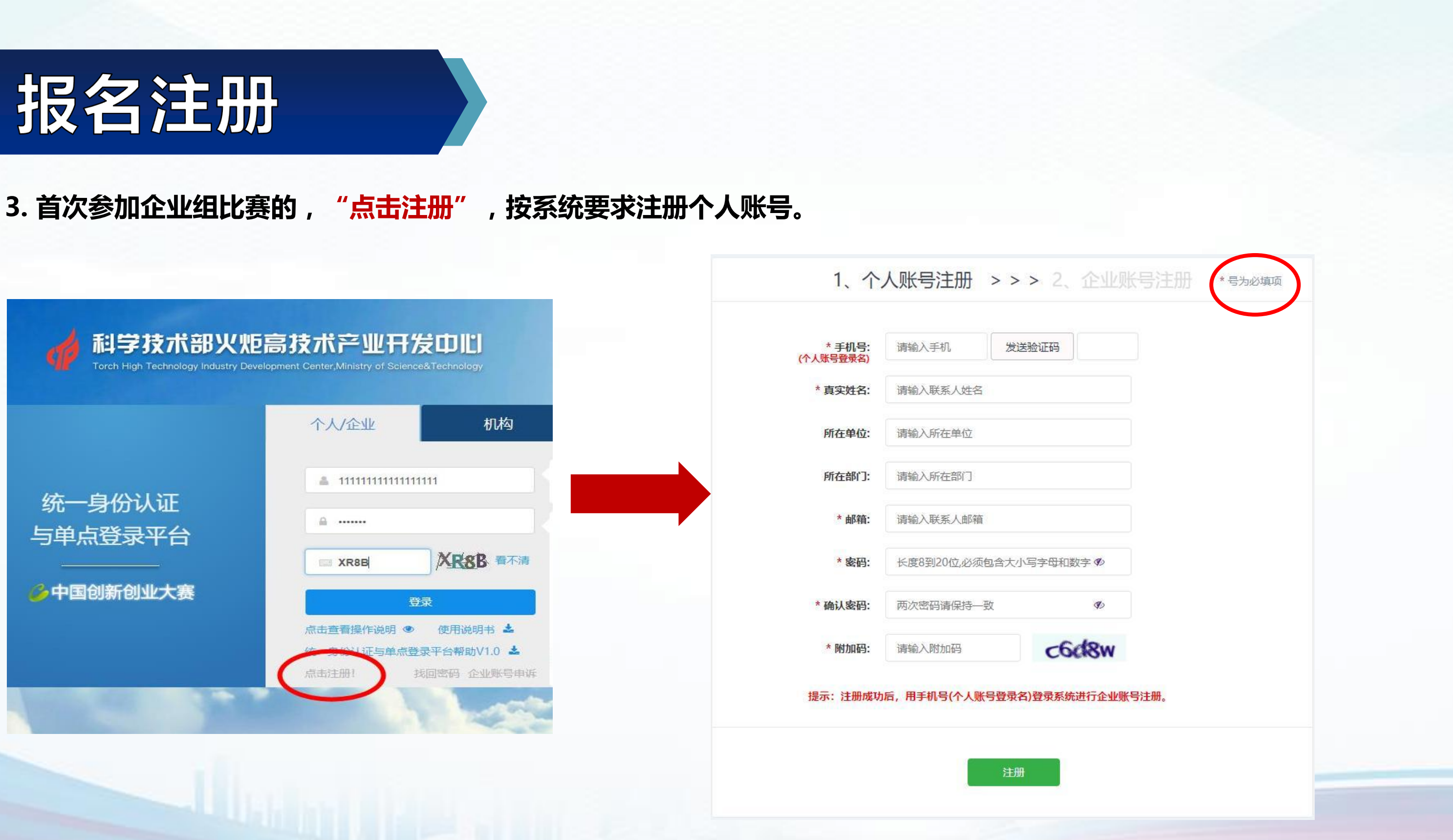

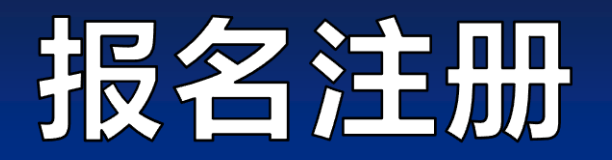

#### 4.个人账号注册完成以后,登录进入系统,点击界面右上角的"立即注册",注册参赛企业。

## 统一身份认证与单点登录平台

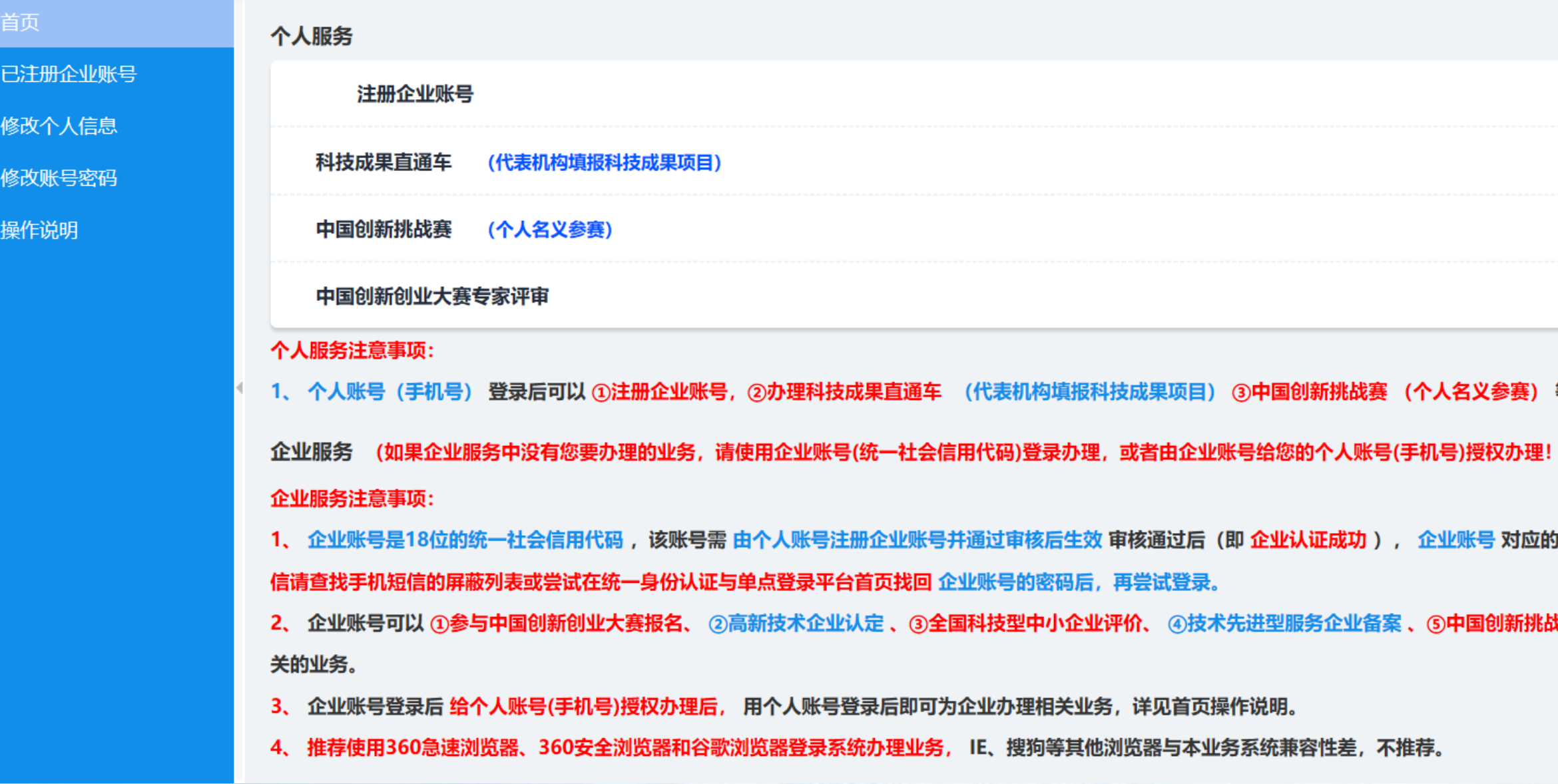

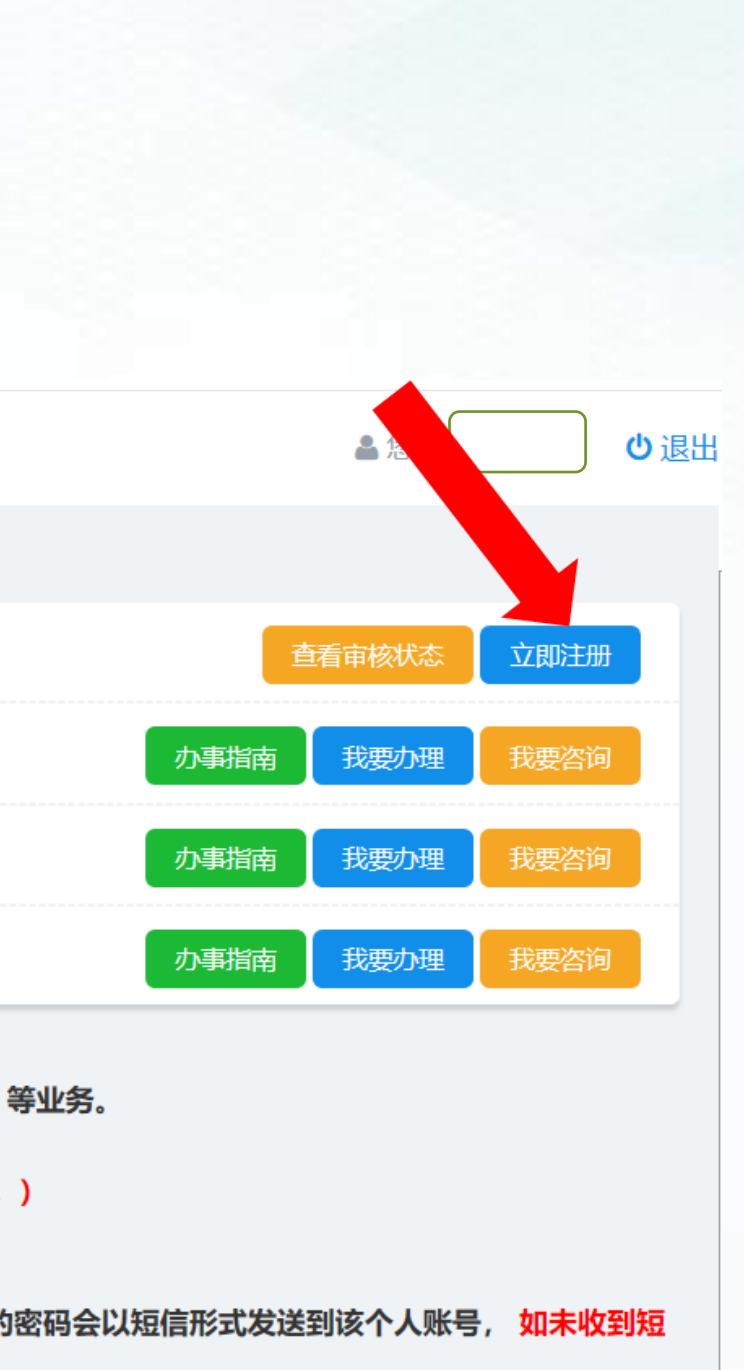

找赛、 ⑥中国创新创业大赛动态名录库 等与企业相

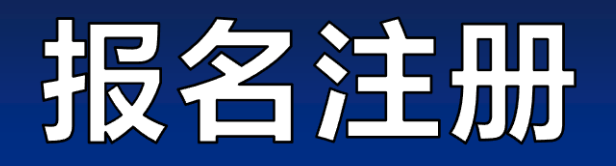

## 5.按系统要求填写企业注册信息。

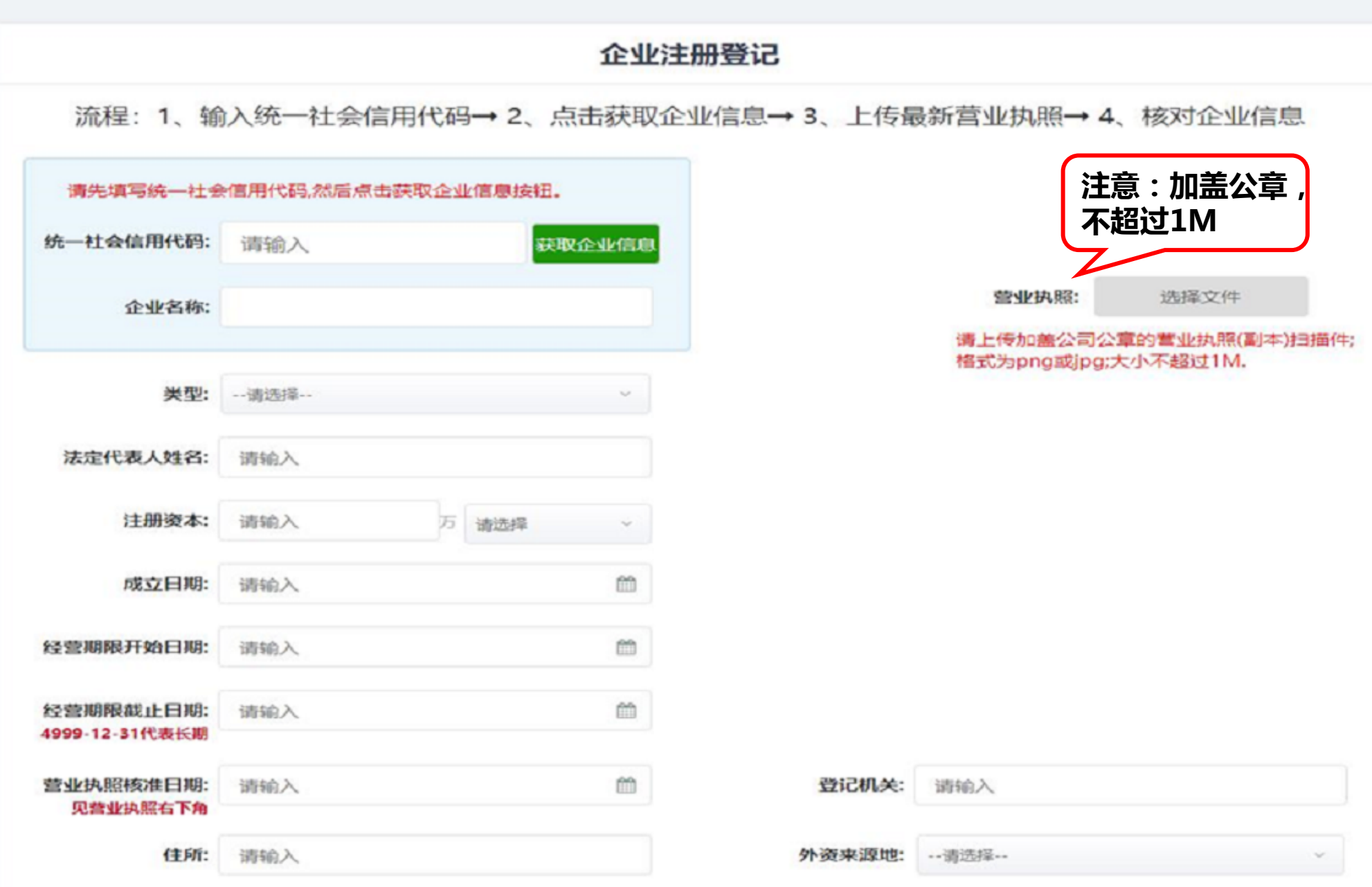

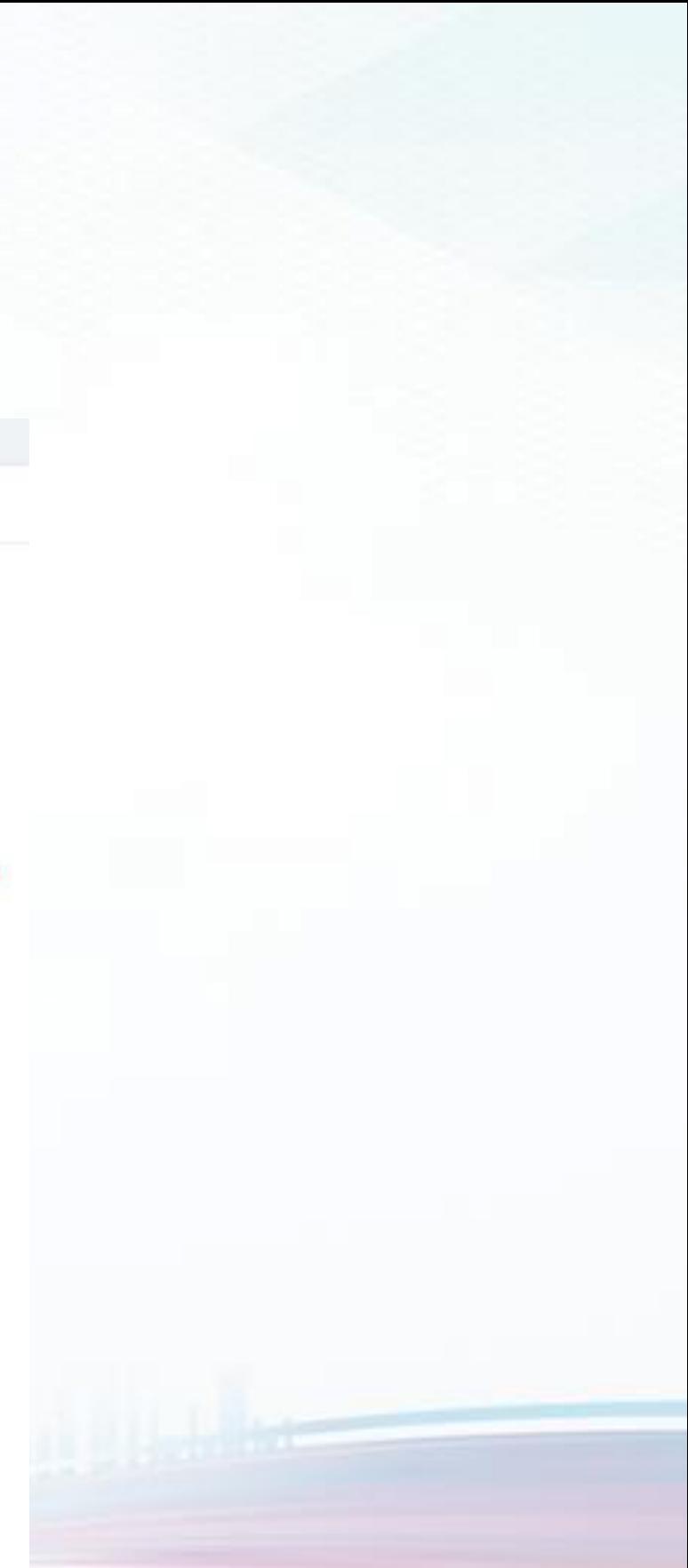

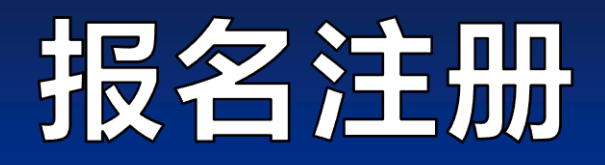

### 5. 企业注册成功后由国赛组委会进行审核,审核期2-3天,请关注账号的状态。

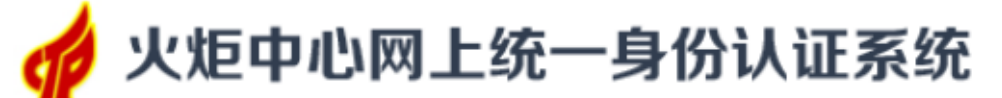

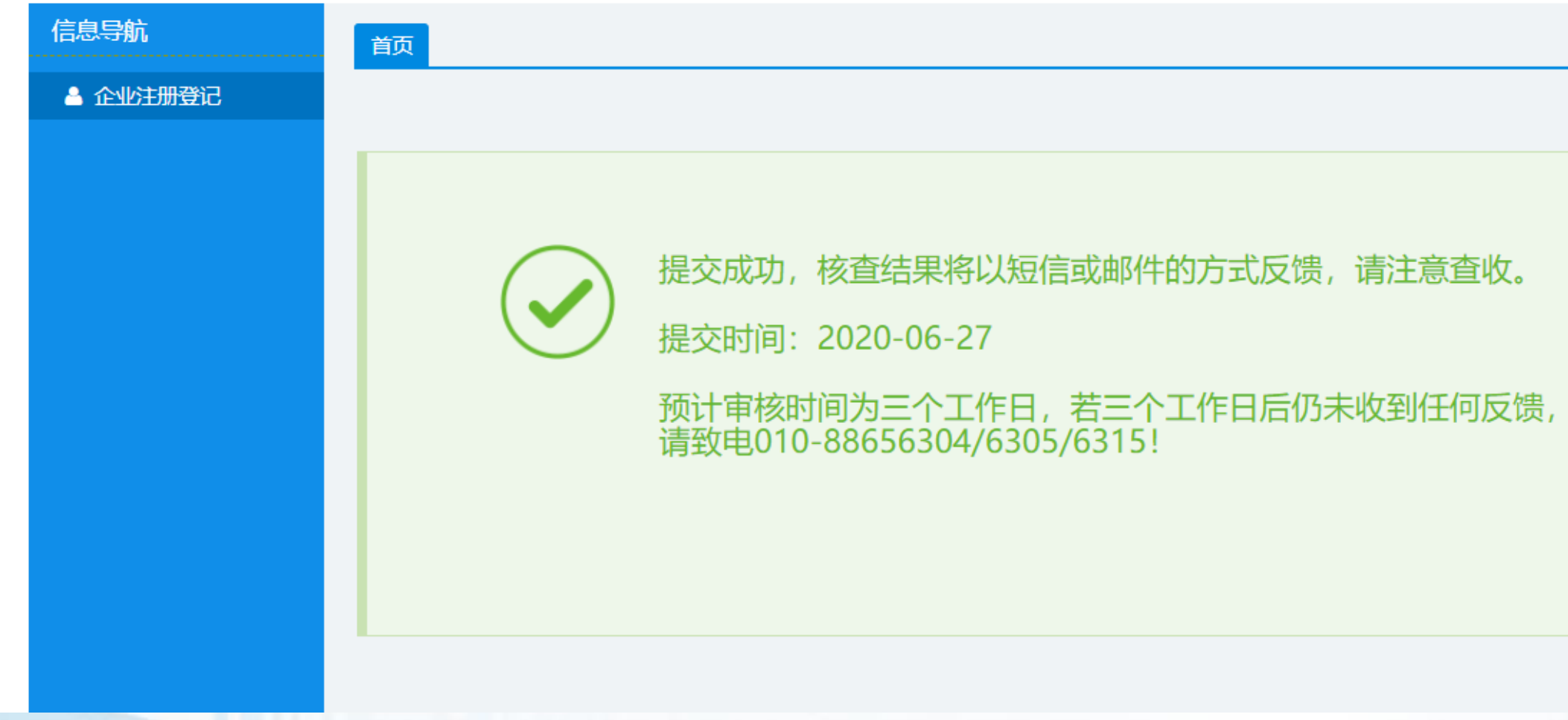

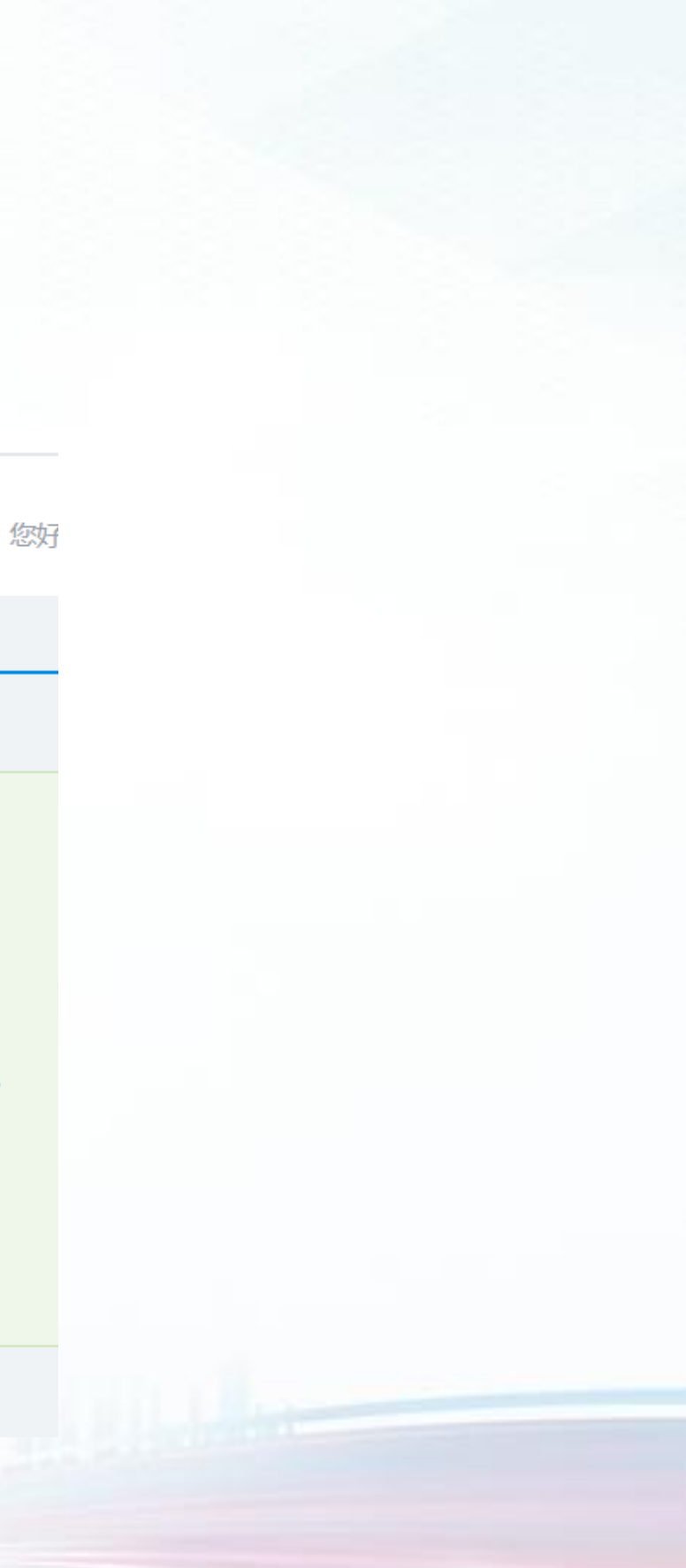

## 报名注册

#### 6.登录系统:企业用户审核通过后,登录用户名:企业统一社会信用代码 密码:平台发送的默认密码

机构

64 红 看不清

找回密码 企业账号申诉

个人账号用户名为手机号

密码。

企业用户名为统一社会信用代码

1.如果您登录时发现用户名或密码错误!,请

点击登录页面下方的找回密码,企业账号通过

统一社会信用代码(用户名)和管理员手机号重

置密码,个人账号通过本人手机号(用户名)重置

2.如无法通过企业账号管理员或法人手机找回

密码,请点击登录页面下方的企业账号申诉。

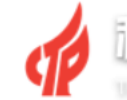

统一身份认证

与单点登录平台

○中国创新创业大赛

的术部以伙同高限方式产业V用发电业用

个人/企业

△ 密码

 $\begin{bmatrix} \frac{1}{2} & \frac{1}{2} & \frac{1}{2} \\ \frac{1}{2} & \frac{1}{2} & \frac{1}{2} \\ \frac{1}{2} & \frac{1}{2} & \frac{1}{2} \end{bmatrix}$ 

点击注册!

▲ 手机号 / 统一社会信用代码

登录

统一身份认证与单点登录平台帮助V1.0 <

 $45$  dh,  $35$  dh,  $32$  $\Delta$  $\leftarrow$ 

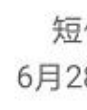

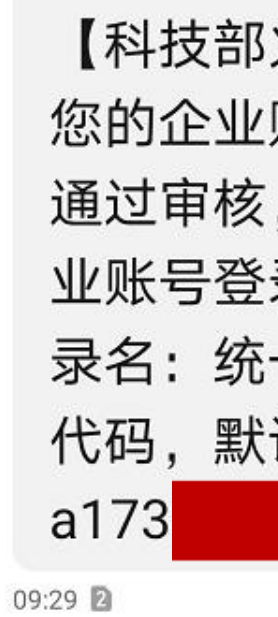

推荐使用360极速浏览器、360安全浏览器和谷歌浏览器登录系统办理业务

あび59%■15:47

#### 10693...  $\mathbb{C}$ :

短信/彩信 6月28日星期日

> 火炬中心】 账号申诉已 ,请使用企 录平台,登 一社会信用 认密码:

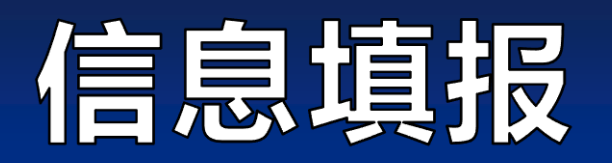

#### 6.进入系统

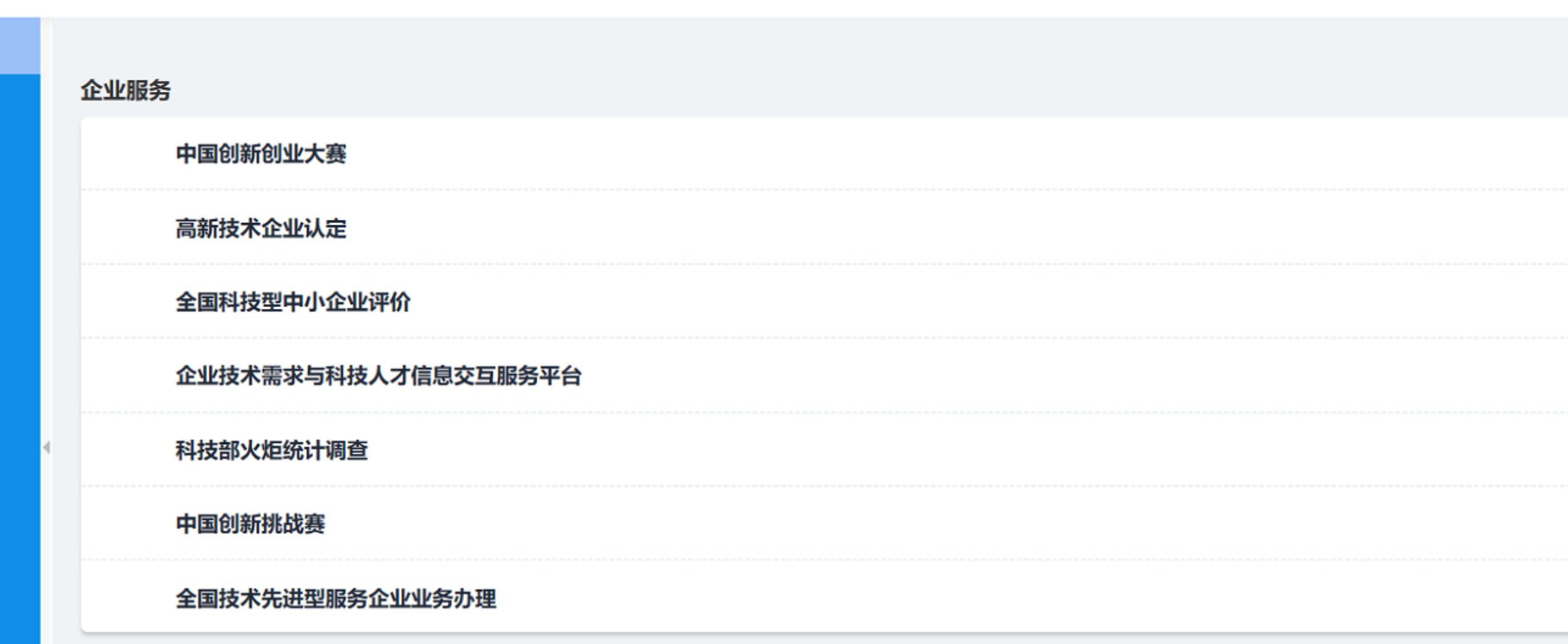

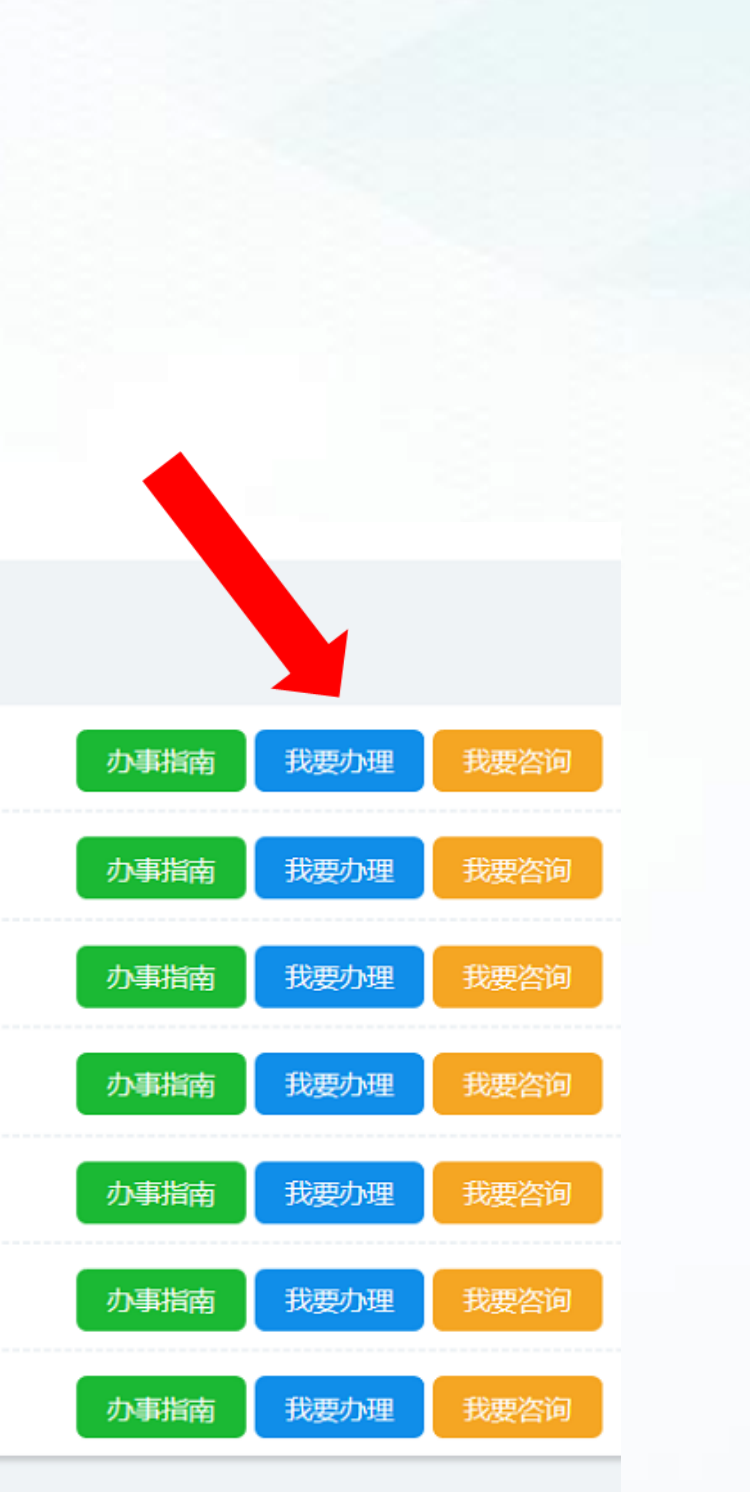

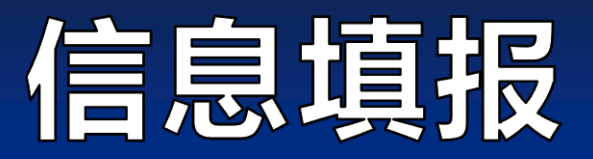

7.填报的参赛资料主要有:基本信息、股东信息、核心团队、商业计划书和创业服务需求,除以上材料,参赛 者认为有必要提交的其他资料,可以在"补充材料"中上传提交。

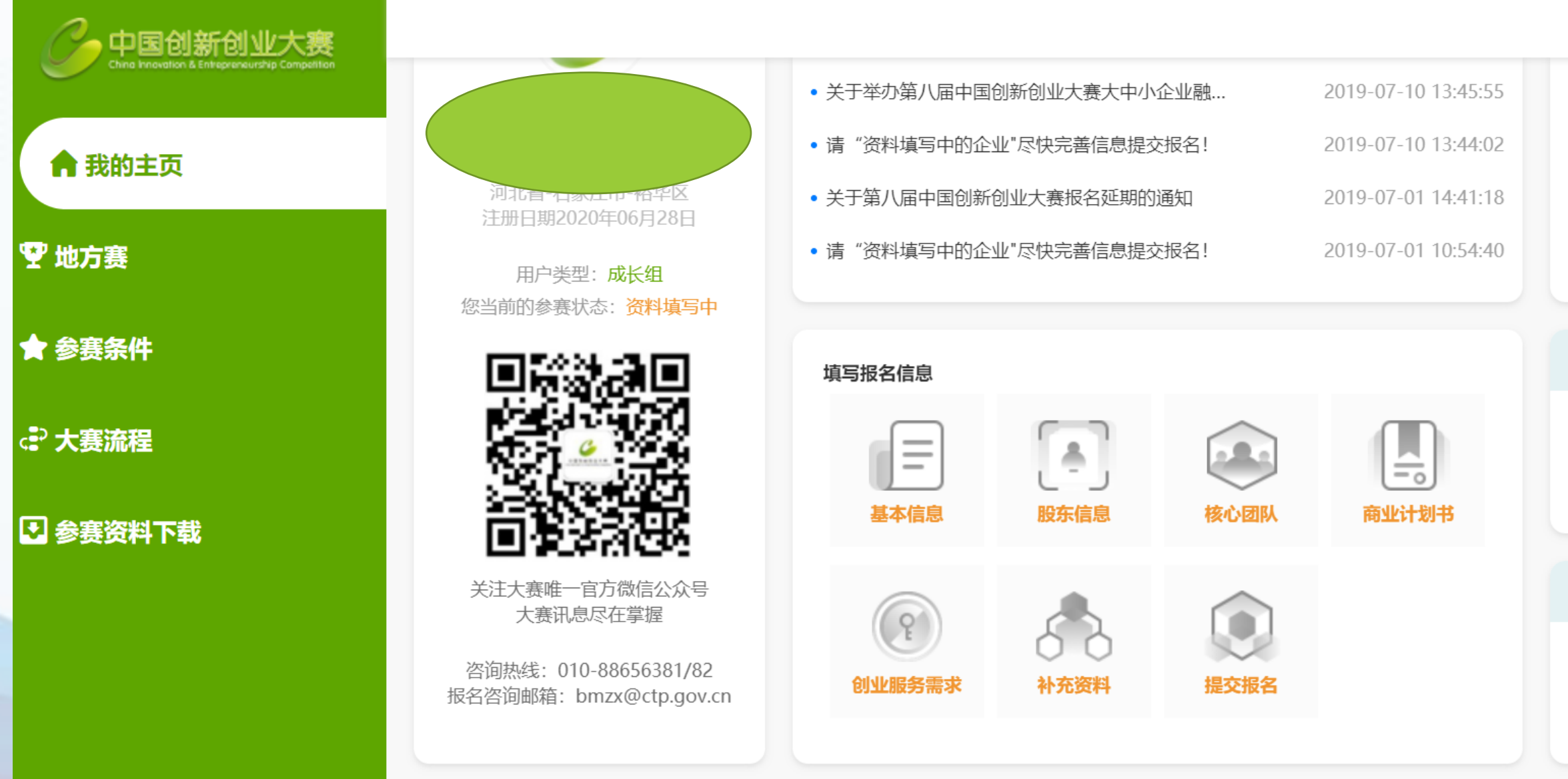

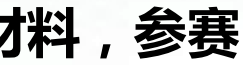

 $\equiv$ 

 $0.011$ 

河北赛区咨询电话

0311-85829266

大企业对接活动

大企业对接活动介绍及活动信息

发布。

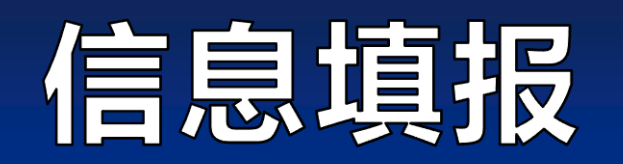

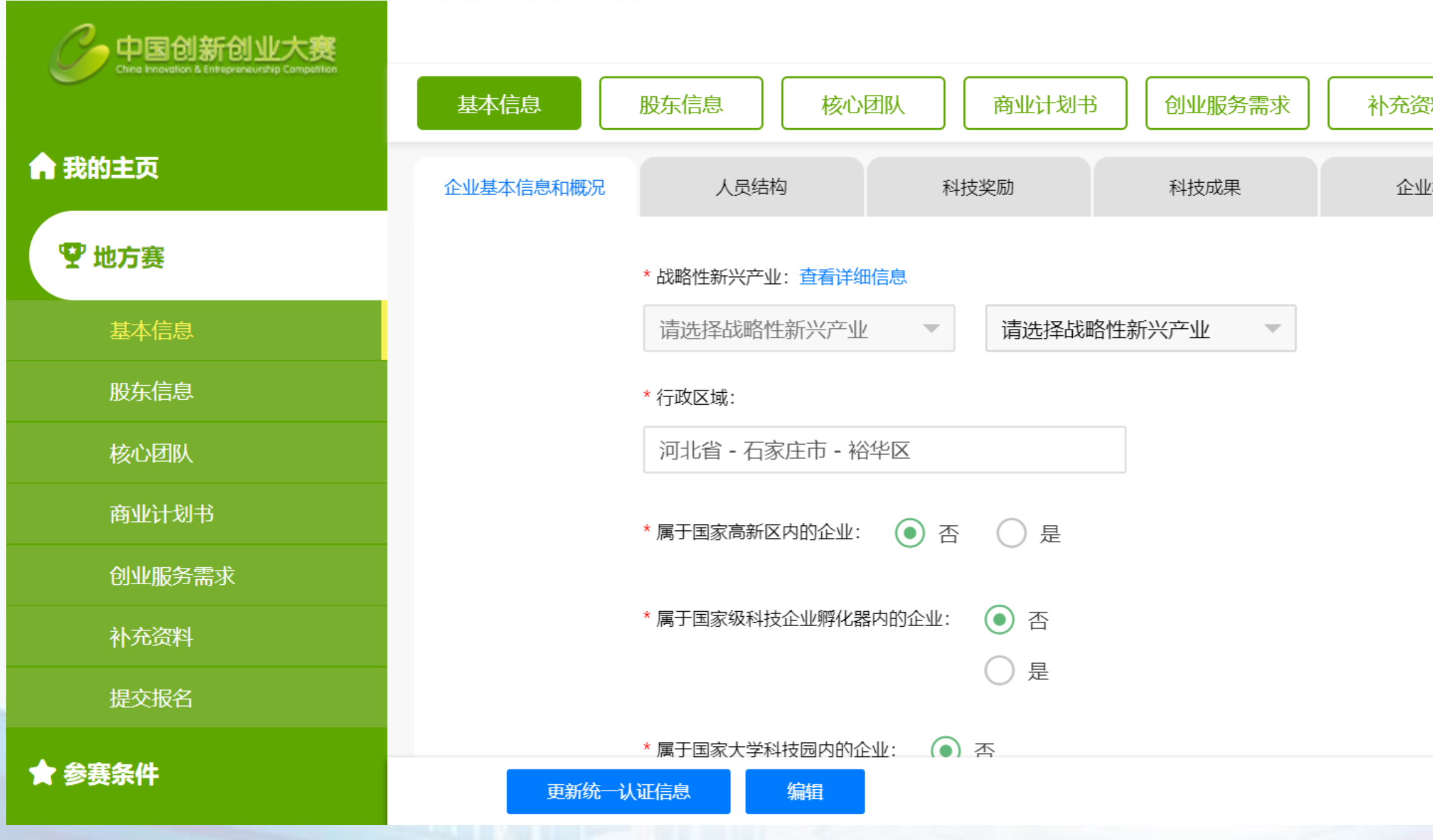

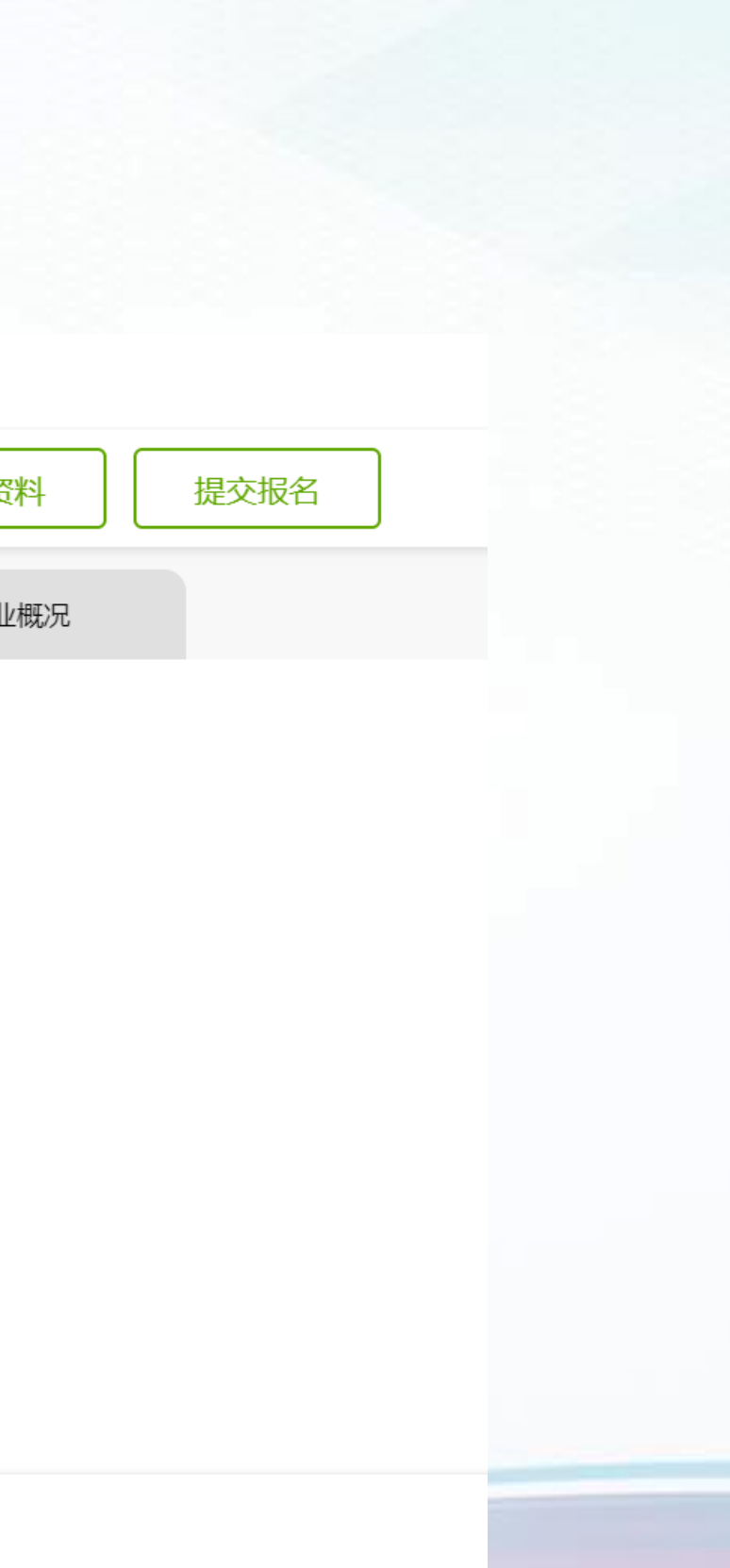

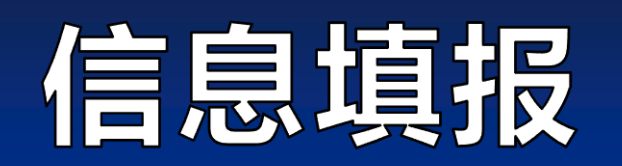

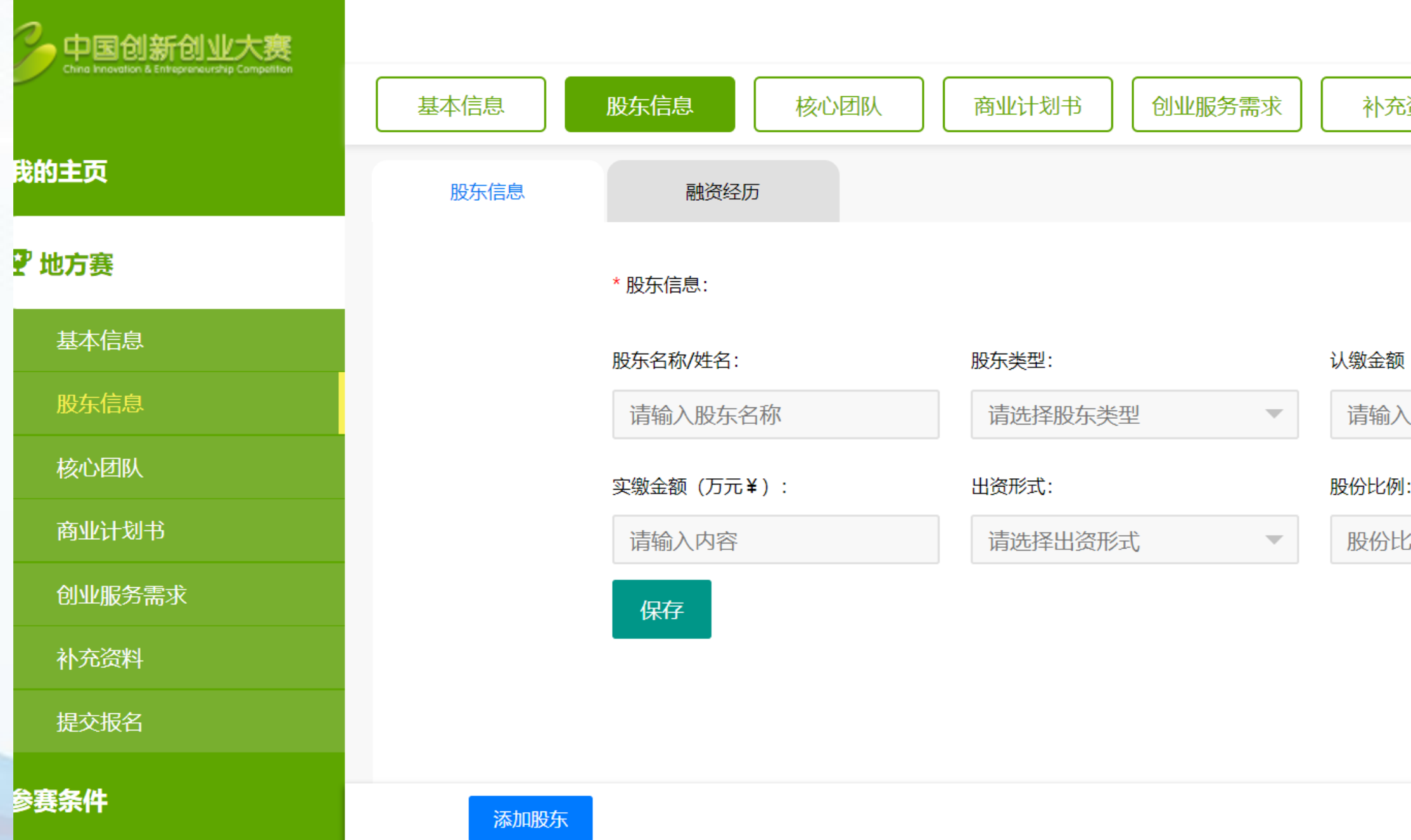

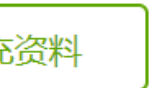

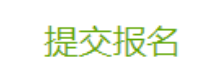

#### (万元¥):

容内

 $(\%)$ 

綗

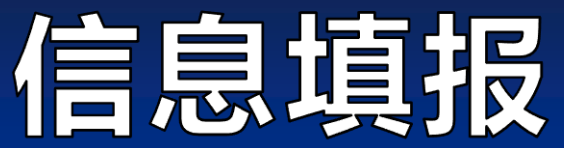

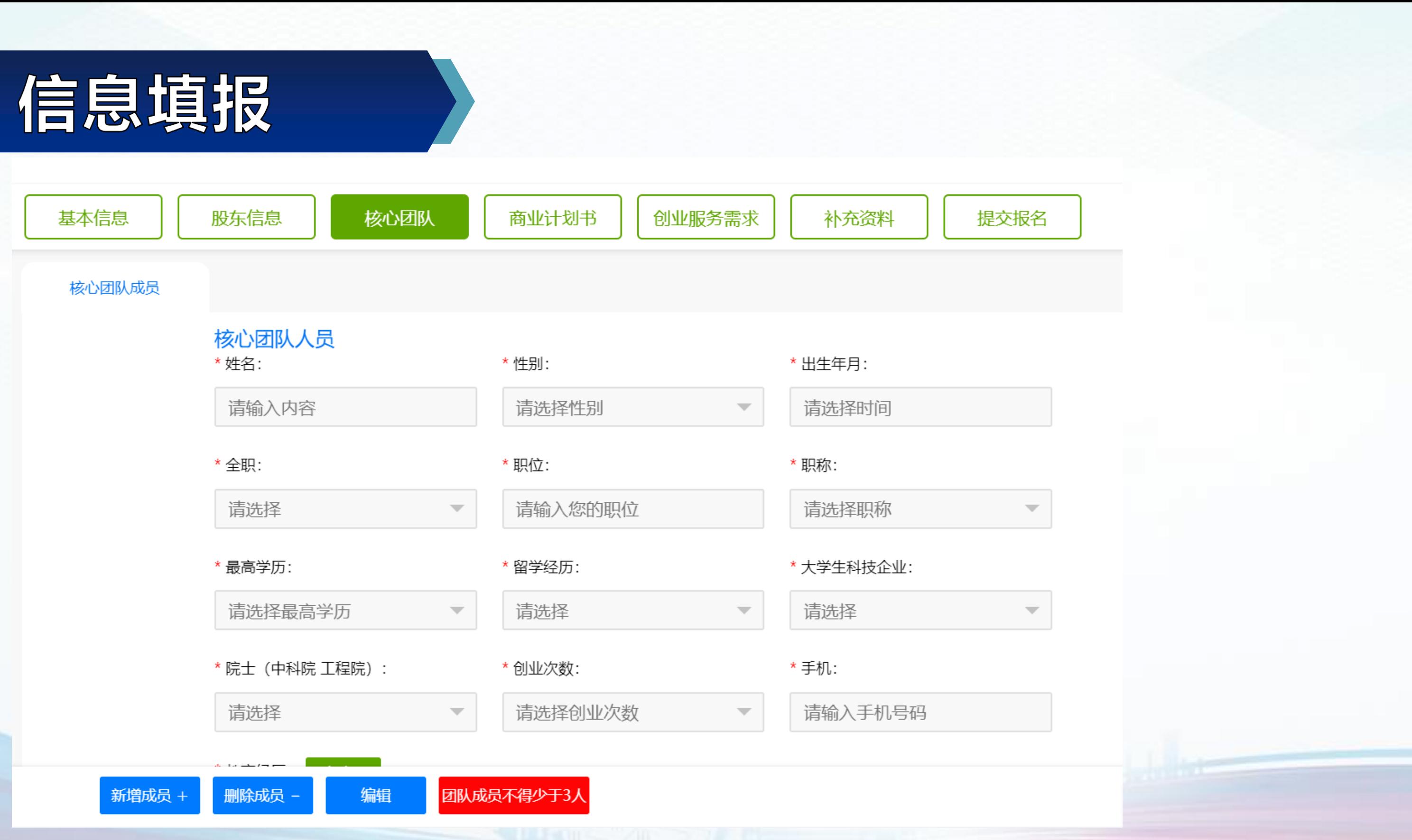

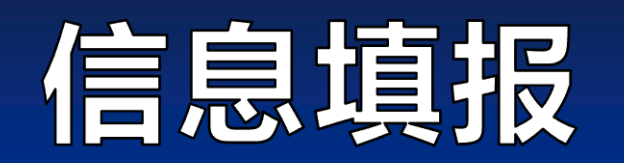

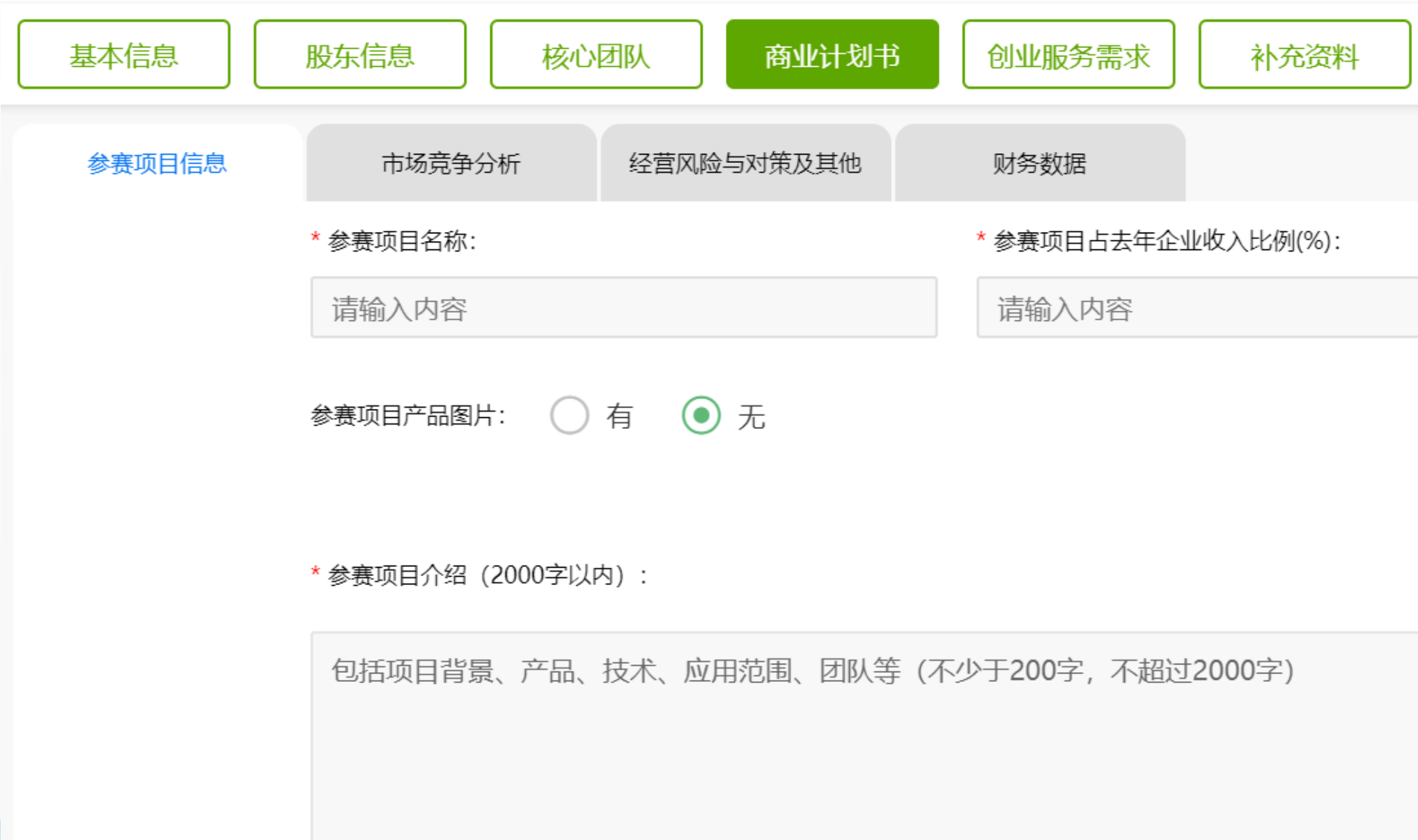

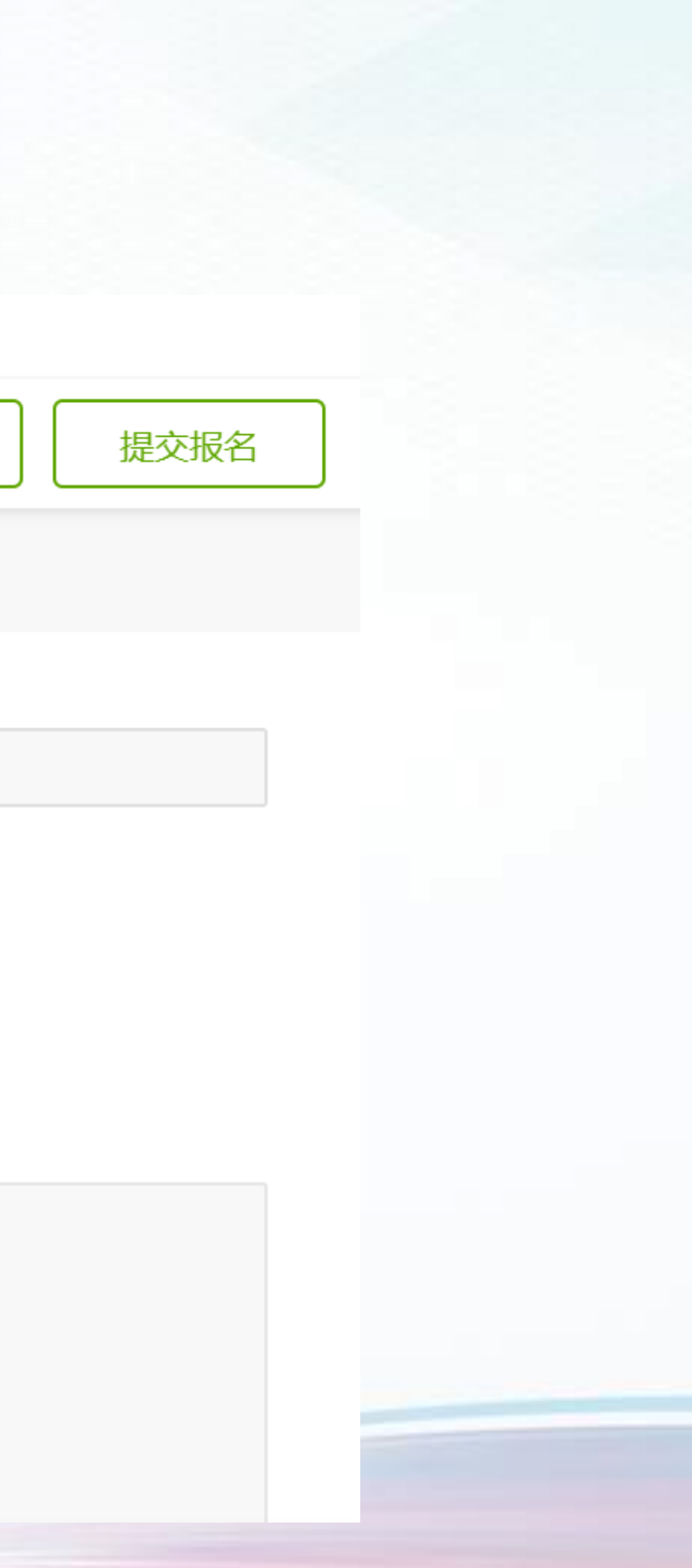

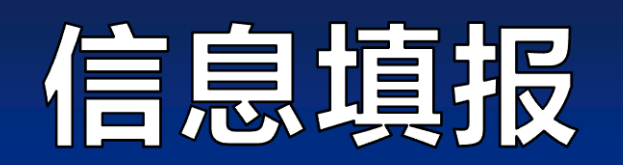

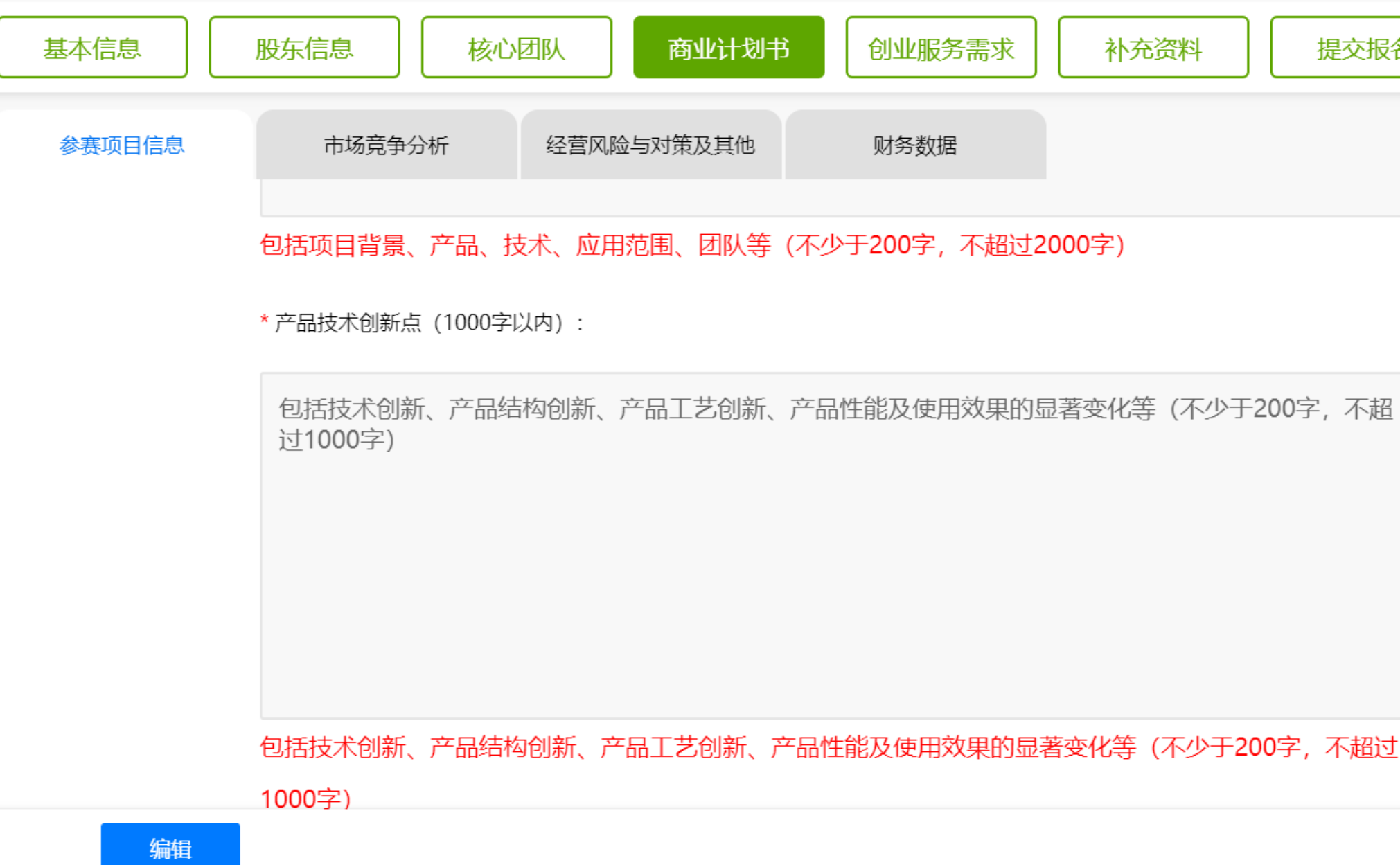

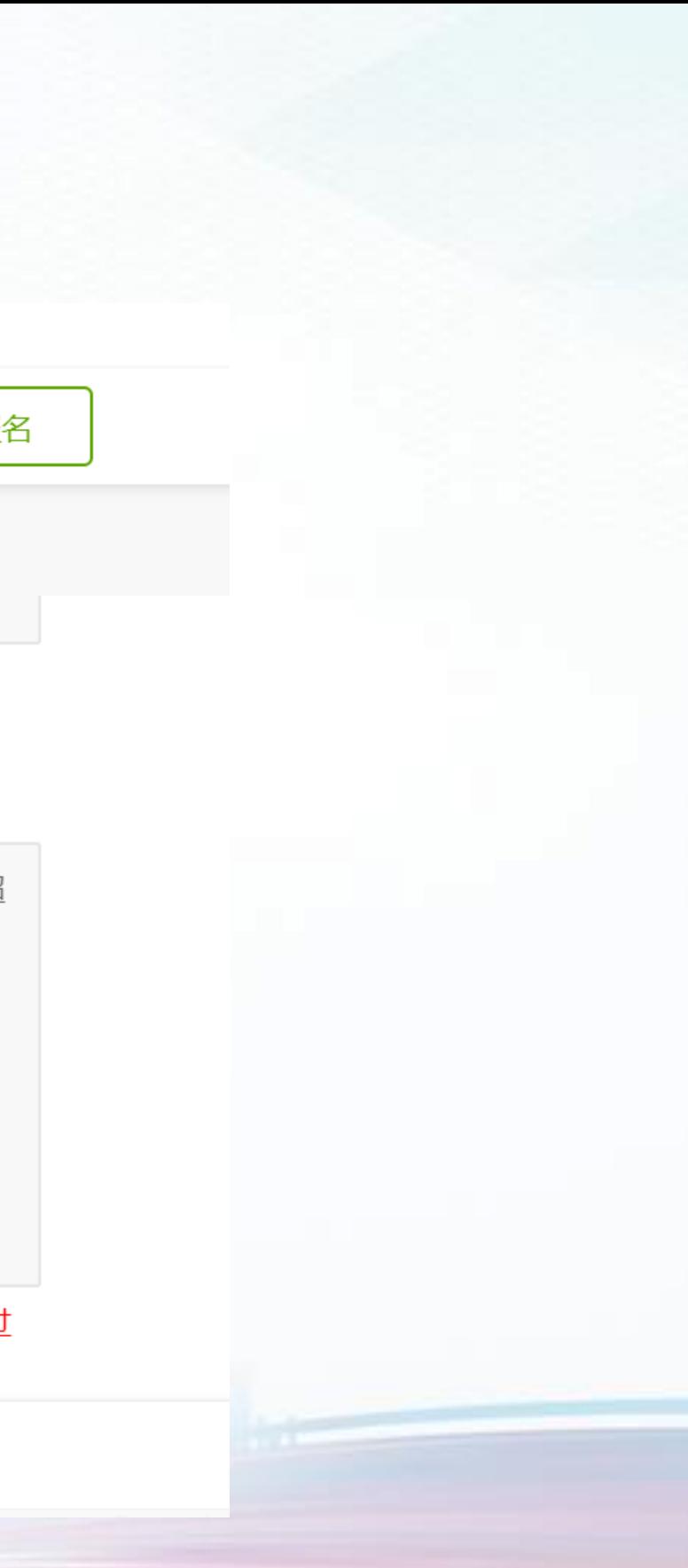

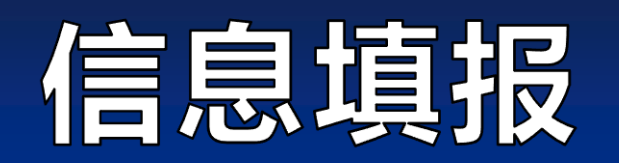

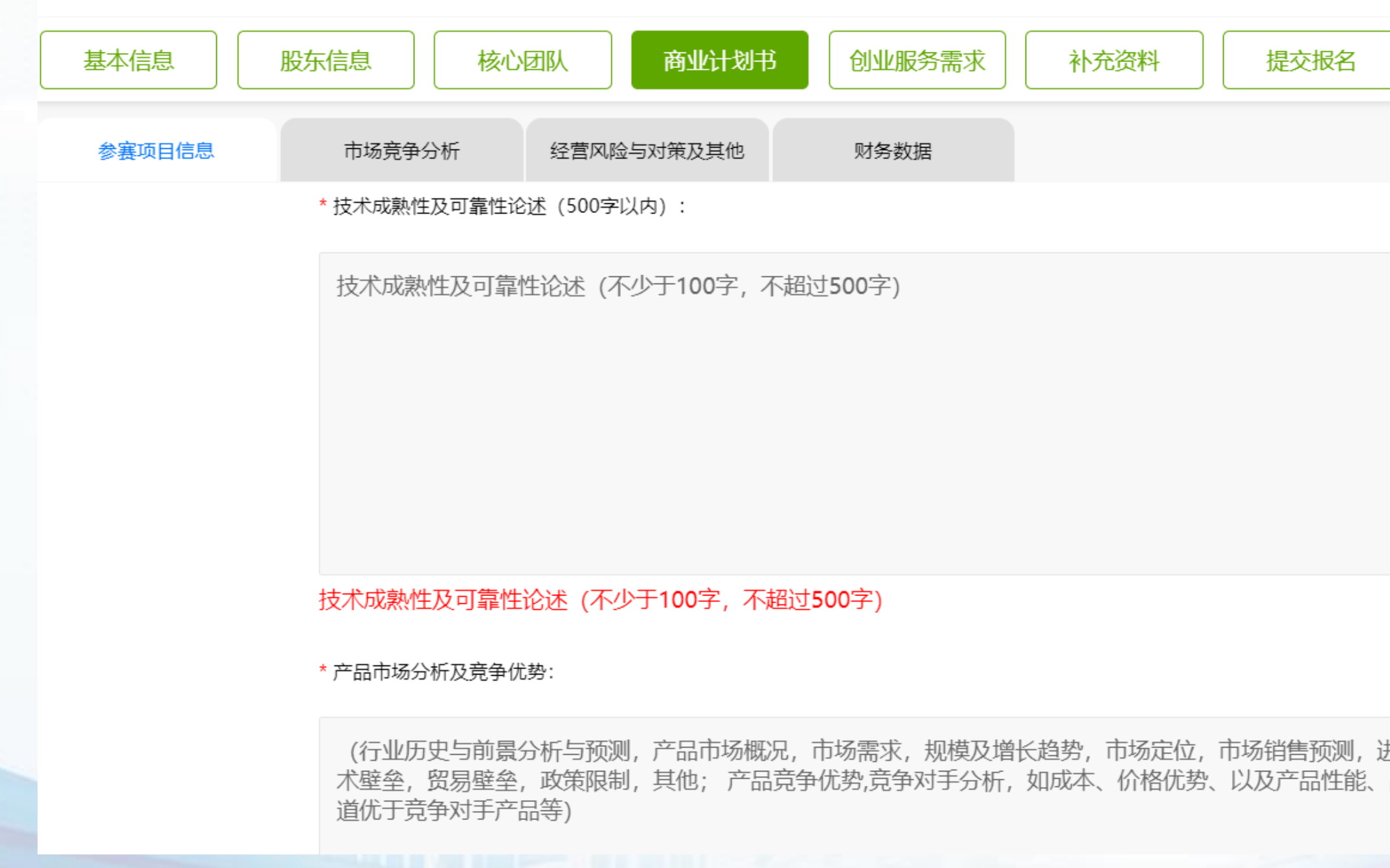

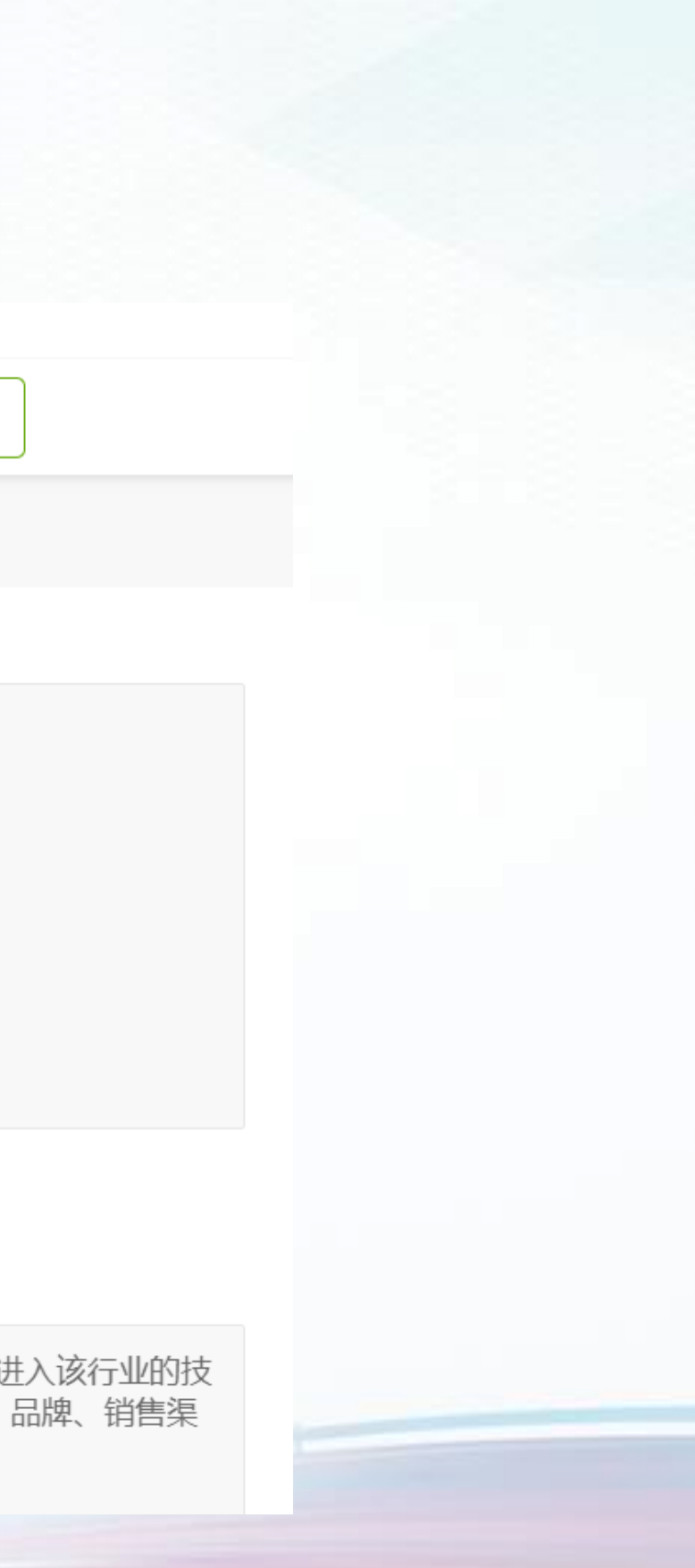

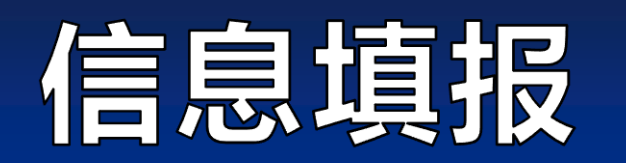

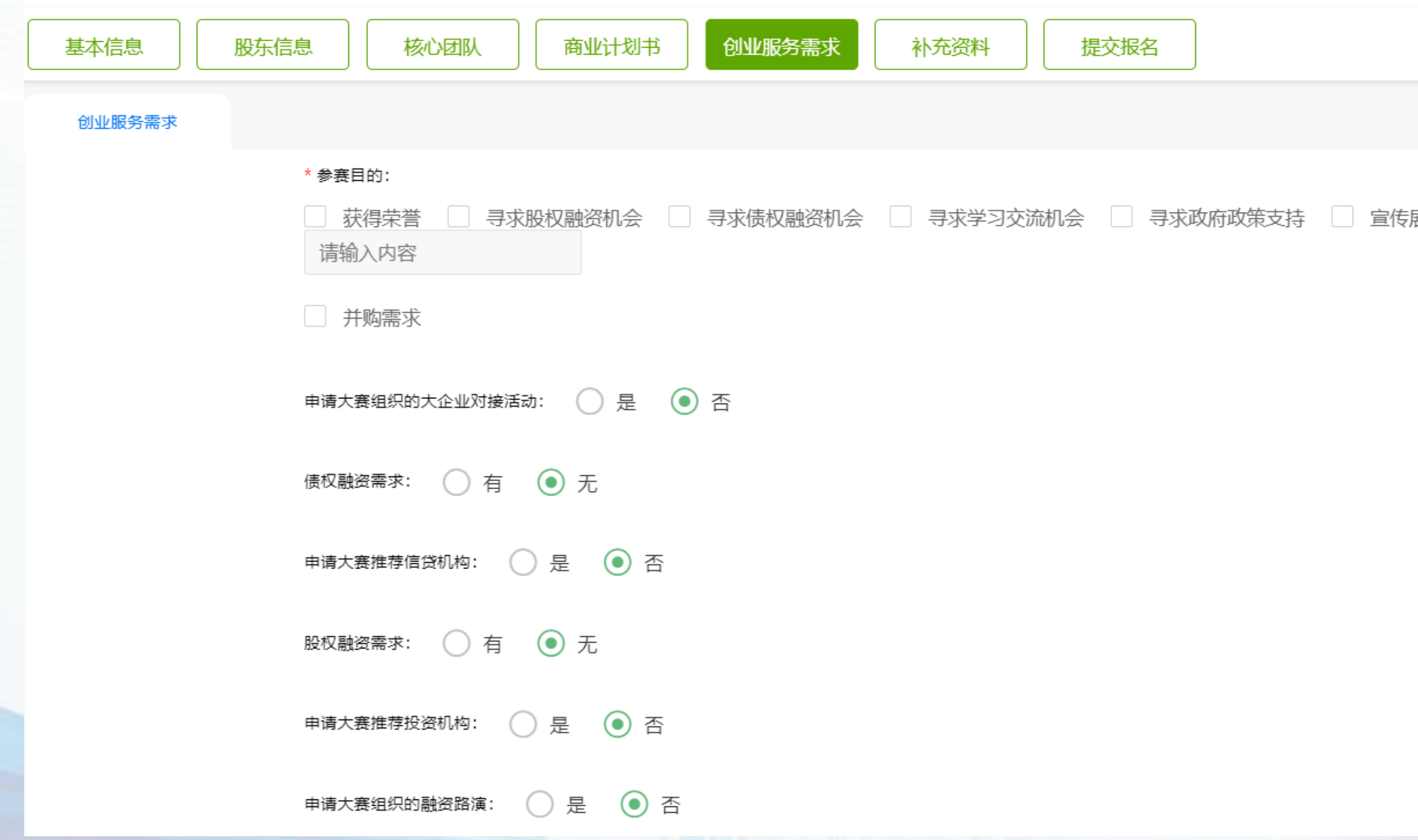

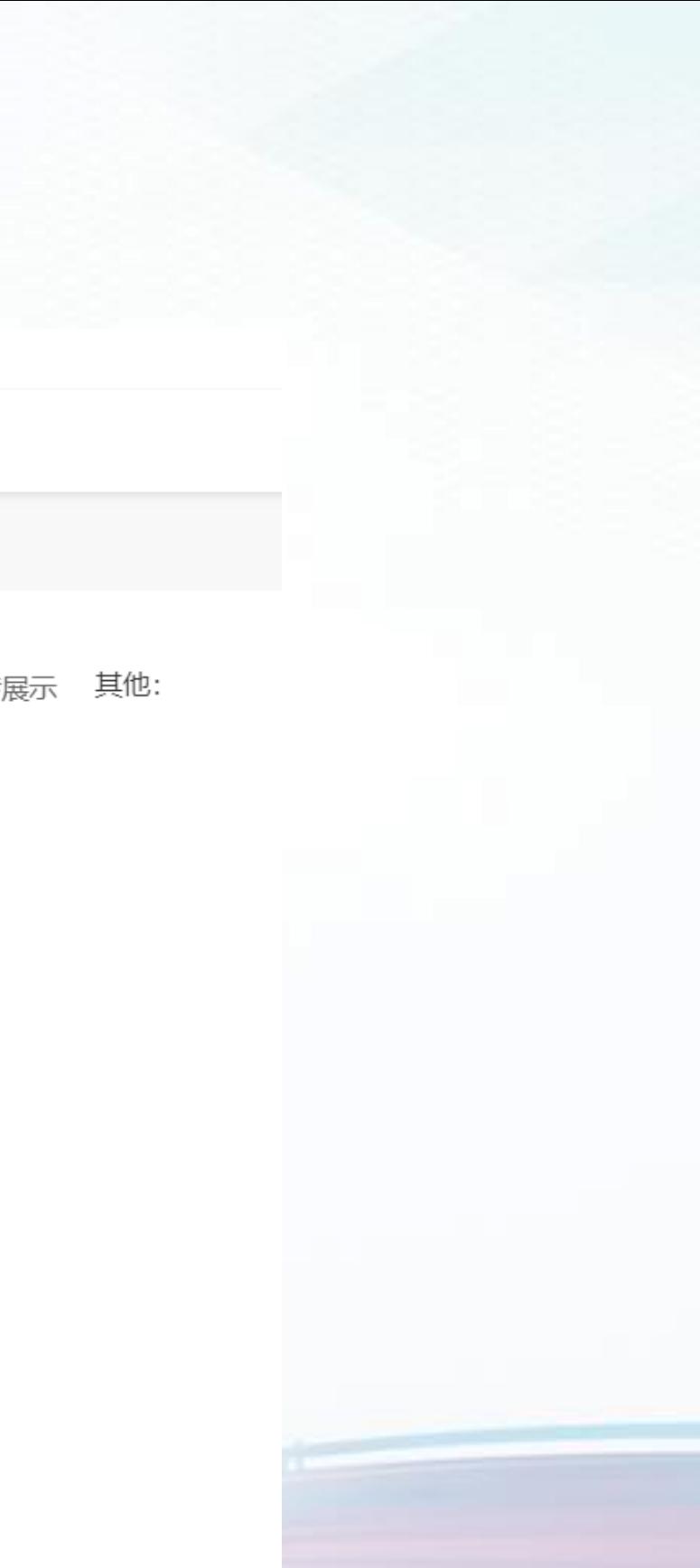

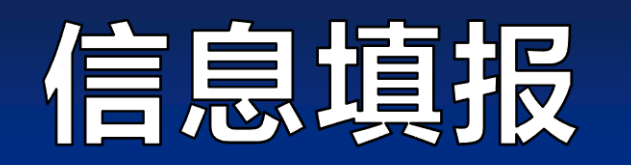

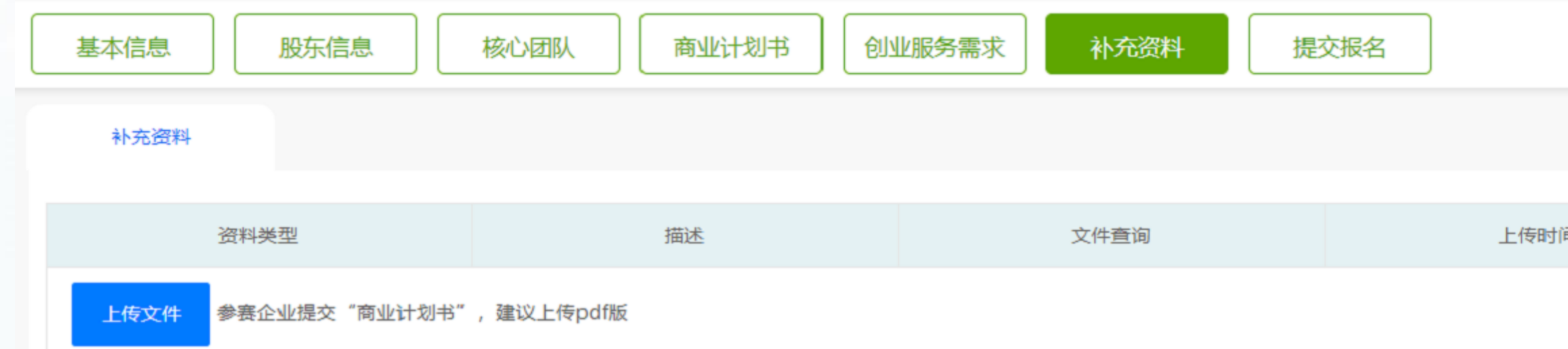

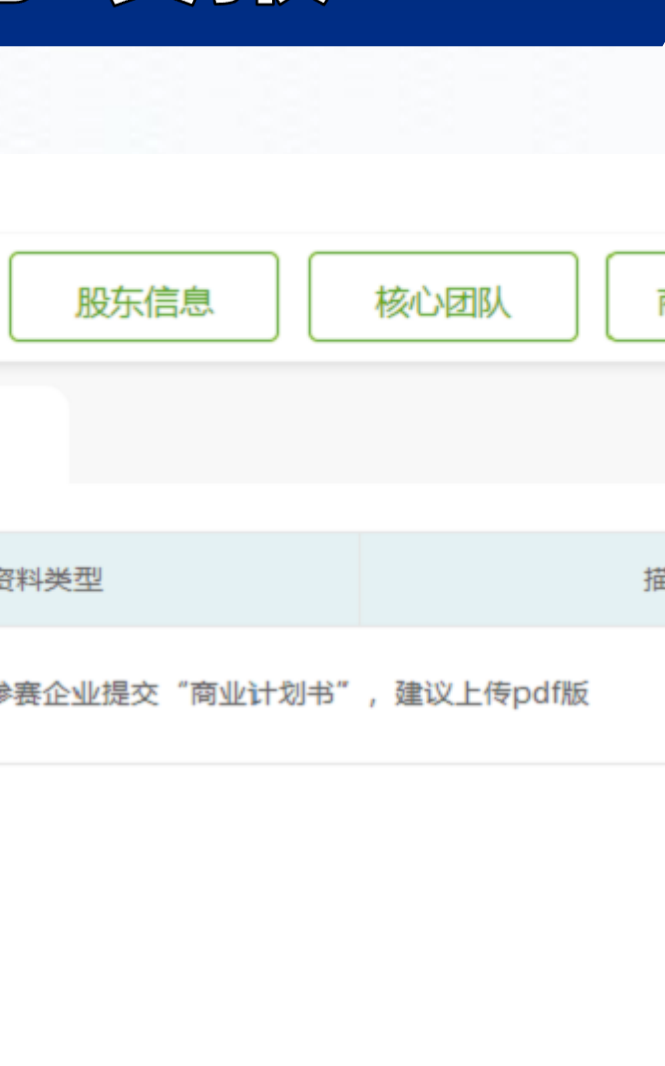

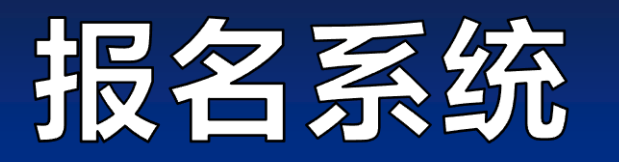

#### 8.提交报名后,请经常关注大赛官网相关的比赛通知和公告,及参赛账户中"您当前的状态" 。

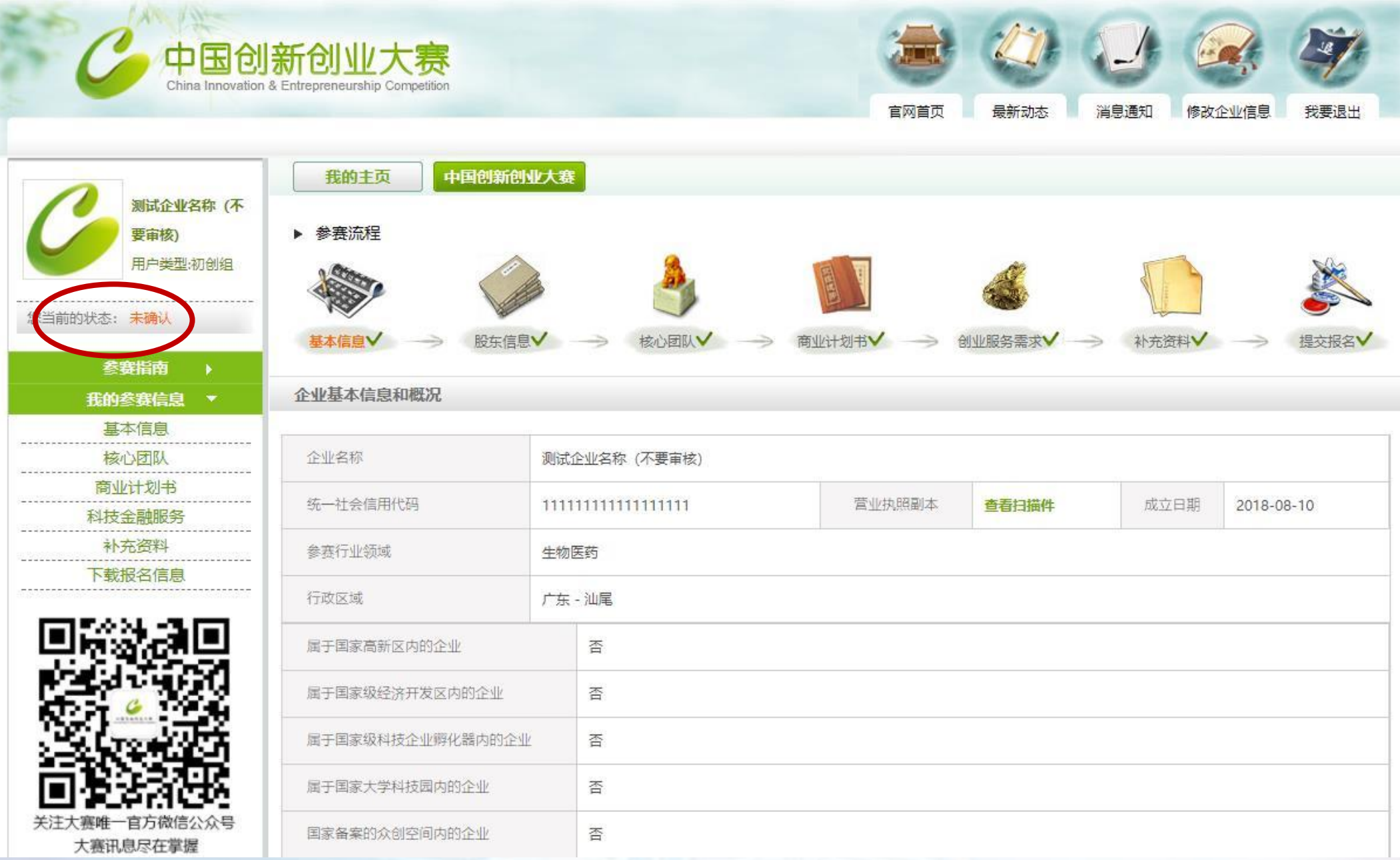

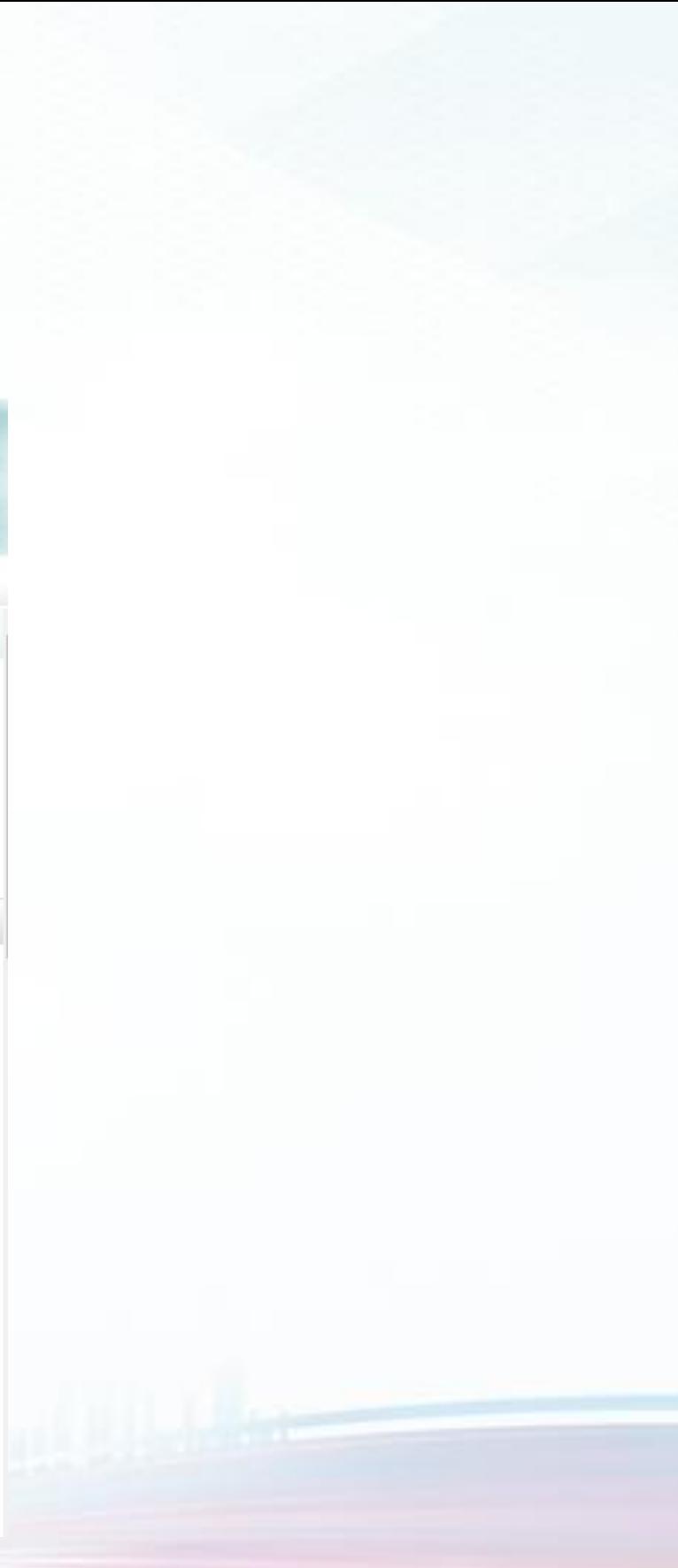

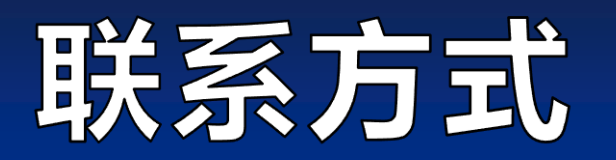

## 河北省大赛官方网址: [www.hbscxcyds.com](http://www.hbscxcyds.com/) 参赛咨询电话:0311-86043282 技术支持电话:0311-85866036

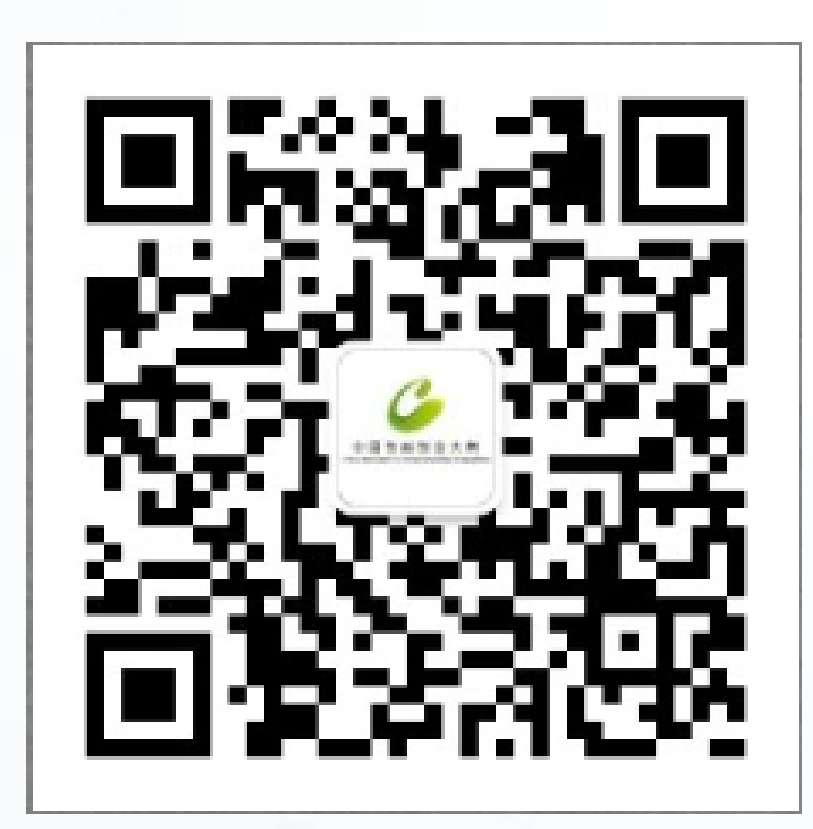

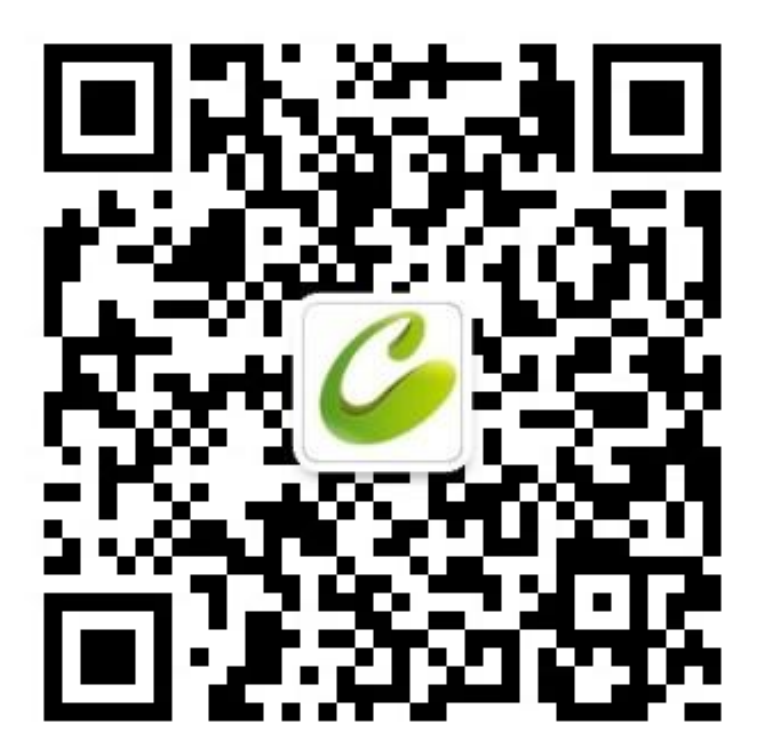

全国大赛官方微信 河北省大赛官方微信

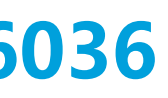

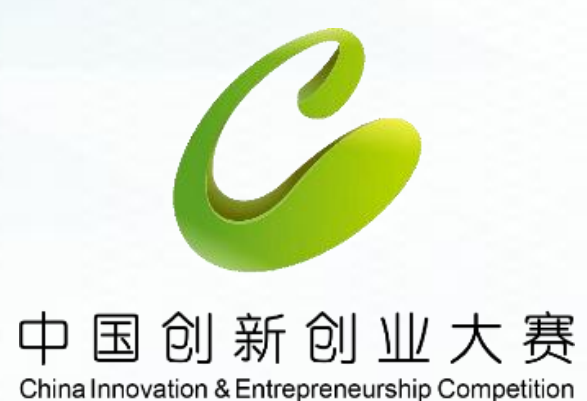

# 团队组报名操作

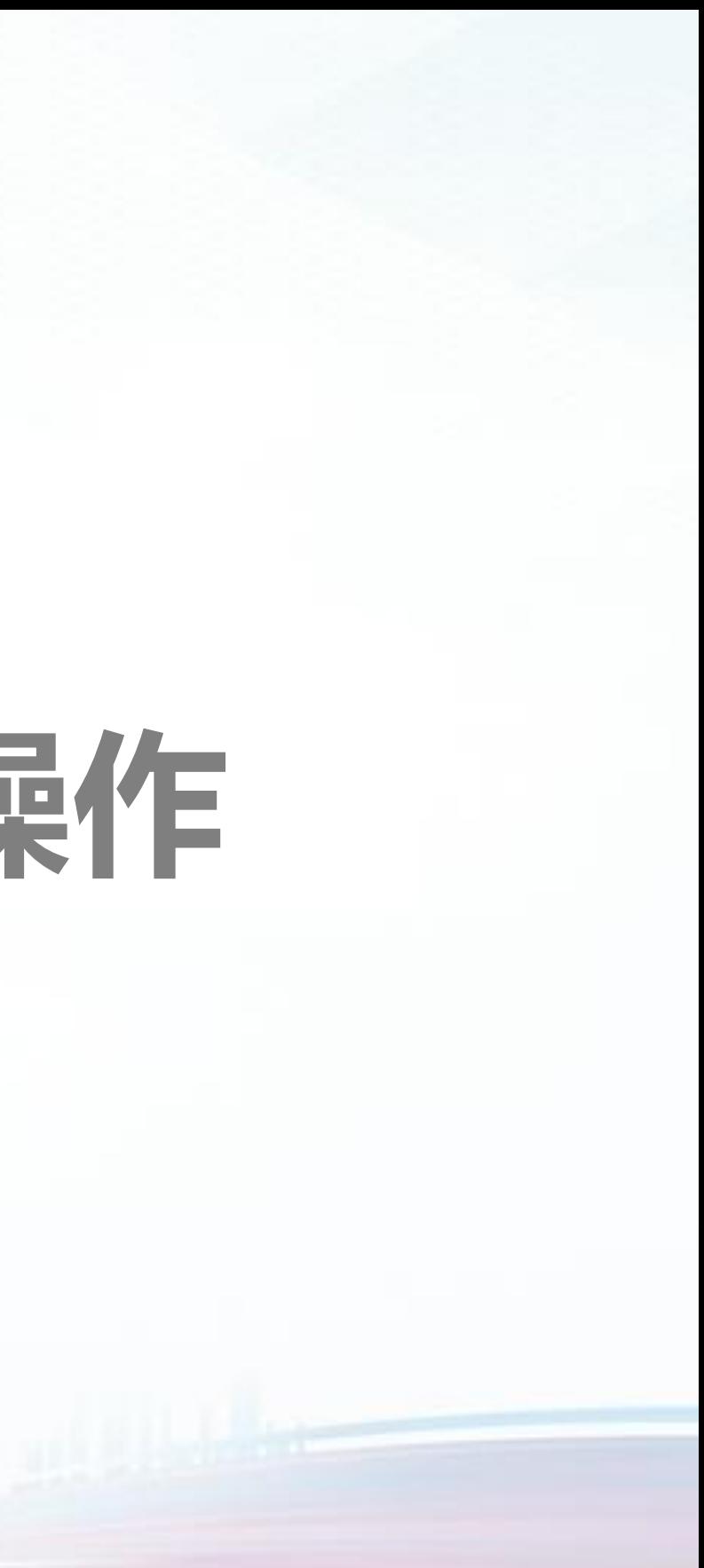

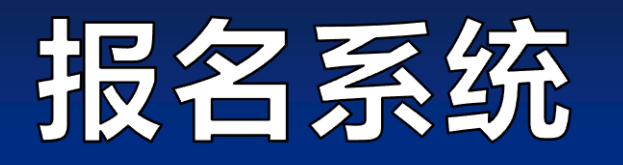

#### 1.登录河北省创新创业大赛官网www.hbscxcyds.com, 参赛团队点击"团队组报名"。

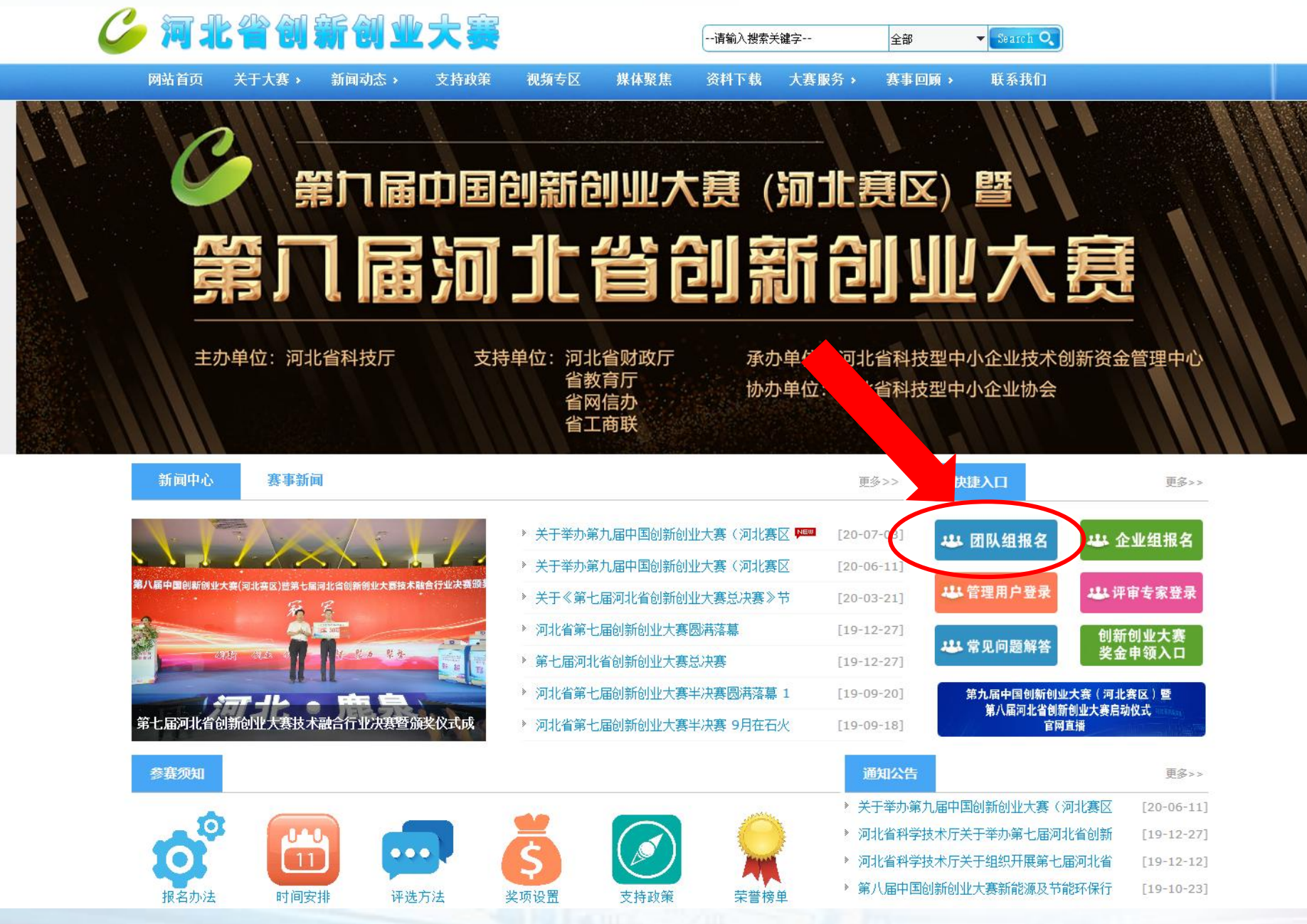

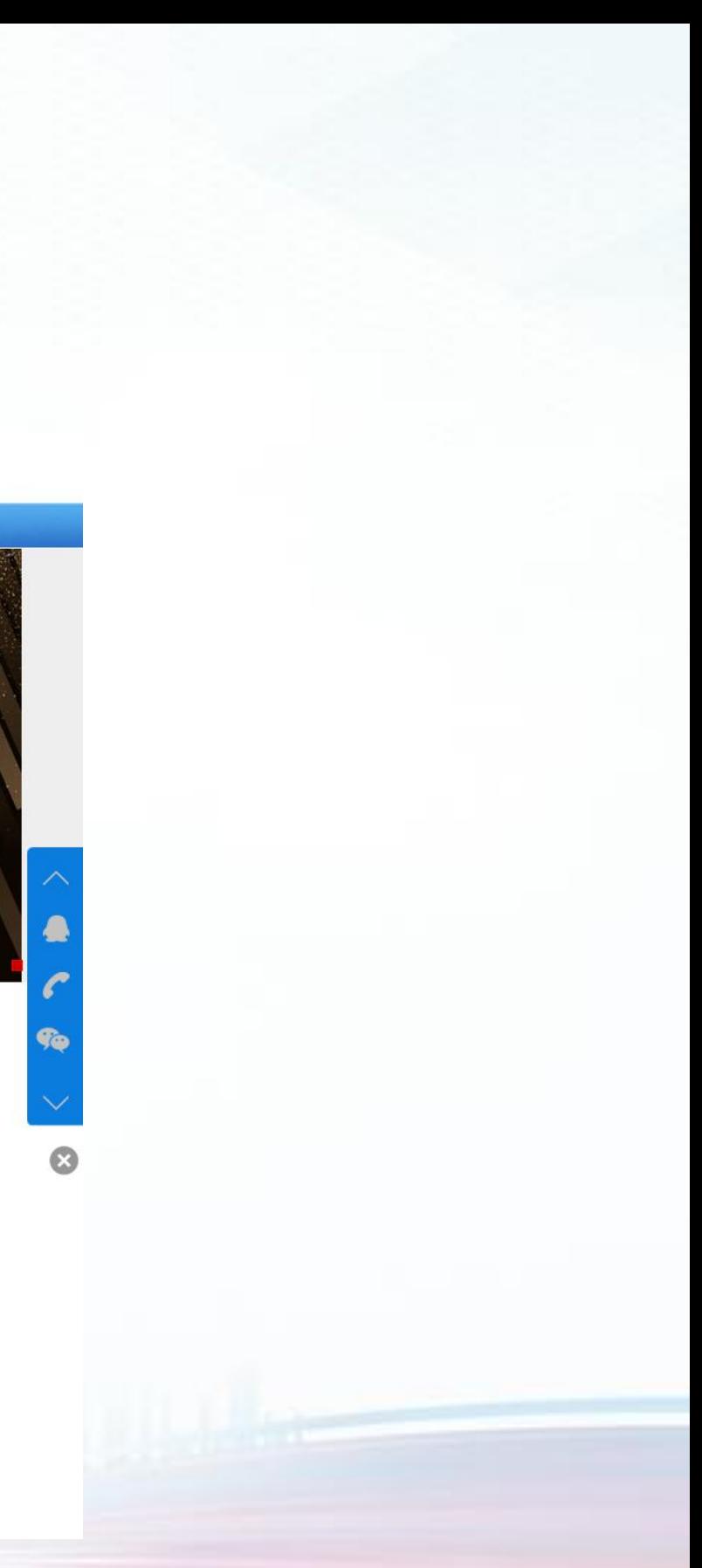

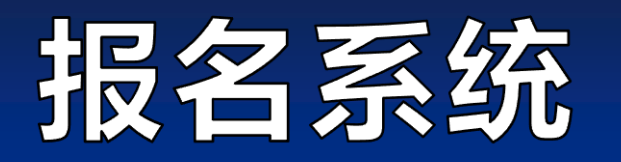

#### 2.2019年及之前参赛的团队,使用原账号、密码登录。

## 中国创新创业大赛(河北赛区) 暨河北省创新创业大赛

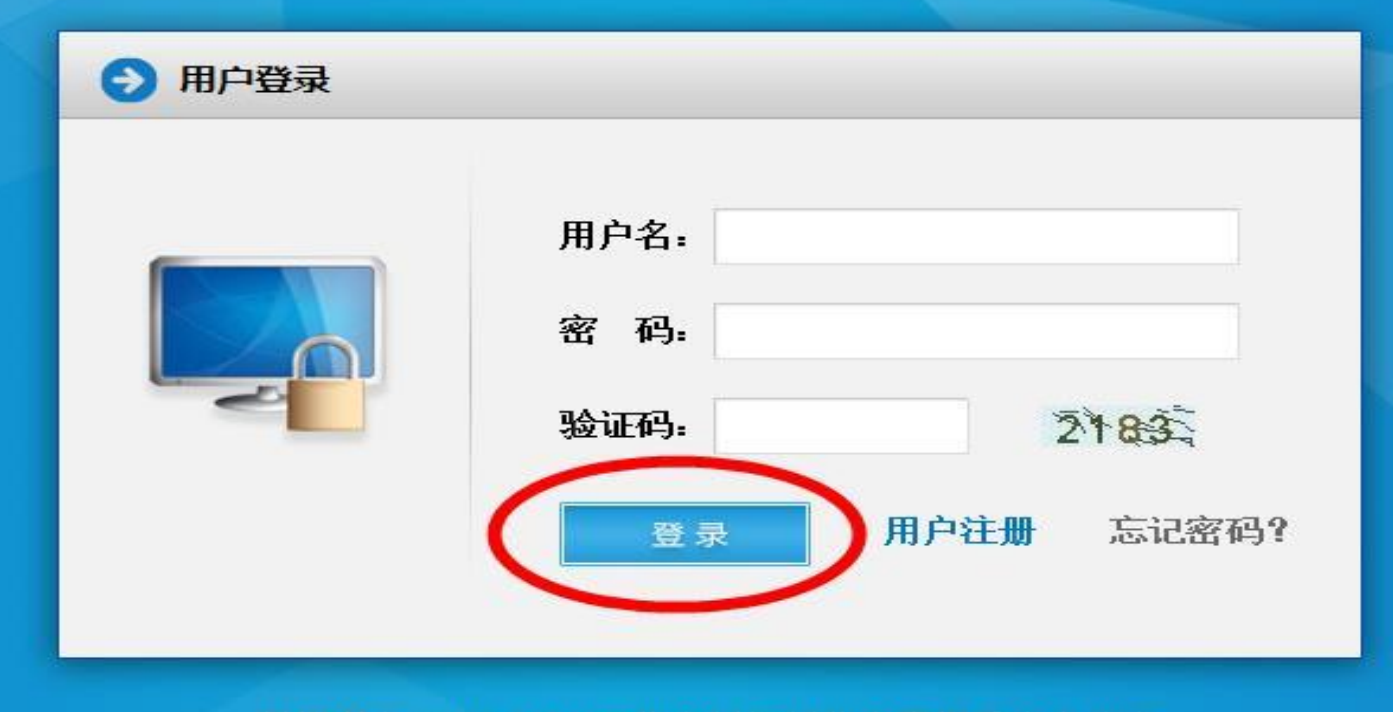

版权所有 2013-2020 河北省创新创业大赛组委会办公室 地址: 石家庄市裕华区富强大街92号 技术支持: 河北省电子信息技术研究院 TEL: 0311-85866036

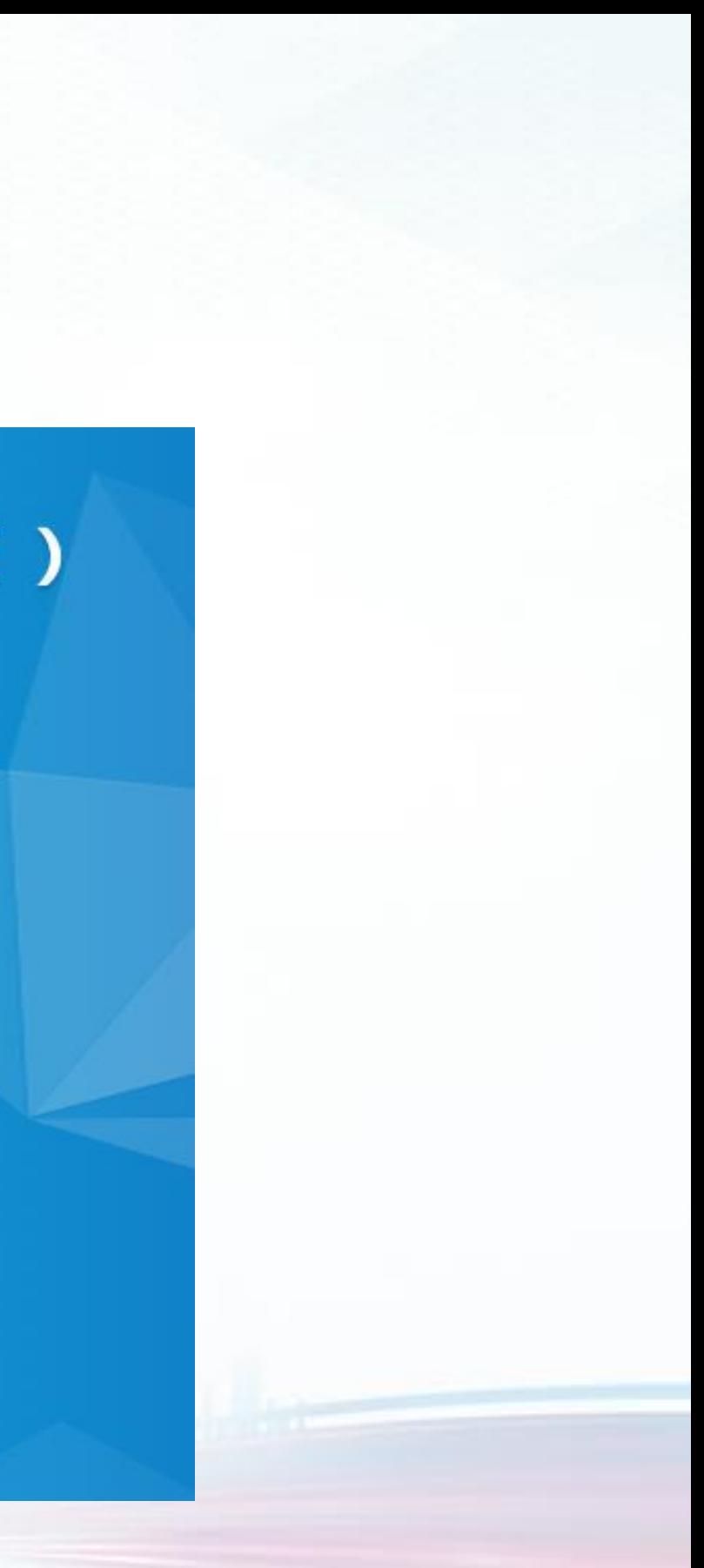

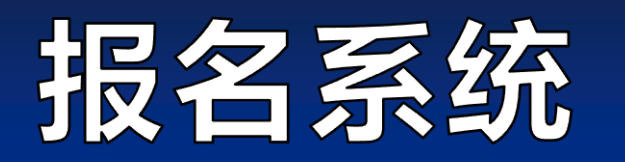

3.已注册的用户忘记密码,可通过"忘记密码"功能自己找回密码;用户名、密码忘记,可联系大赛工作人员或技 术支持单位,协助找回密码。大赛工作人员联系电话:0311-86043282;技术支持电话:0311-85866036。

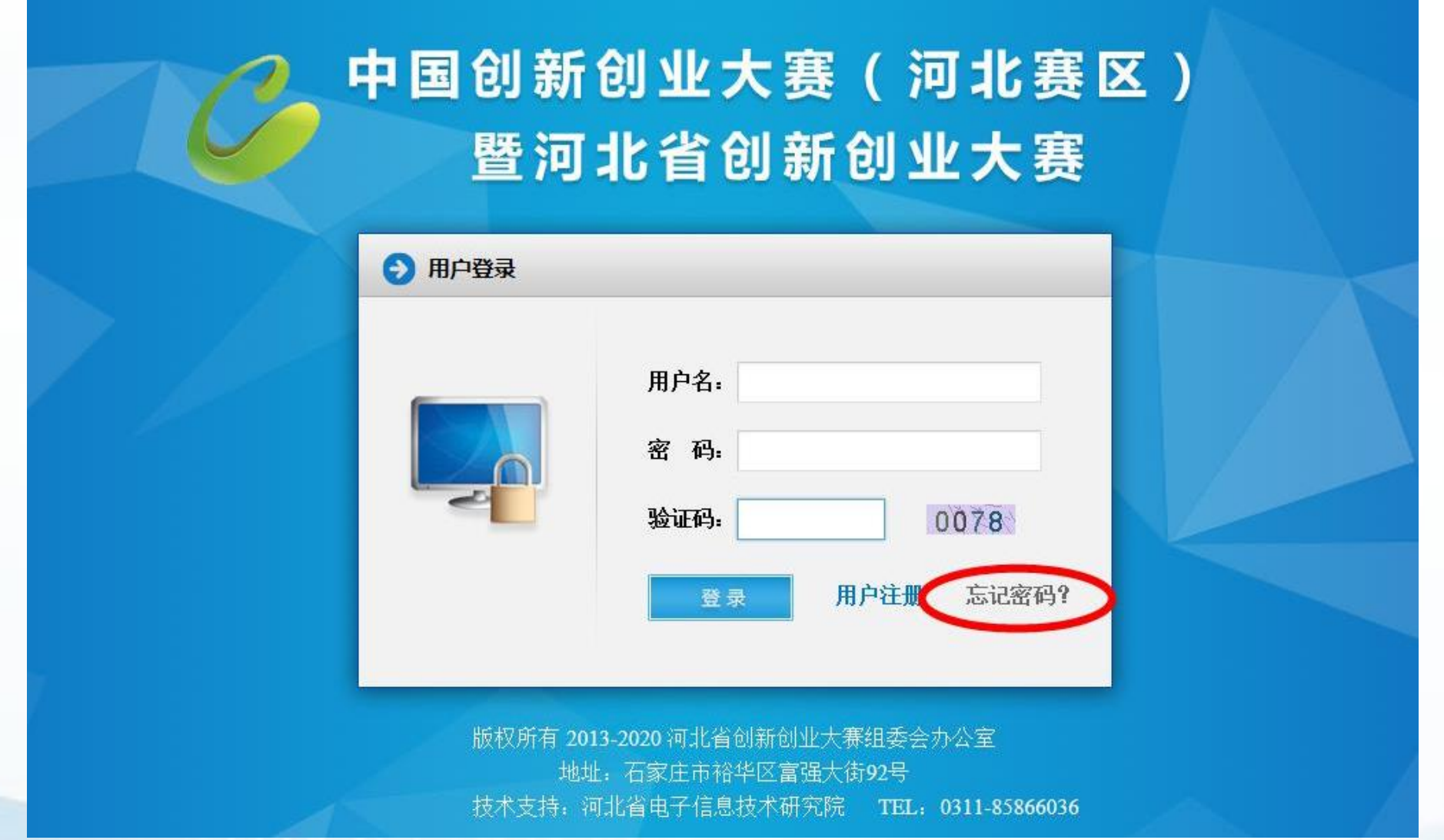

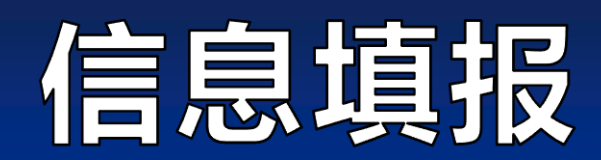

#### 4.首次参加团队组比赛的用户,按大赛报名系统要求,注册新用户。

联系我们

资料下载 大赛首页 关于大赛 参赛指南 动态信息 支持政策

> \*用户名: ←用户名必须由6-20个字符(只可使用字母、数字、下划线)组成 \* 密码: ● 客码必须由6-20个字母和数字组成, 区分大小写 \* 确认密码: ← 请再次输入您的密码 \* 团队责任人: 1 请输入团队责任人姓名 \* 责任人证件类型: ◎身份证 ○护照 \* 责任人证件号码: ← 请输入团队责任人证件号码 \*联系人: ●请输入联系人姓名 ●请输入联系人职位 \* 职位: ← 请输入联系人办公电话 \* 办公电话: \* 手机: ← 请输入联系人手机号 ← 请输入正确的邮箱地址, 忘记密码时可通过邮箱找回密码 \* 邮箱:  $QQ:$ 个人微博:  $\vert$   $\vert$ \* 信息来源:

> > 重 填

立即注册

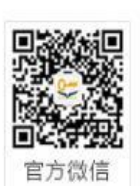

新用户注册

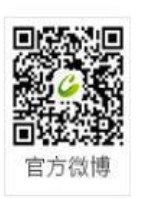

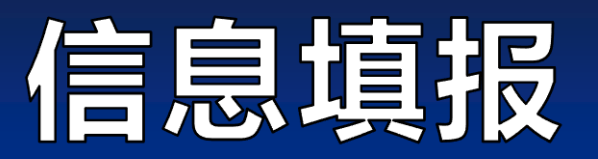

#### 5.团队用户登录大赛系统后,通过【团队组项目填报】功能,点击"填报"填写参赛资料。

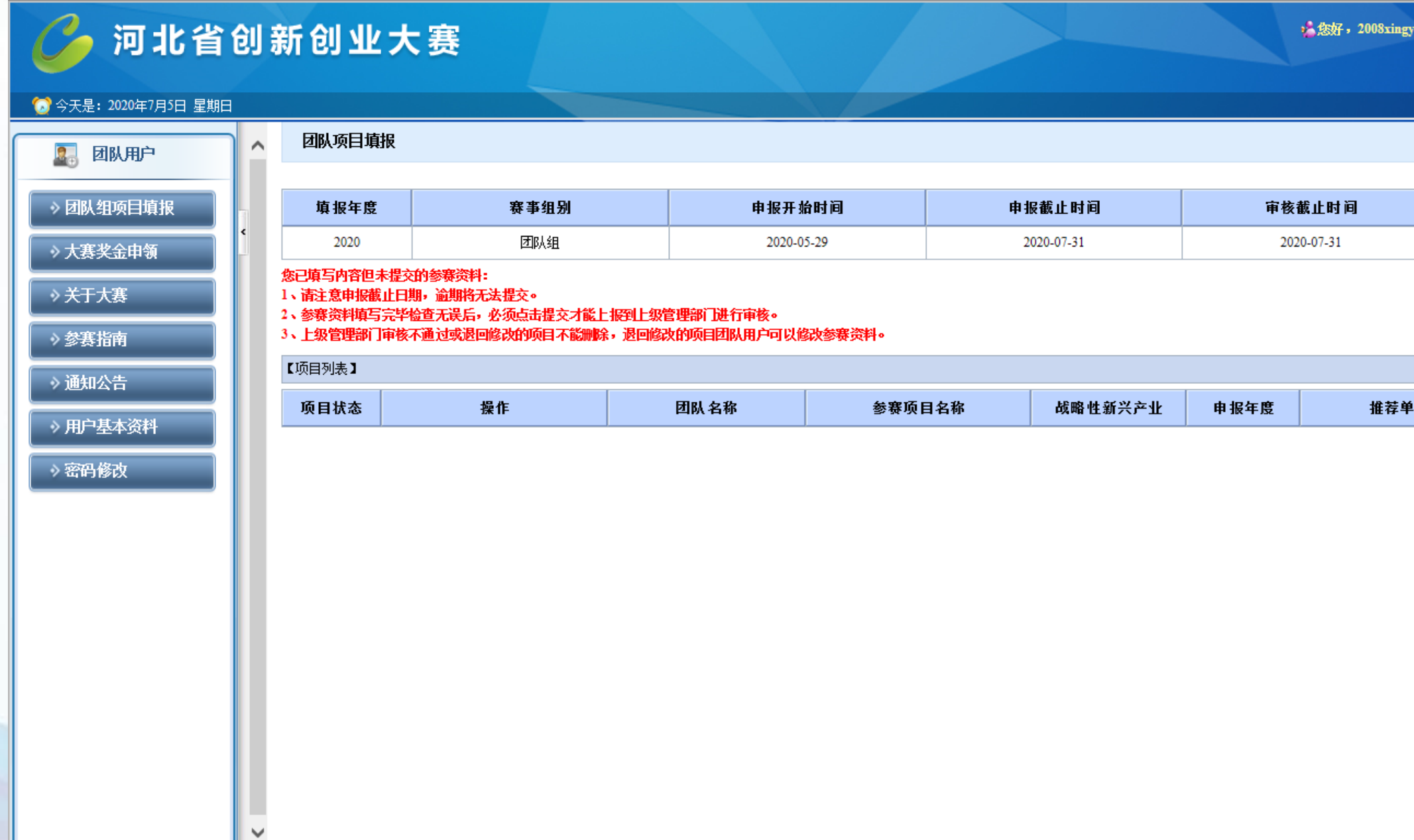

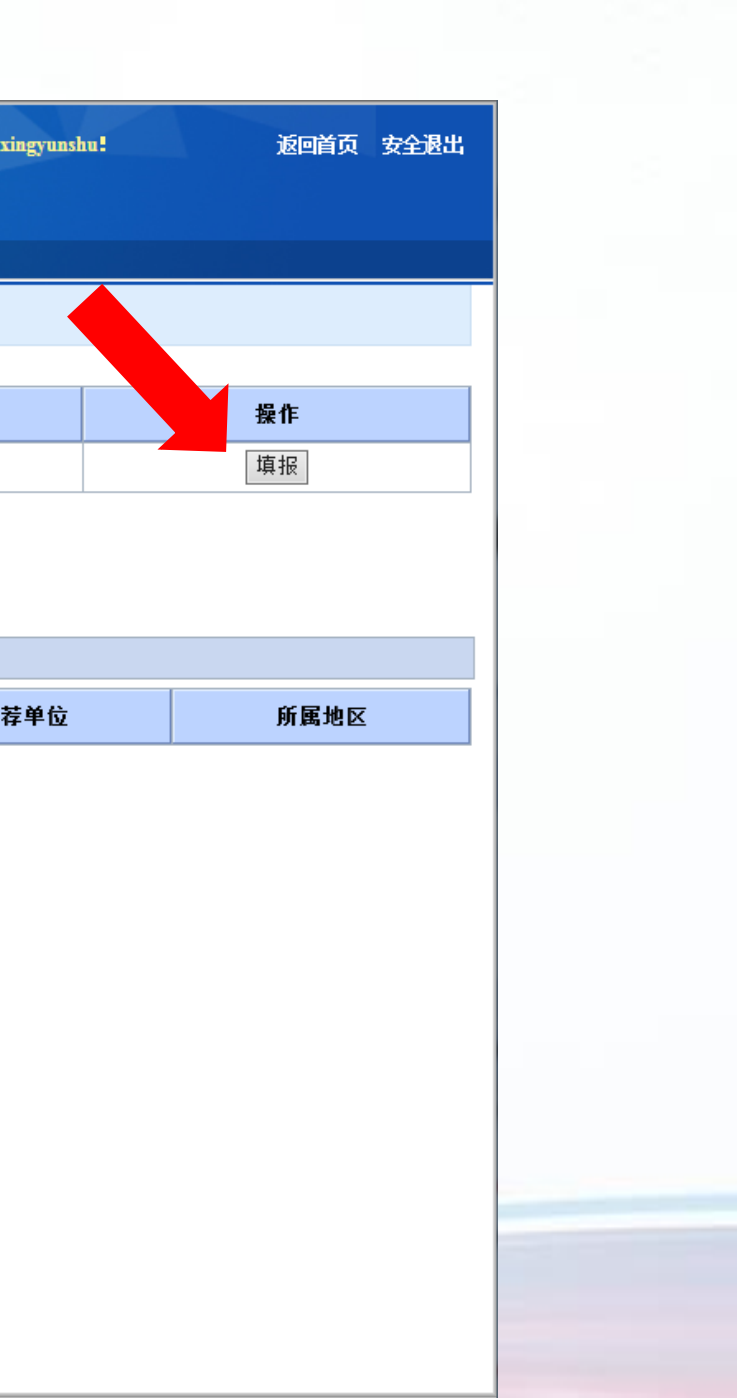

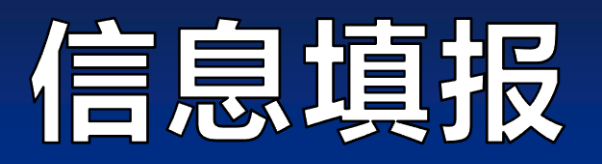

#### 6. 团队组需完成参赛资料填写表。

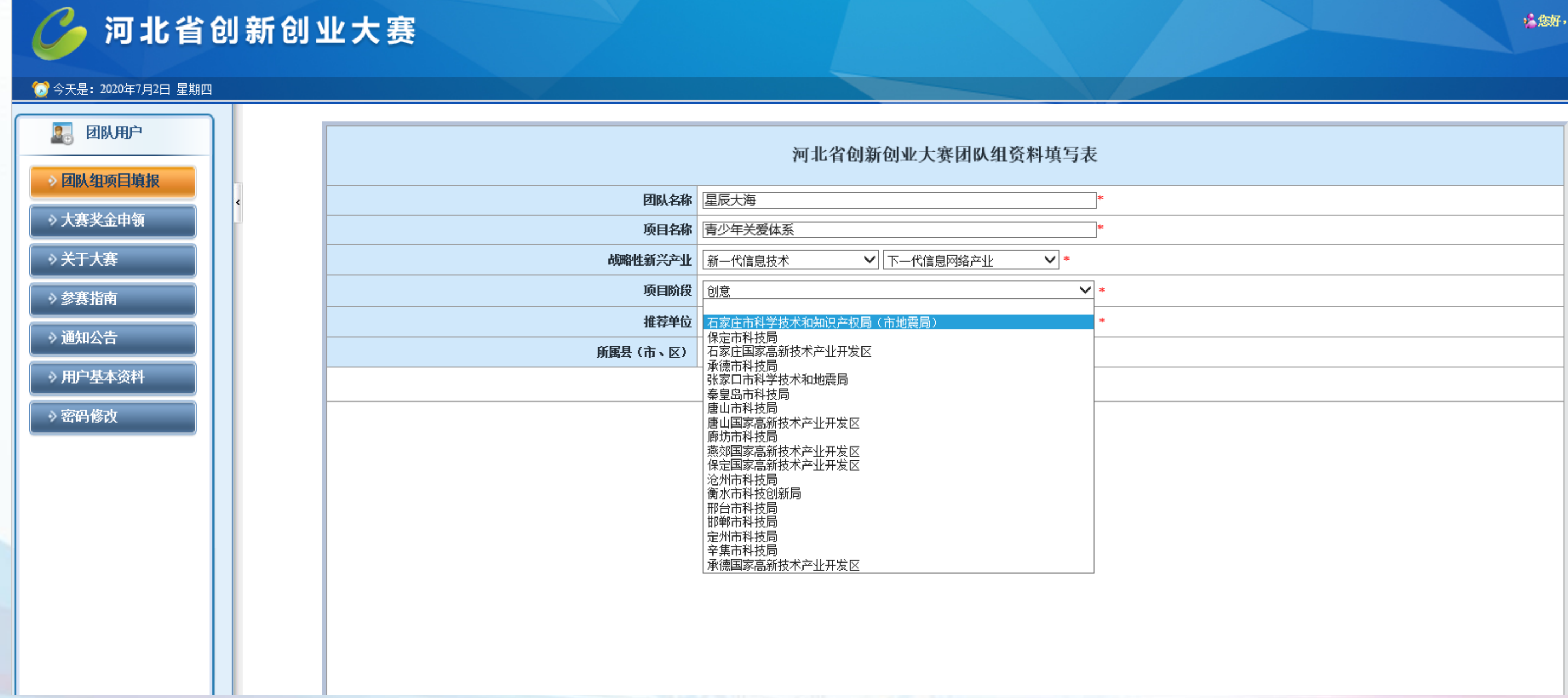

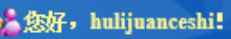

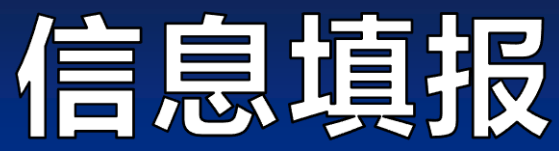

◎今天是: 2020年6月27日 星期六

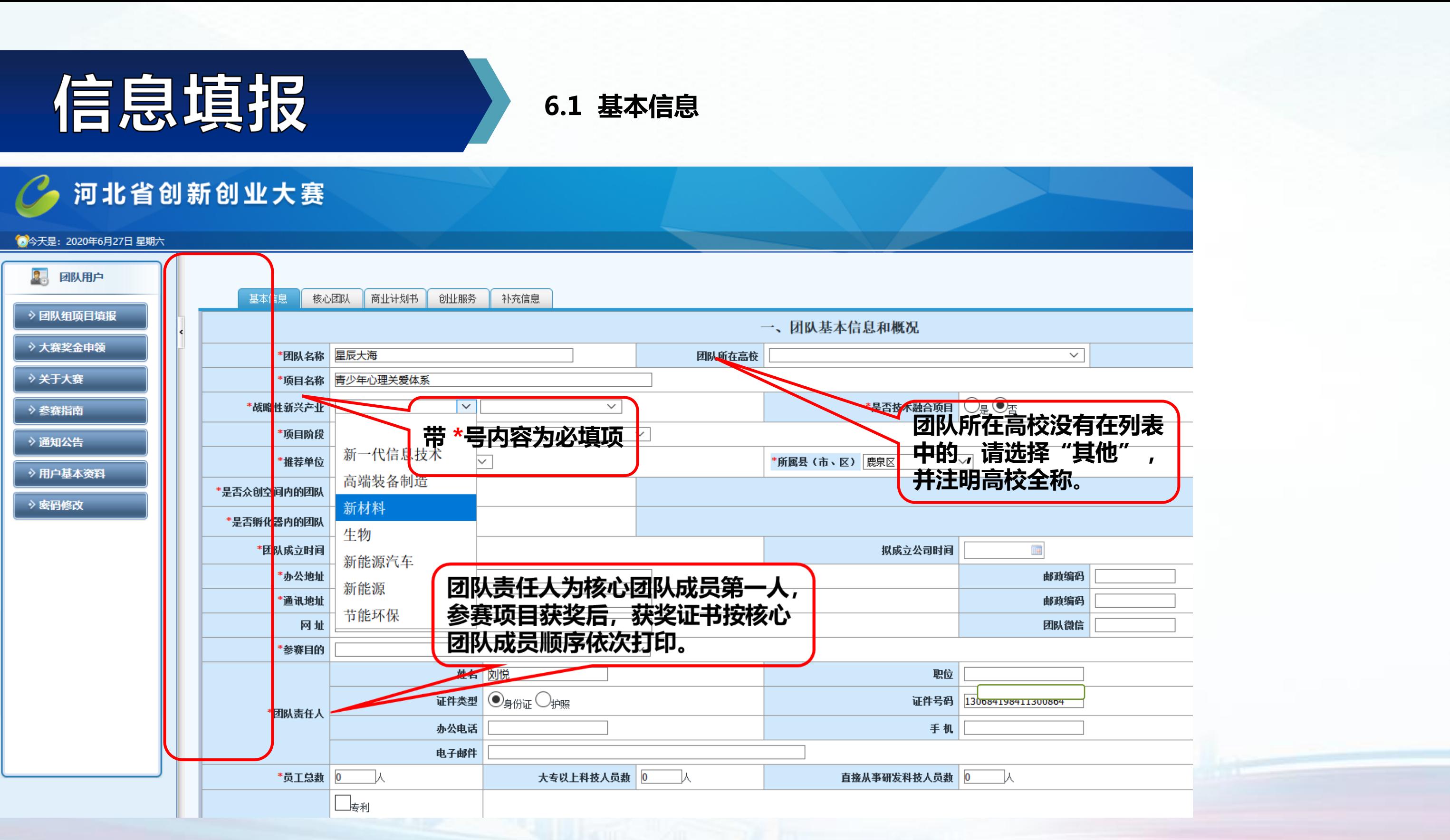

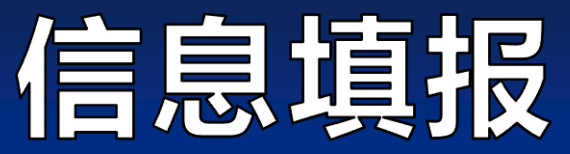

#### 6.2 核心团队

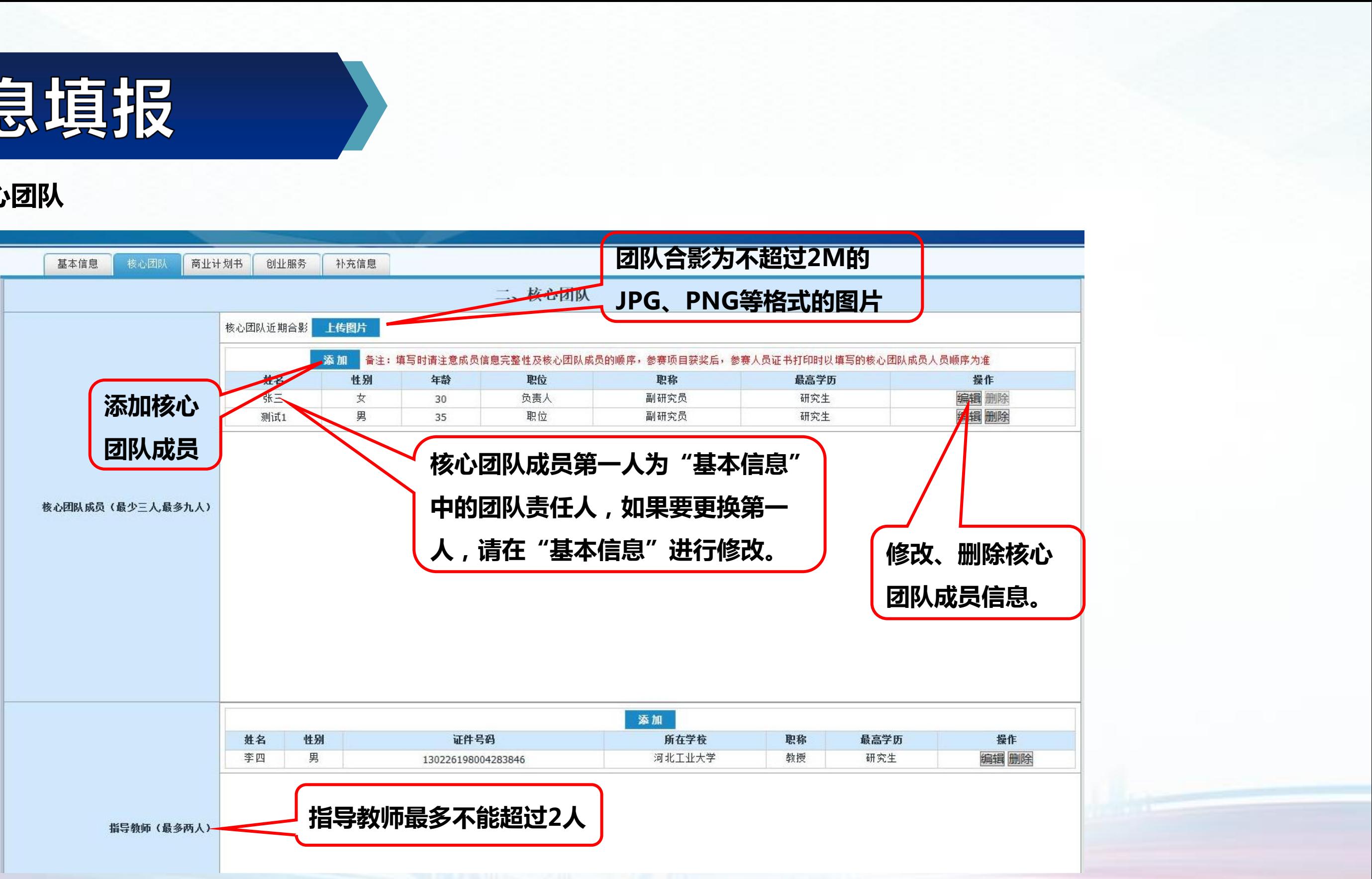

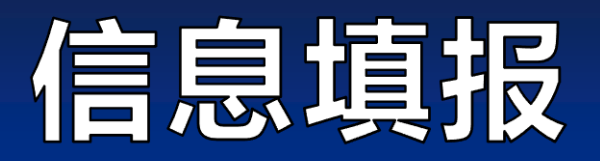

6.3 商业计划书。包括主要技术/产品及服务、产品市场分析、市场竞争分析、商业模式、业务拓展计划、经营风险与对策、财务预 测等七项内容,需要参赛团队认真研究和分析,根据团队情况如实填写。

"商业计划书"是团队参赛材料的一项重要内容,涉及指标必须全部填写,没有涉及到的,可选择"无"或填写"无"。

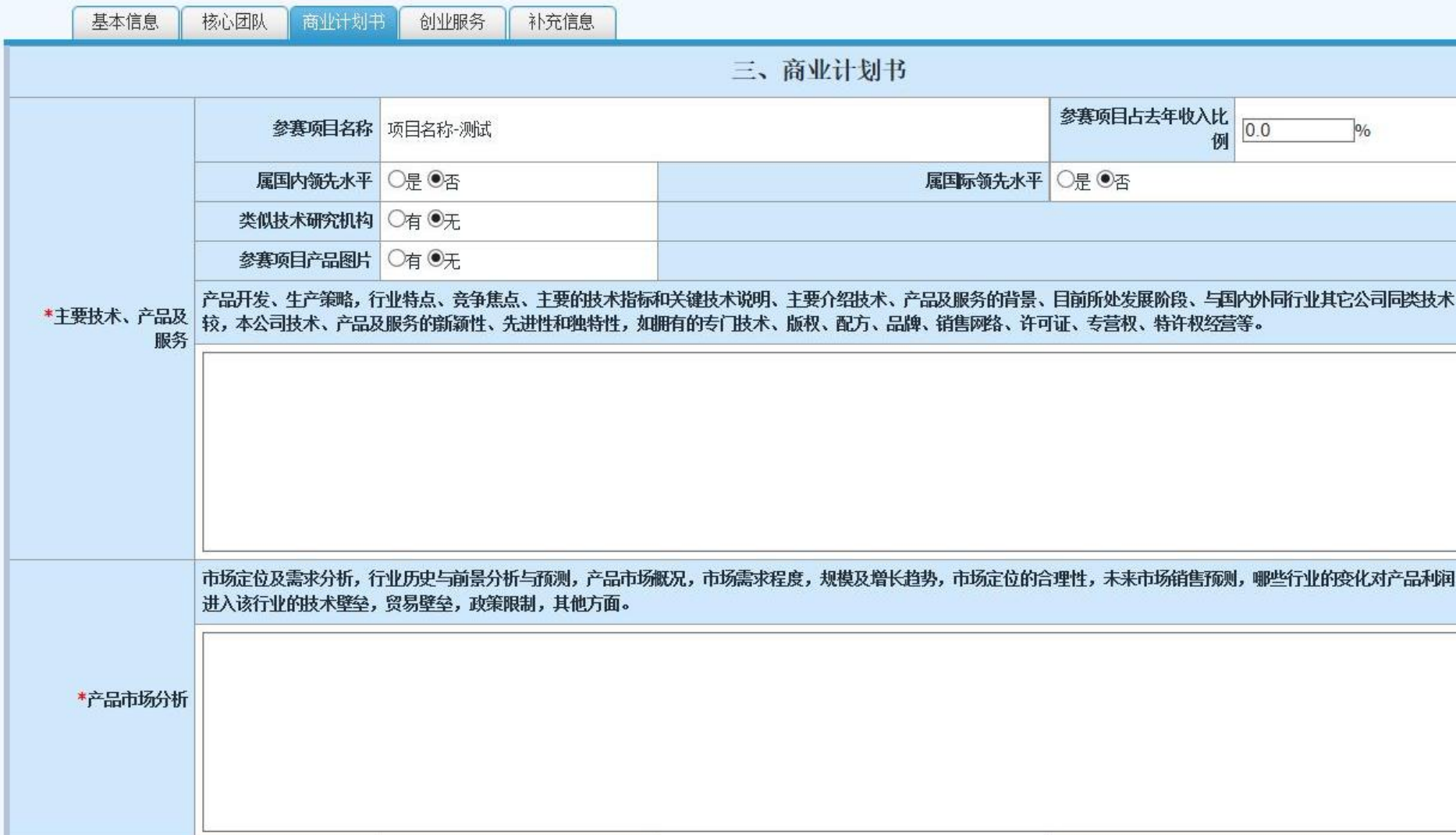

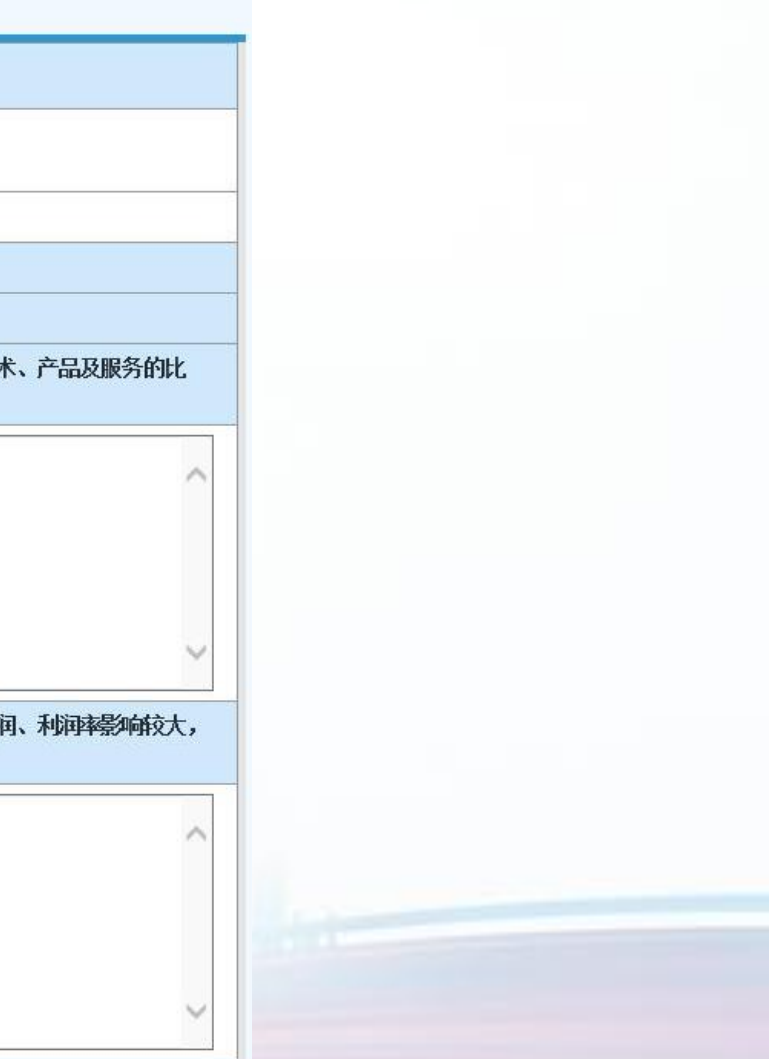

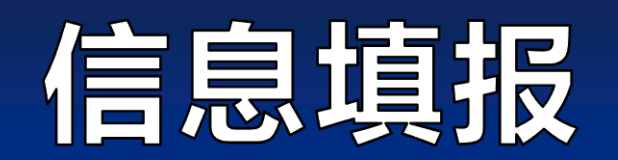

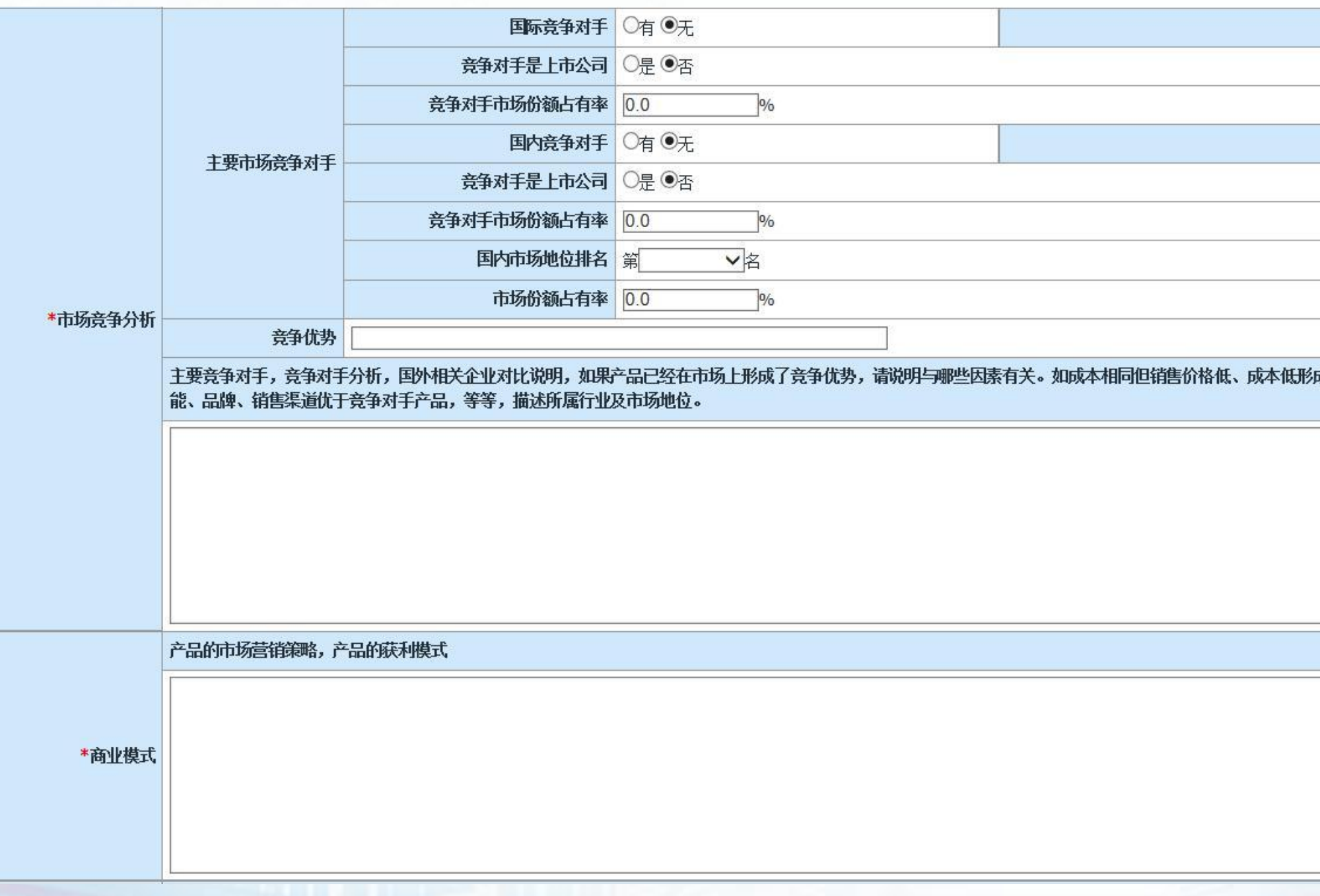

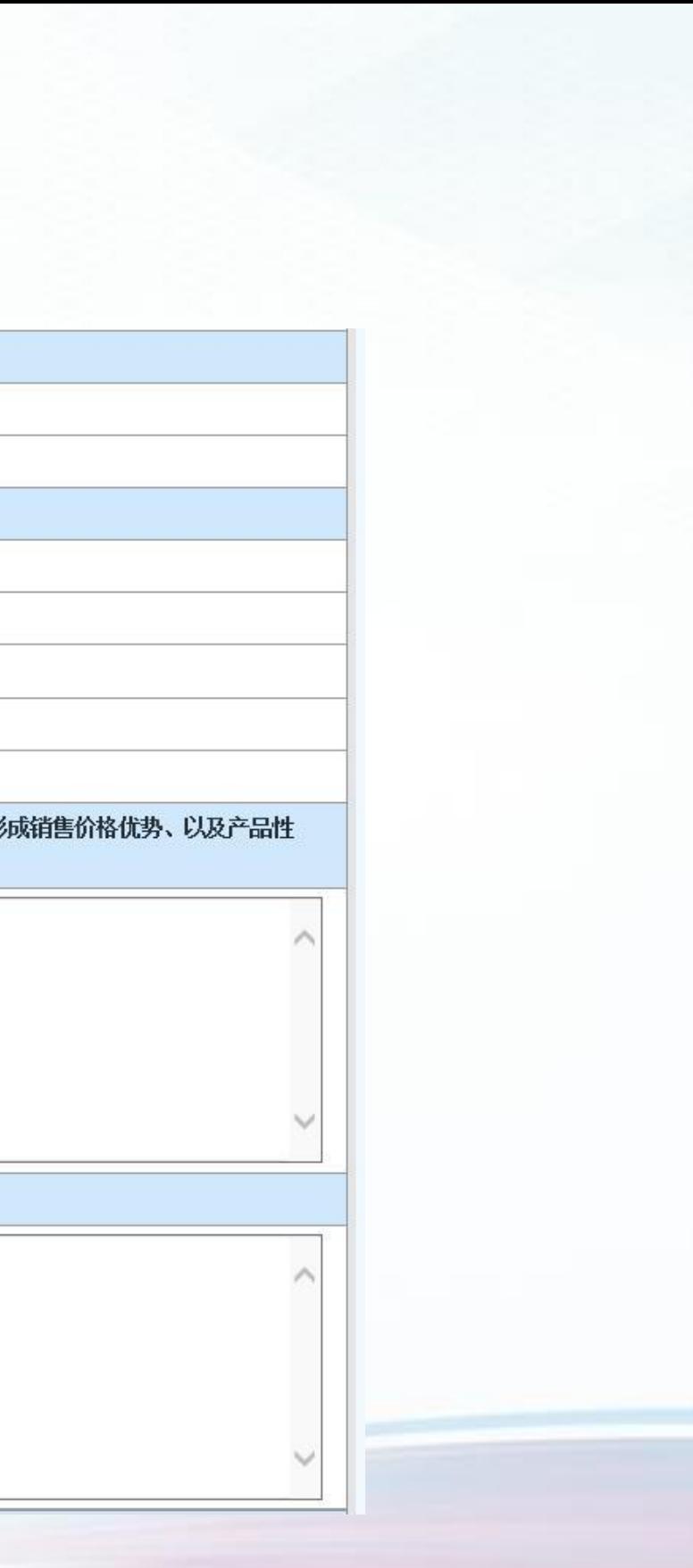

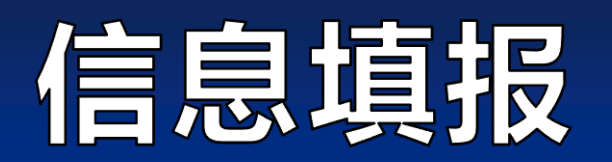

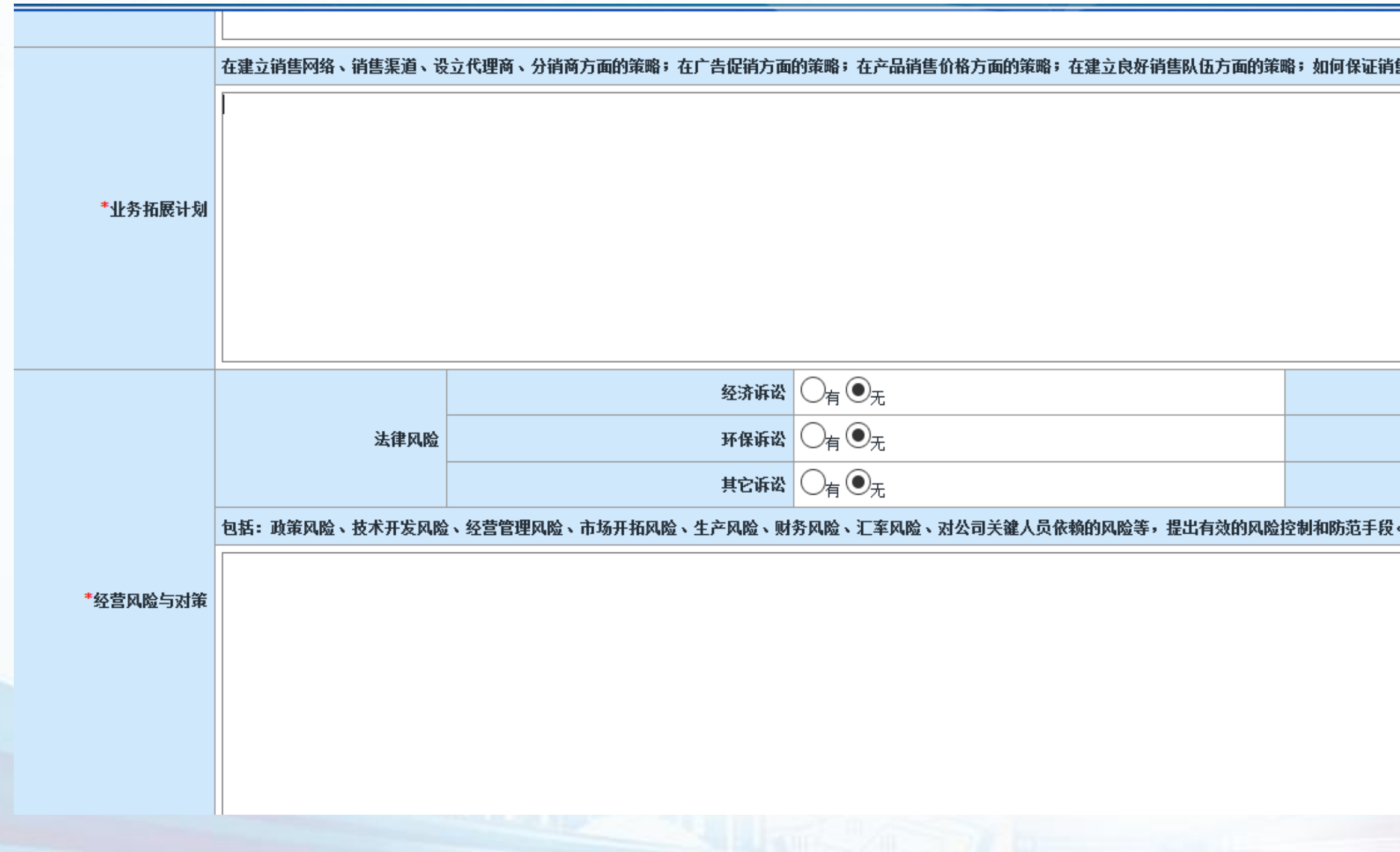

#### 售策略具体实施的有效性;对销售队伍采取什么样的激励机制。

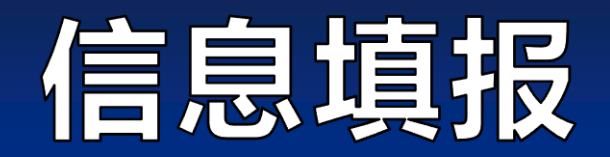

#### 6.4 创业服务。团队组用户根据本团队参赛项目实际情况,选择、填写。

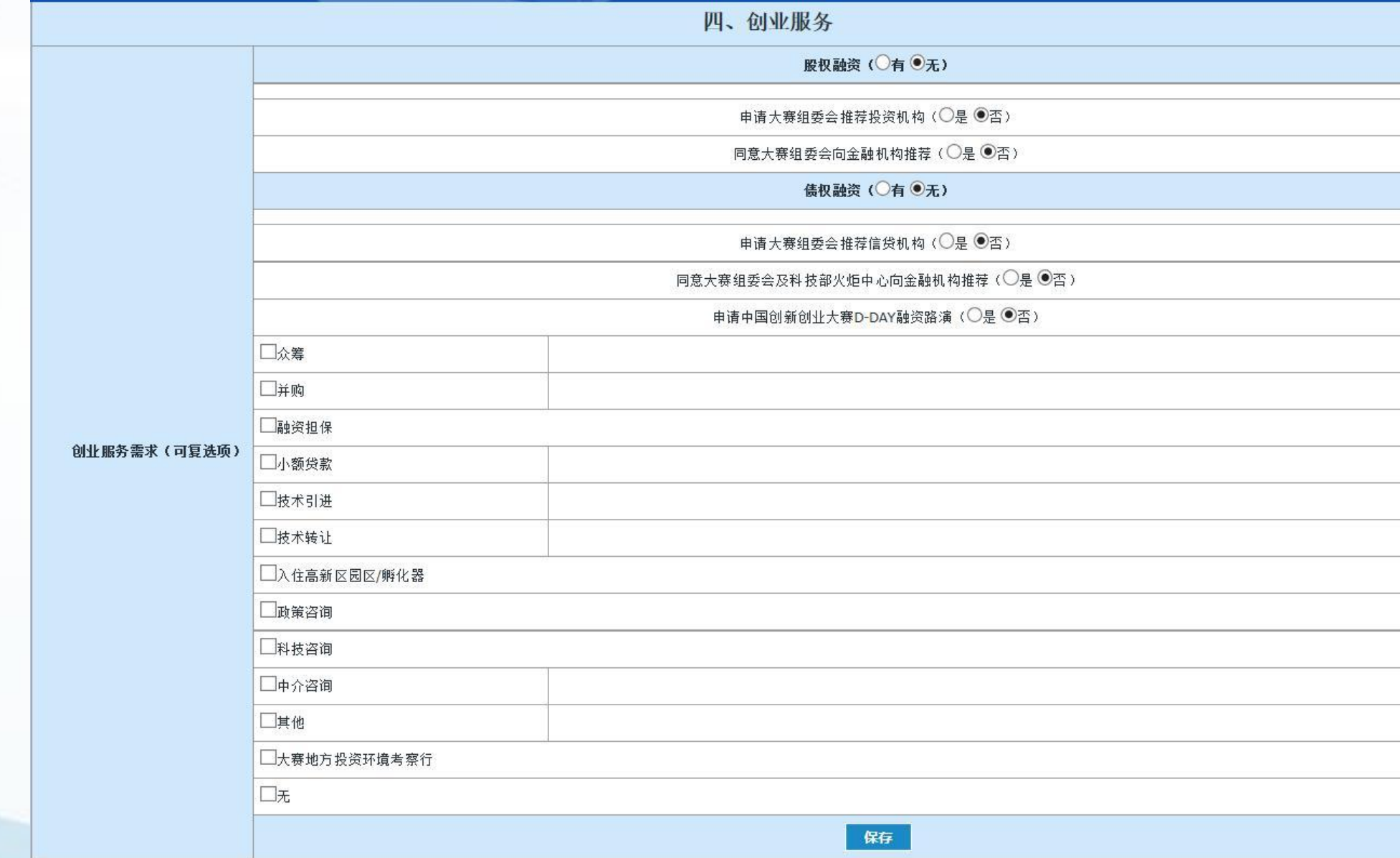

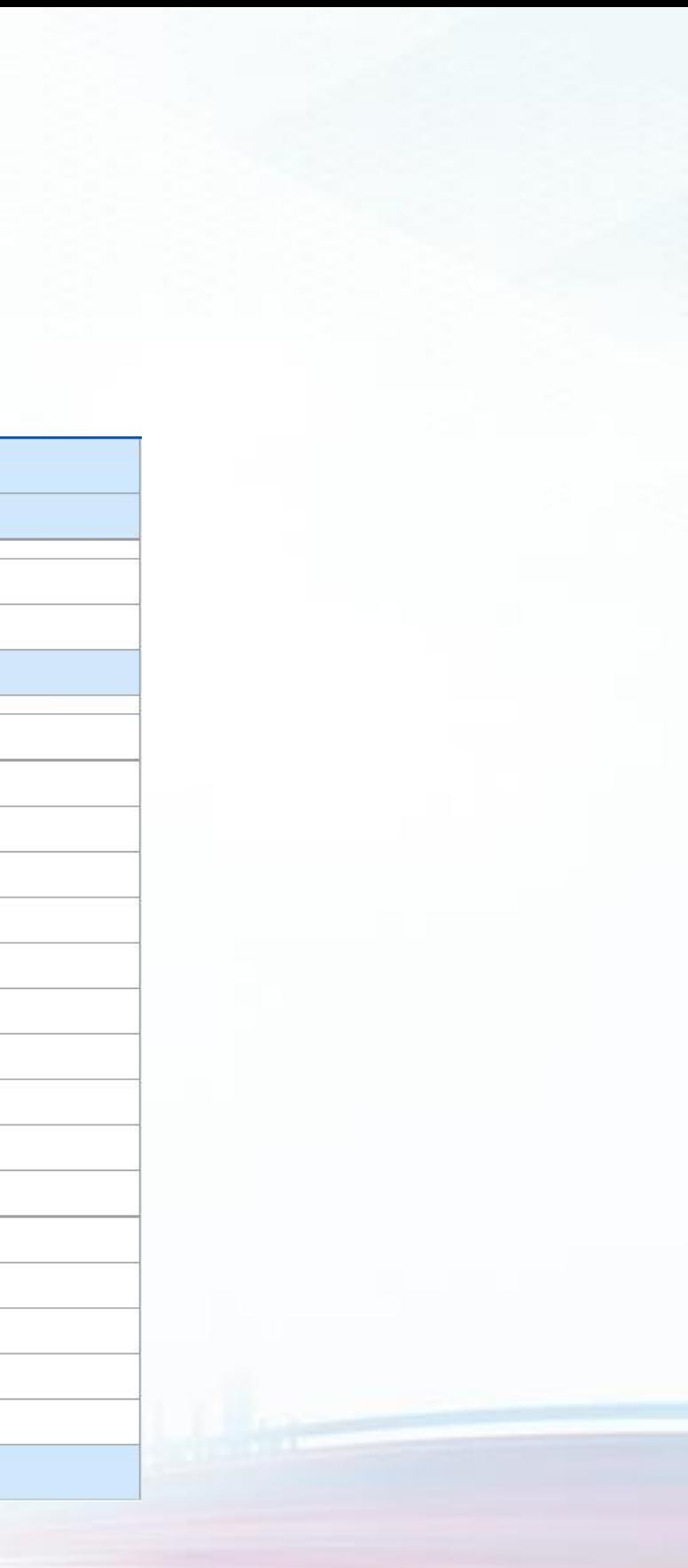

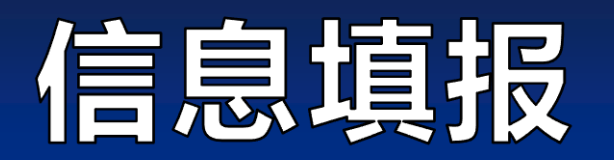

#### 6.5 补充信息。如团队参赛项目有相关辅助证明材料,可作为补充信息,添加上报。

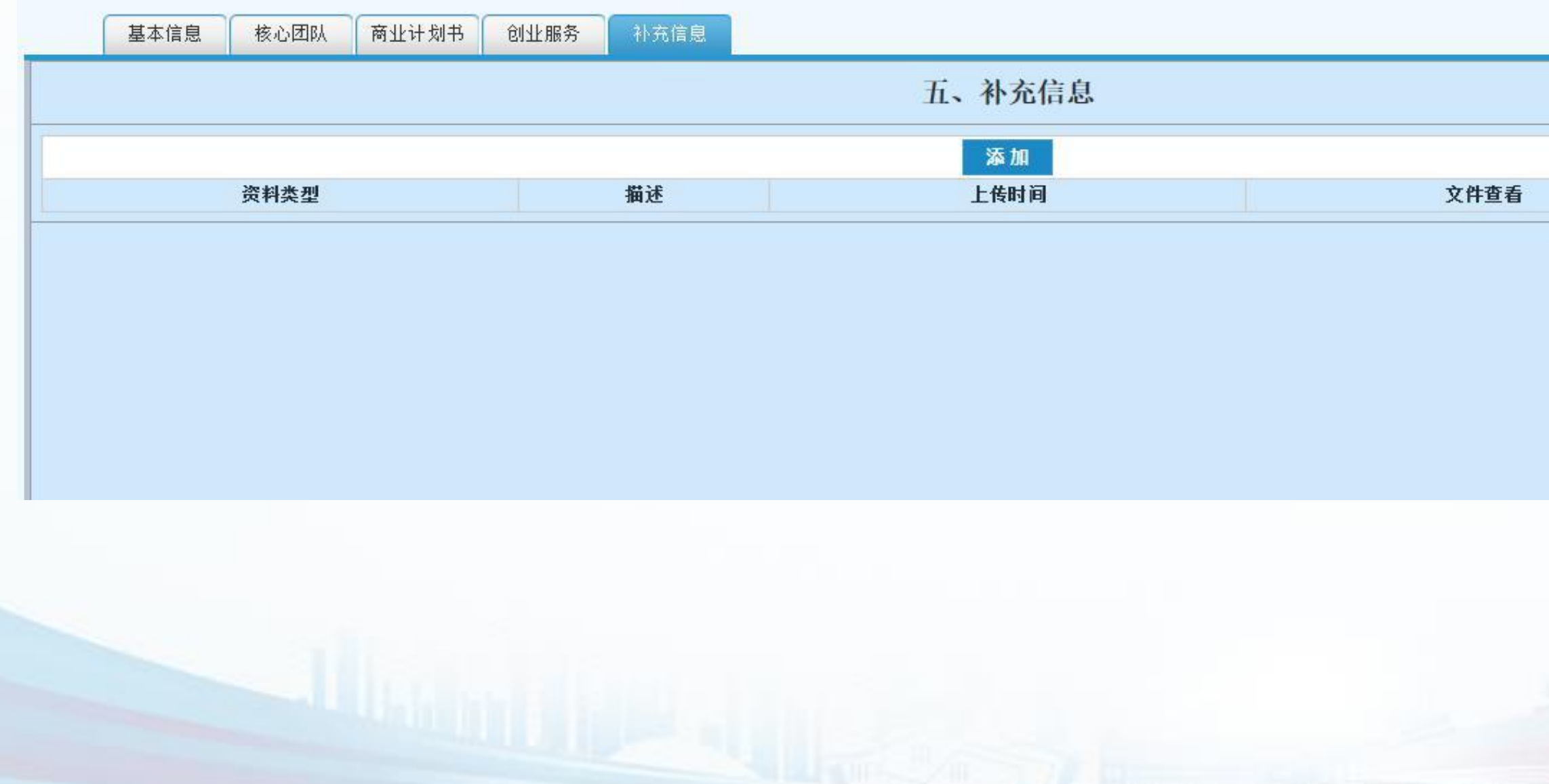

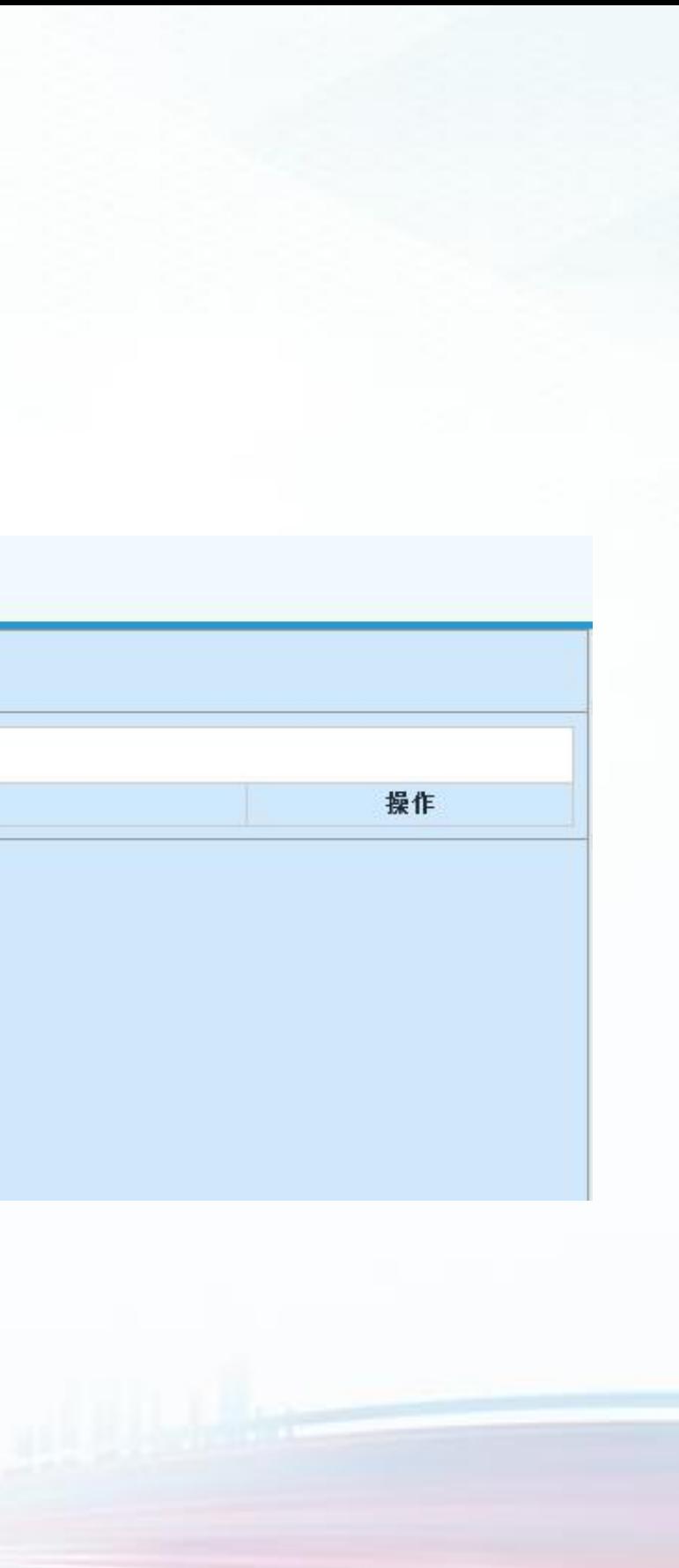

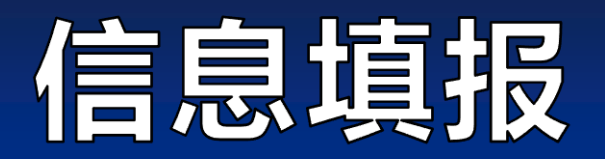

## 7.参赛资料全部填报完毕,检查无误后,点击"提交",完成参赛资料的上报工作 。提交成功后,将不能再修改 填报的信息。

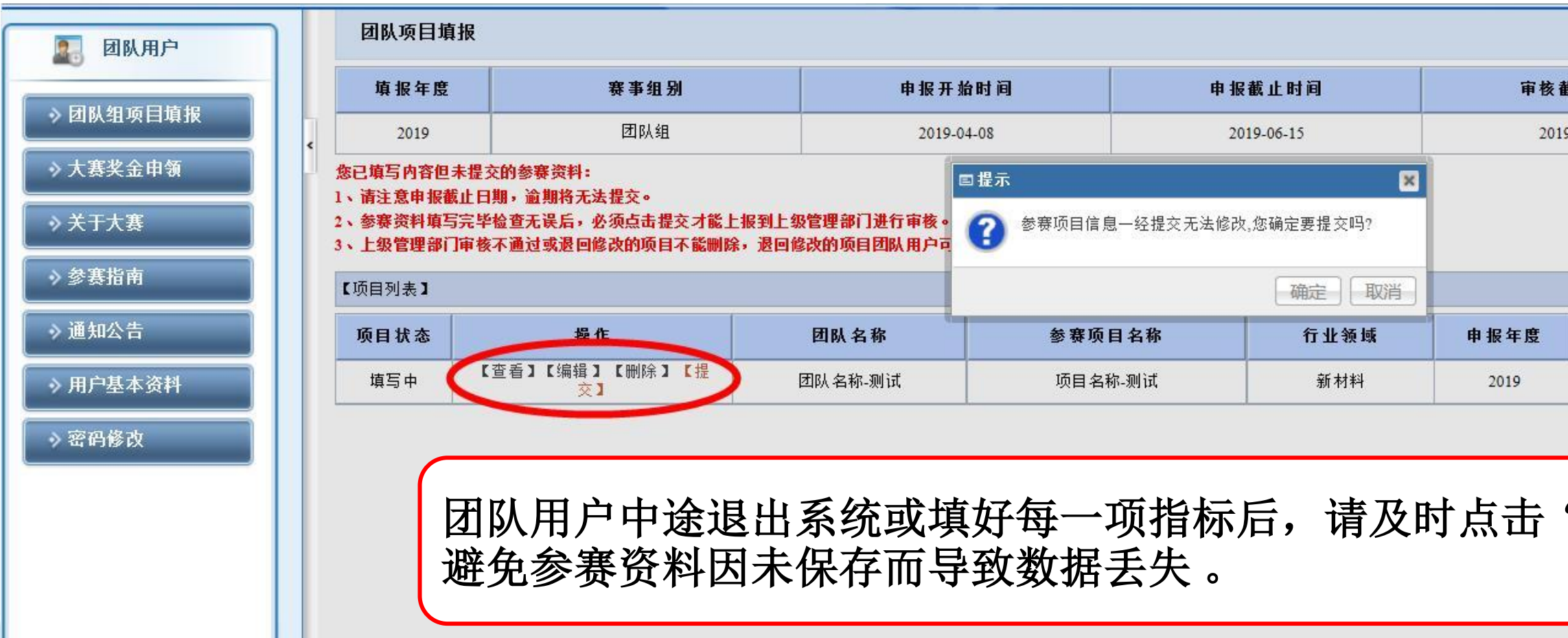

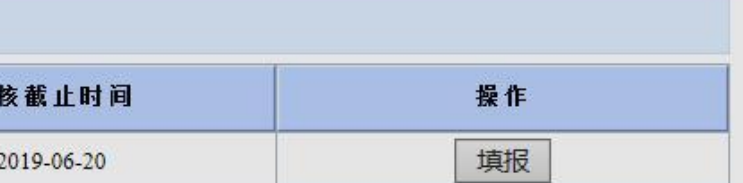

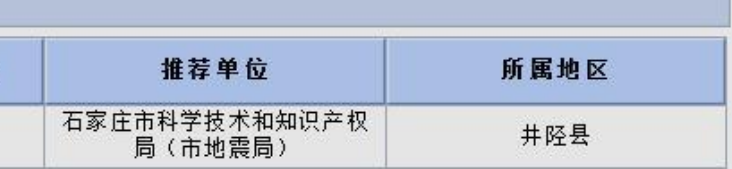

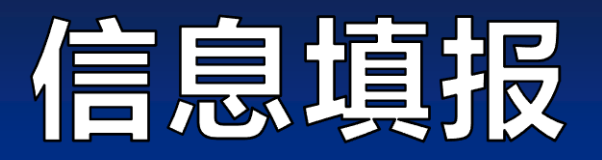

8.团队用户将参赛资料"提交"后,请留意"项目状态",项目状态包括:

"推荐单位未确认":团队组用户将参赛资料提交后,需要推荐单位推荐;

"科技厅未确认":推荐单位将团队组的参赛项目推荐到大赛组委会参赛;

"资料返回":推荐单位将参赛资料退回给团队用户修改,请团队用户务必在申报截止之前修改提交。 "未通过":推荐单位没有推荐此参赛项目。

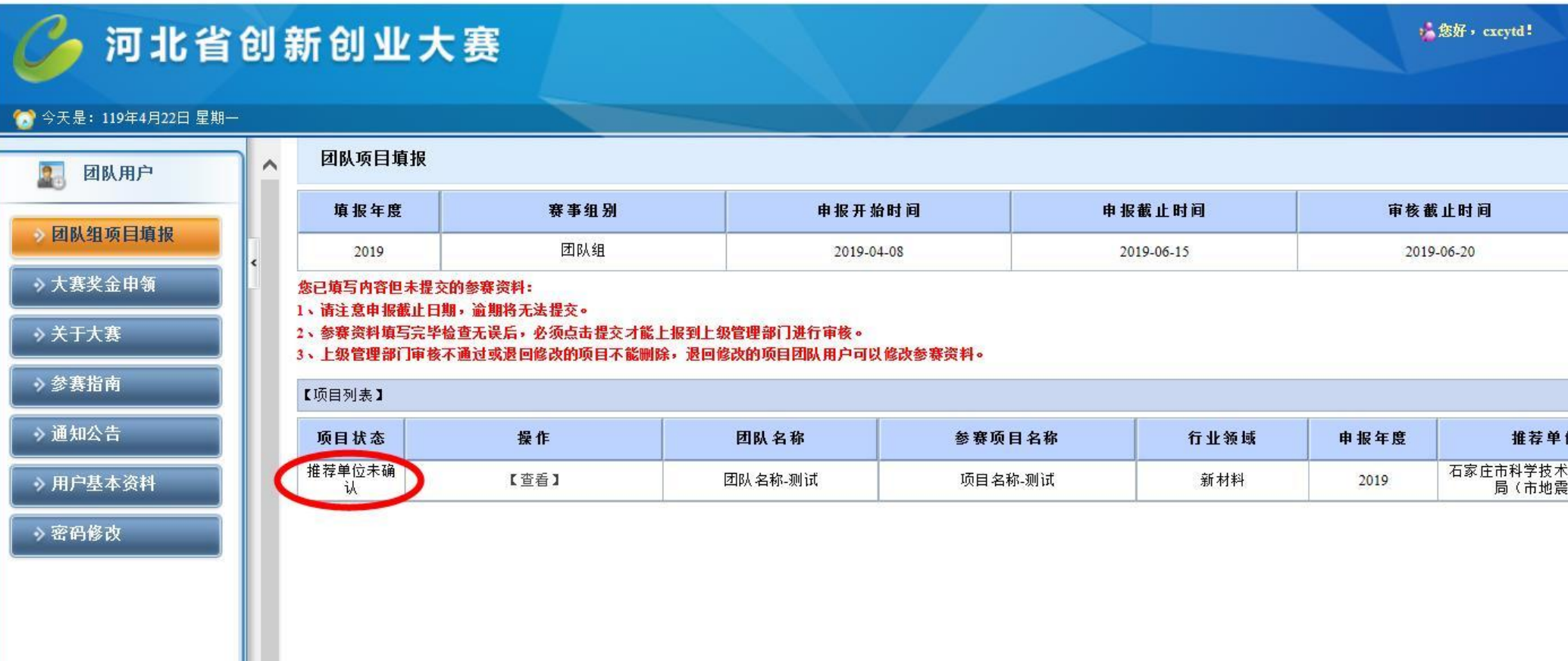

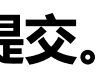

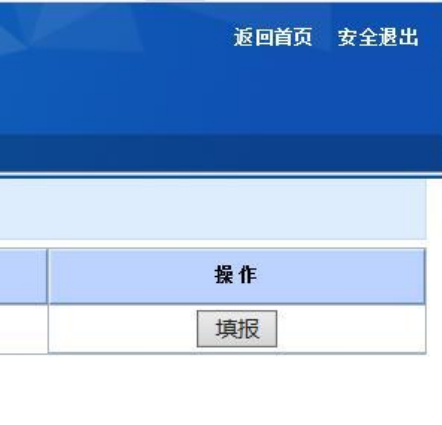

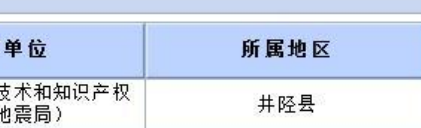

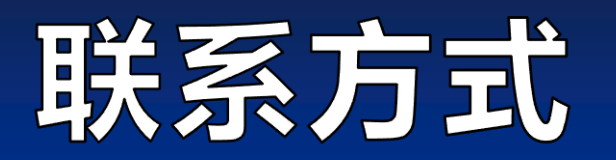

## 河北省大赛官方网址: [www.hbscxcyds.com](http://www.hbscxcyds.com/) 参赛咨询电话:0311-86043282 技术支持电话:0311-85866036

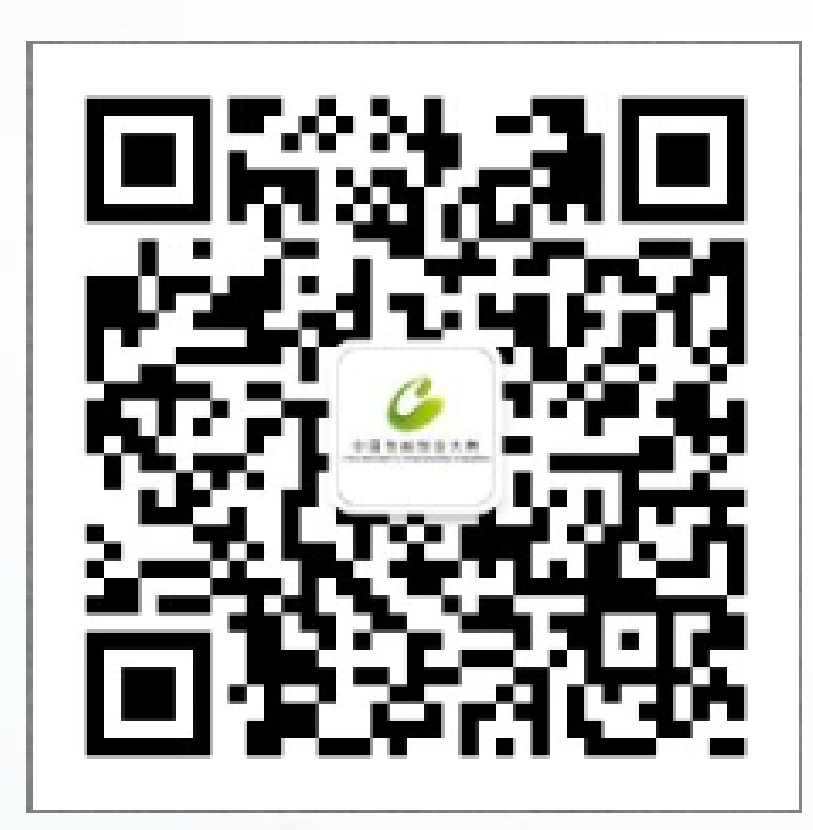

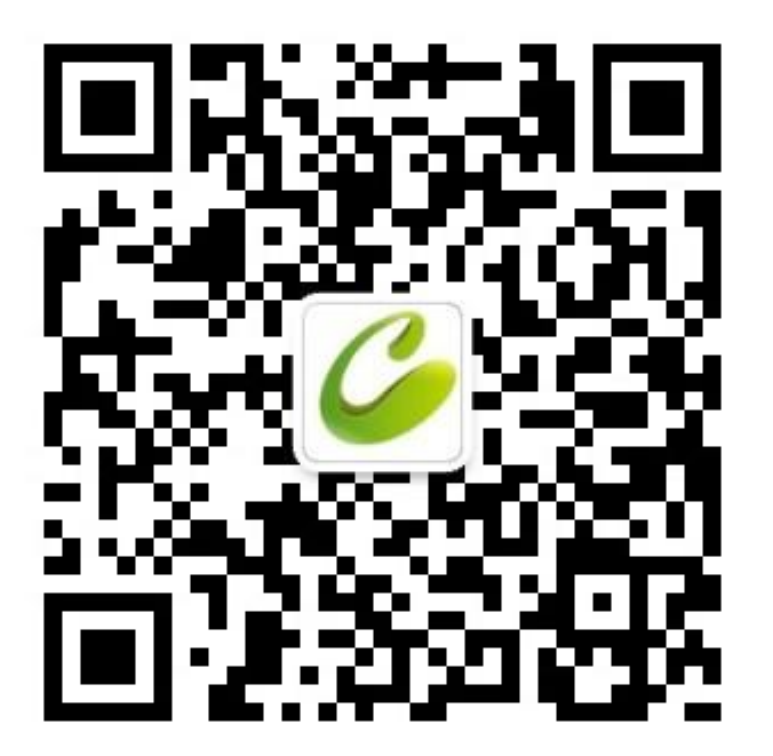

全国大赛官方微信 河北省大赛官方微信

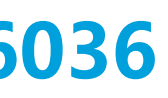

# 第九届中国创新创业大赛(河北赛区) 暨第八届河北省创新创业大赛

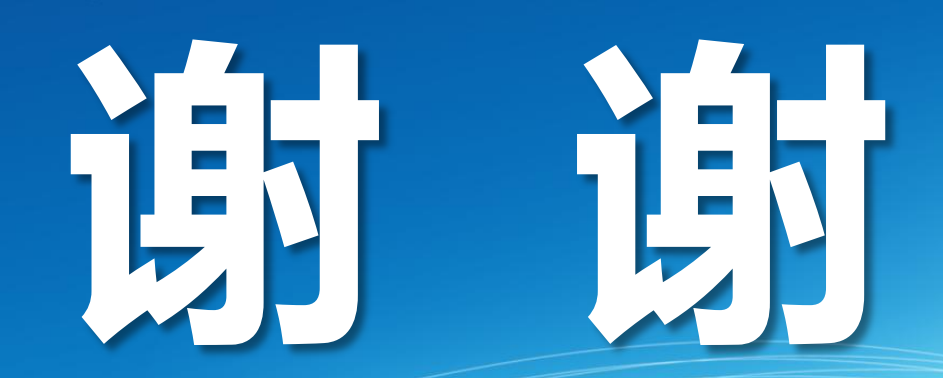

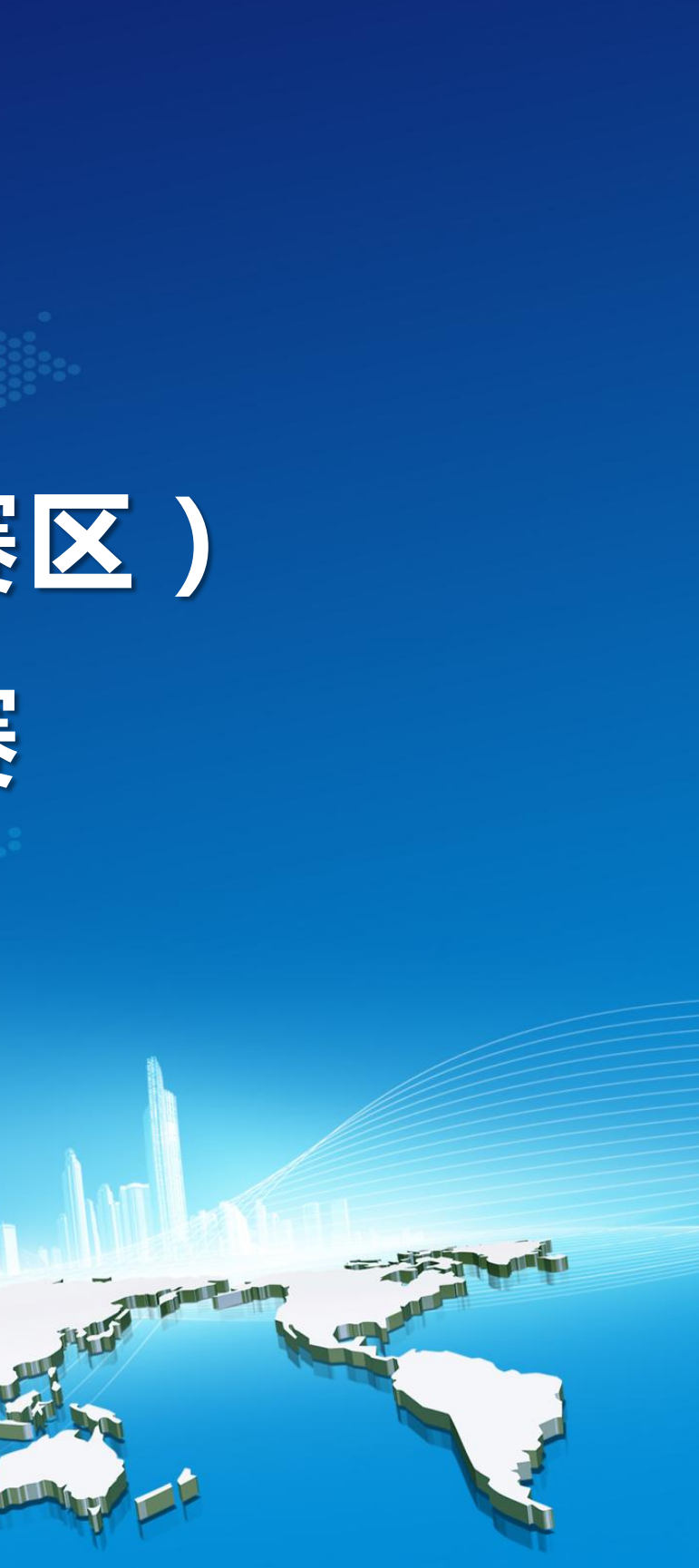